# @karnil

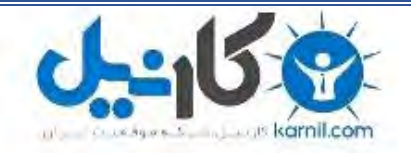

**کارنیل، بزرگترین شبکه موفقیت ایرانیان می باشد، که افرادی زیادی توانسته اند با آن به موفقیت برسند، فاطمه رتبه 11 کنکور کارشناسی، محمد حسین رتبه86 کنکور کارشناسی، سپیده رتبه 3 کنکور ارشد، مریم و همسرش راه اندازی تولیدی مانتو، امیر راه اندازی فروشگاه اینترنتی،کیوان پیوستن به تیم تراکتور سازی تبریز، میالد پیوستن به تیم صبا، مهسا تحصیل در ایتالیا، و..... این موارد گوشه از افرادی بودند که با کارنیل به موفقیت رسیده اند، شما هم می توانید موفقیت خود را با کارنیل شروع کنید.**

**برای پیوستن به تیم کارنیلی های موفق روی لینک زیر کلیک کنید.**

## *[www.karnil.com](http://www.karnil.com/)*

**همچنین برای ورود به کانال تلگرام کارنیل روی لینک زیر کلیک کنید.**

*https://telegram.me/karnil*

**ان** 

<mark>تهیه و تنظیم: آریانی cariyani.civli1@yahoo.ca. تهیه و تنظیم: آریانی cariyani.civli1@yahoo.ca</mark>

### **)دیَاسّا(:Walls**

،دیوارها نیزنمونه ای Revit Architecture همانند دیگر عناصر پایه ای برای ایجاد مدل سـاختمان در مـی باشند. هرکدام بیانگرنمونه های استاندارد از دیوار،از قبیلFamily از پیش تعریف شده در قسمت وظیفـه آن، ترکیب و ساختار و ضخامت آنها می باشند.میتوانیـد بـه صـورت مهندسـی مشخصـات و ویژگیهـای دیـوار را در قسمت تعریف مشخصات، در لایه های متفاوت افزوده و یا حذف کنید و جنس هـر لایـه را بـا توجـه بـه محـل تعریف آن و وظیفه به آن اختصاص دهید.

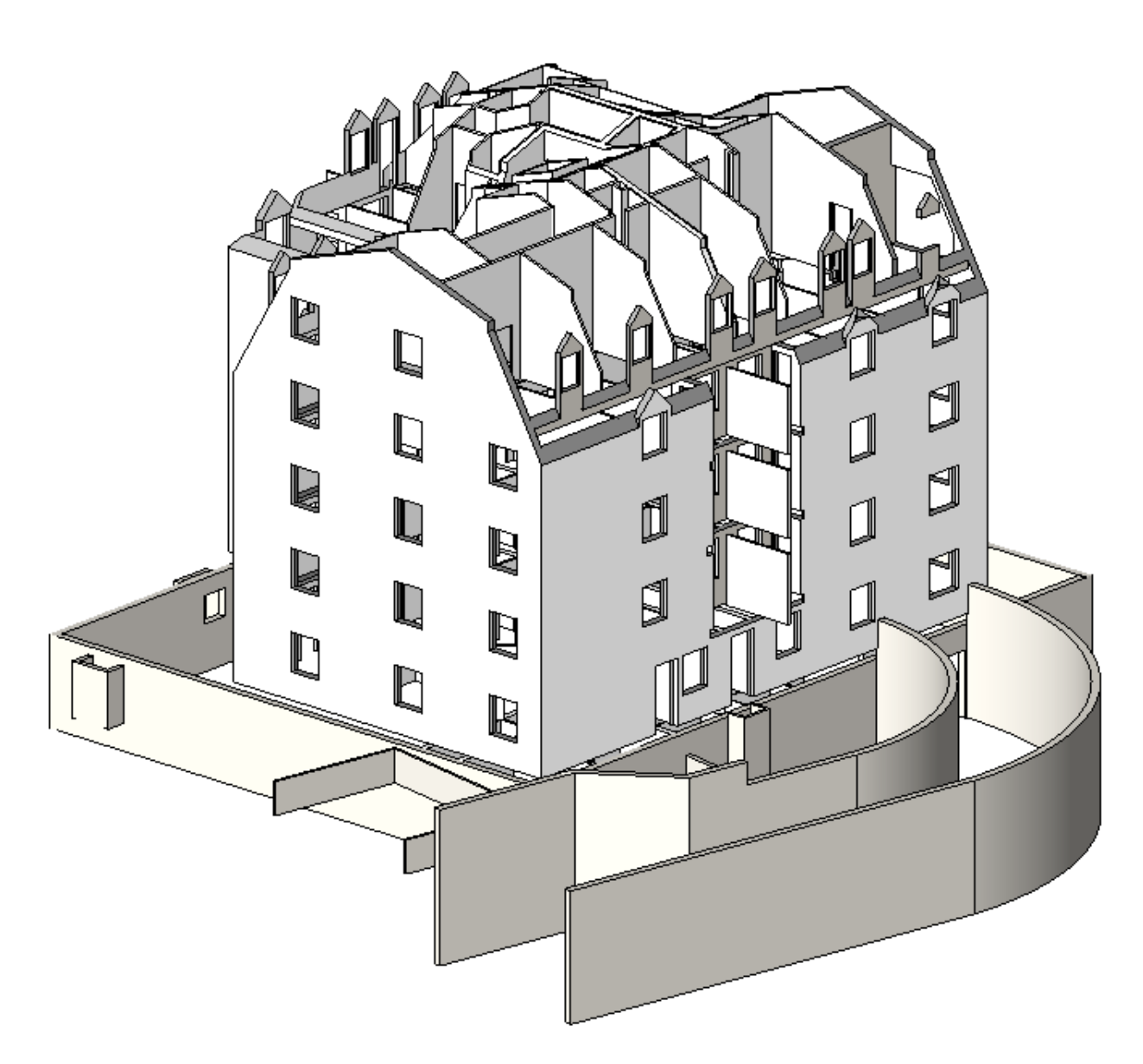

نحوه انتخاب دستور دیوار ( Wall): 1- در Floor plane روی Level مورد نظر دابل کلیک کنید(در محیط سه بعدی نیز می توانید ترسیم

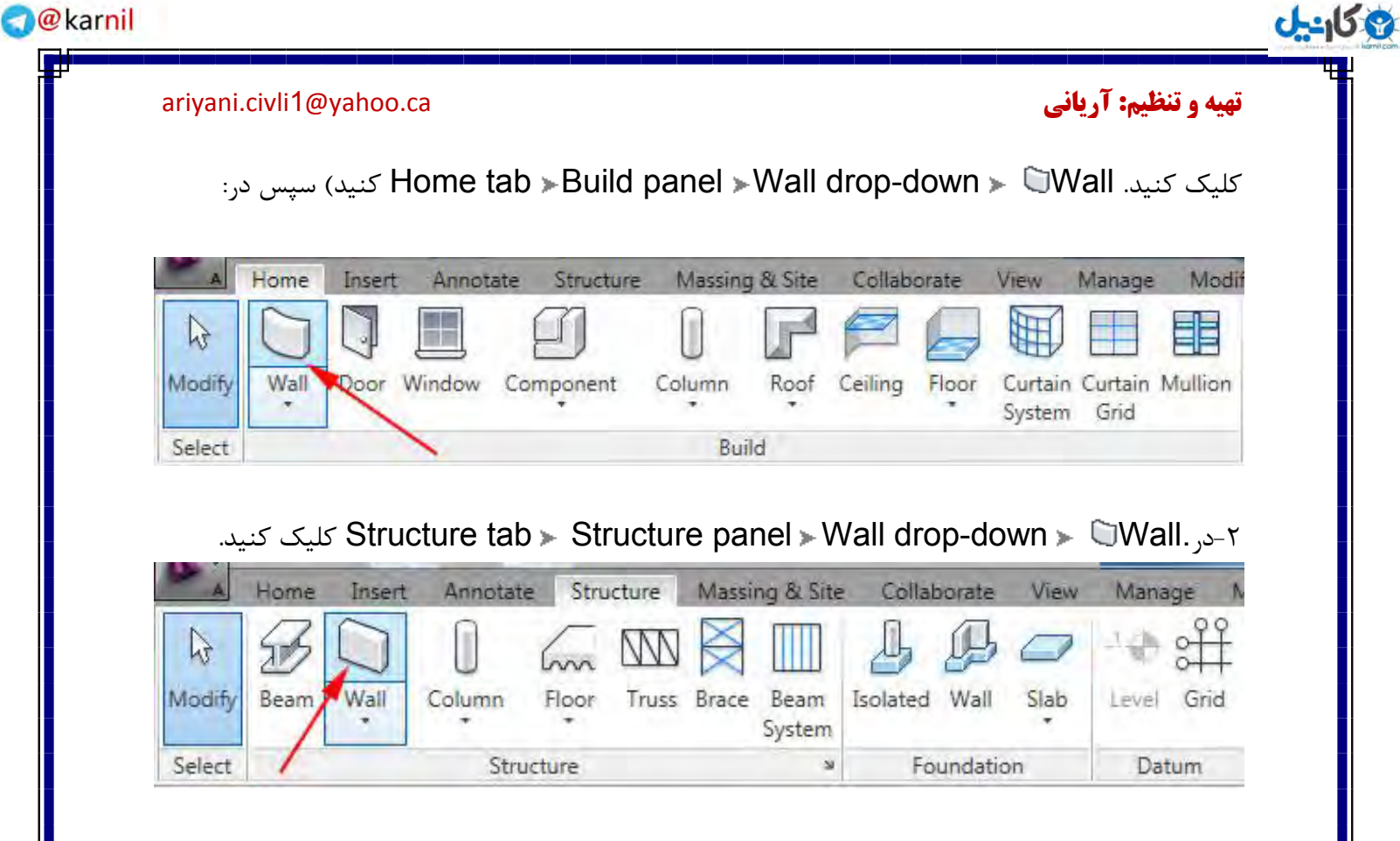

 $W$ - تایب عبا,ت (WL)

نحوه ترسیم دیوار:

بعداز انتخاب دستور Wall می توانید درقسمتType Selector از پنجره properties،با کلیک کردن در لیست کشویی،نوع دیوار را مشخص کنید

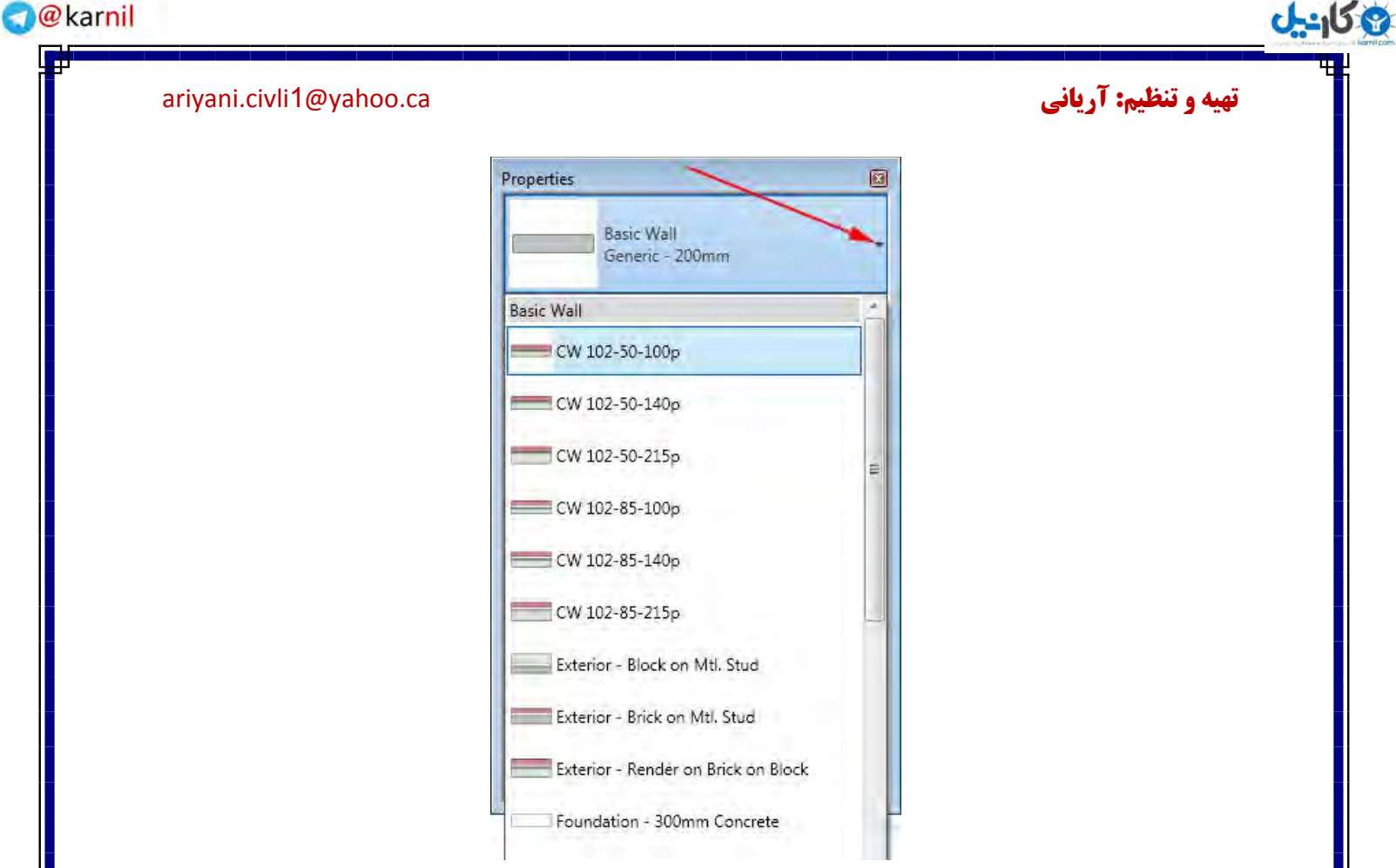

سپس در Options Bar با توجه به مدل دیوار و محل ترسیمی گزینه های زیر را مشخص کنید.

Modify | Place Wall Height: Level 2 v 4000.0 Location Line: Wall Centerline v V Chain Offset: 0.0 Radius: 1000

Level: این گزینه زمانی در Options Bar نمایان می شود که برای ترسیم دیـوار در نمای سه بعـدی قرار گرفته باشید و بیانگر آن است که مبنای ( base) ،ترسیم دیوار از چه طبقه ای شروع شود.

Height : میتوانید یک طبقه را برای قسمت بالای دیوارها انتخاب کنید، یعنی بعد از مشخـص نمـودن مبنــای دیوار، تا چِه طبقه ای این دیوار امتداد پیدا کند.همچنین می توانید در صورت انتخاب پیش فرض ) مقدار ارتفاع از این گزینه( Unconnectedمورد نظر را وارد کنید.

Location Line : با انتخاب هر کدام از پلان های عمودی برای ترسیم دیوارها،هنگامی که باید دیوارها را در موقعیت های ترسیمی متفاوت با یکدیگر هـم تـراز شونـد می توانیـد با استفـاده از گزینــه هـای این لیسـت در موقعیتهای مربوط به خودشان استفاده کنید.برای مثال:

گزینه های این لیست عبارتند از:

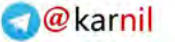

## **ئان**يل

### <mark>تهیه و تنظیم: آریانی cariyani.civli1@yahoo.ca. تهیه و تنظیم: آریانی cariyani.civli1@yahoo.ca</mark>

Wall Centerline (default) Core Centerline Finish Face: Exterior Finish Face: Interior Core Face: Exterior Core Face: Interior

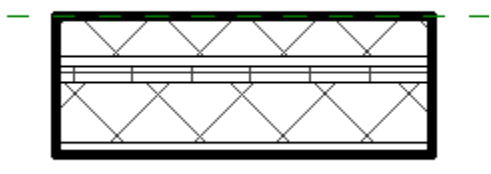

Finish Face: Exterior

Chain: با تیکدار کردن این این گزینه زمانی که در حال ترسیم دیوار هستید، ترسیمات دیوار به حالـت زِنجیر به یکدیگر متصل می شوند،یعنی با کلیک پشت سر هم و با تعیین فاصله های مشخص می توانید دیوار را ترسیم کنید. حال اگر تیک این گزینه را بر دارید دیوارها بصورت جداگانه ترسیم می شود.

Offset: از این گزینه هم برای زمانی که خواستید با یک فاصله خاصی از نقطه انتخـاب شـده دـیوار را ترسیــم ترسیم کنید. می توان استفاده کرد که مقدار عدد مورد نظر را جلوی همین گزینه وارد کنید.

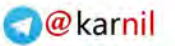

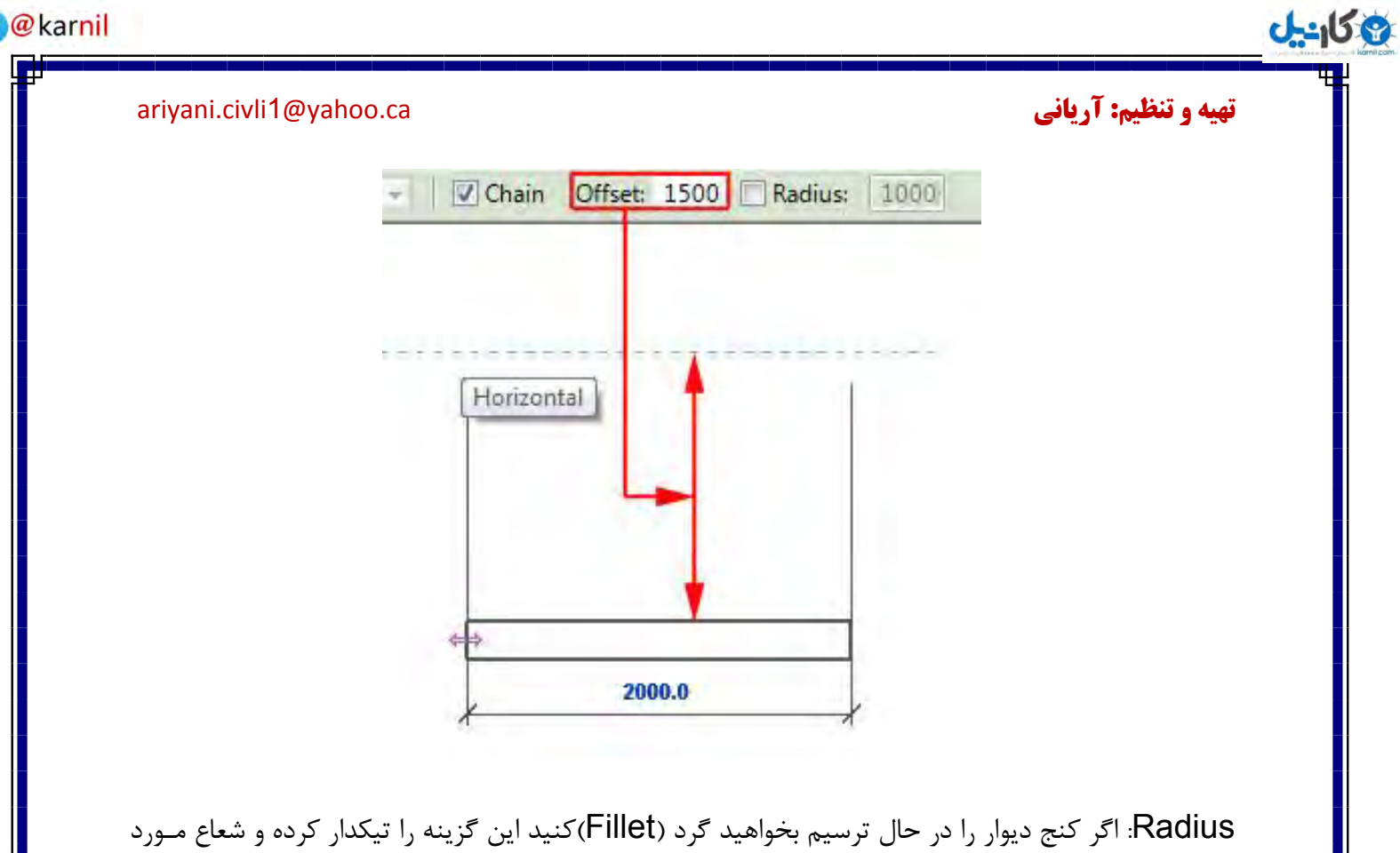

نظر را برای گرد کردن گوشه های دیوار جلوی این گزینه وارد کنید.

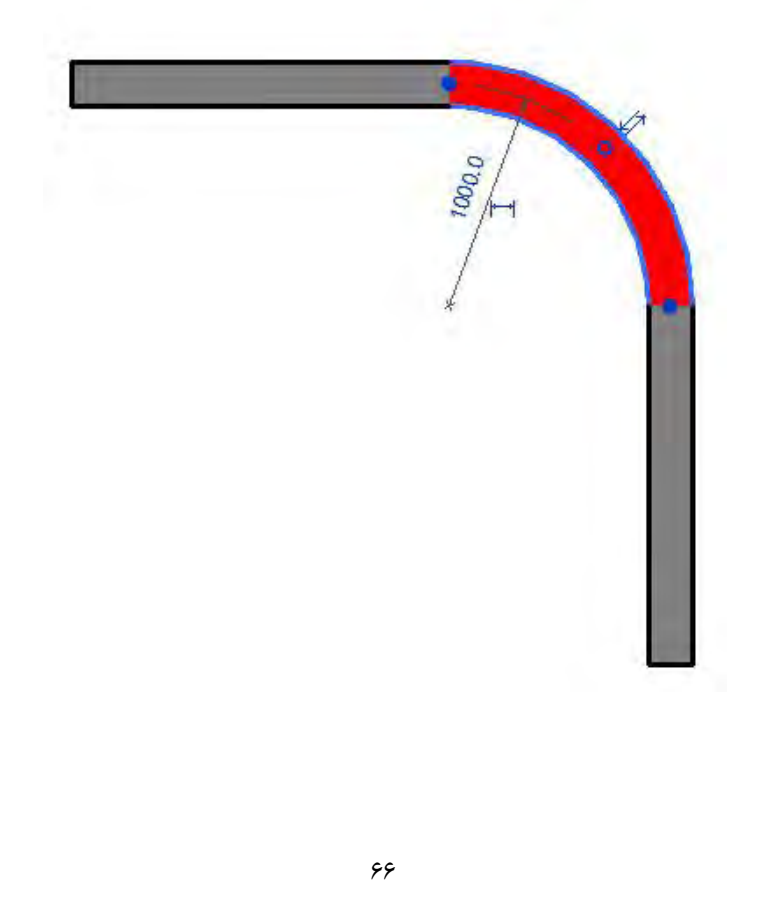

9 كانيل

### <mark>تهیه و تنظیم: آریانی cariyani.civli1@yahoo.ca. تهیه و تنظیم: آریانی cariyani.civli1@yahoo.ca</mark>

بعد از انجام تنظیمات فوق که بستگی کامل به محل و طبقه و نوع طرح معماری آن دارد در قسمت Draw یکی از حالات ترسیمی را انتخاب کنید. پیش فرض Line که در حال انتخاب است. نحوه کار این دستورات مانند مشابه همین دستورا در اتوکد می باشد.

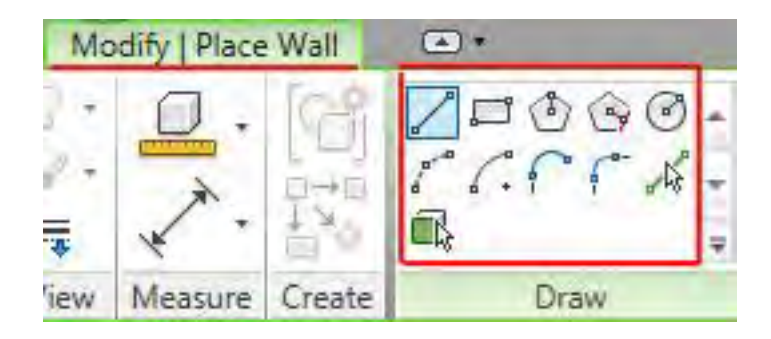

**دس ایي پاًل دٍ آیکي هوکي است تشای شوا ًاآشٌا تاشذ:**

& Pick Lines: باانتخاب این آیکن شما می توانیدلبه های بعضی ازعناصر،reference plane و بـه خصوص پلان هایی که از محیط اتوکد وارد این نرم افزار میکنید وبه حالت خط هستنـد را با کلیـک بروی آنها، تبدیل به دیوار شوند.

 Faces Pick: ثب اػمفبدُ اص ایي نیکاي ه تَاًیاذ یاک ػٌاح سا ثِ دیاَاس تجذیال کٌیاذ. دس ٌّگابم Massسازی به اهمیت کاربرد این ایکن پی خواهید برد.

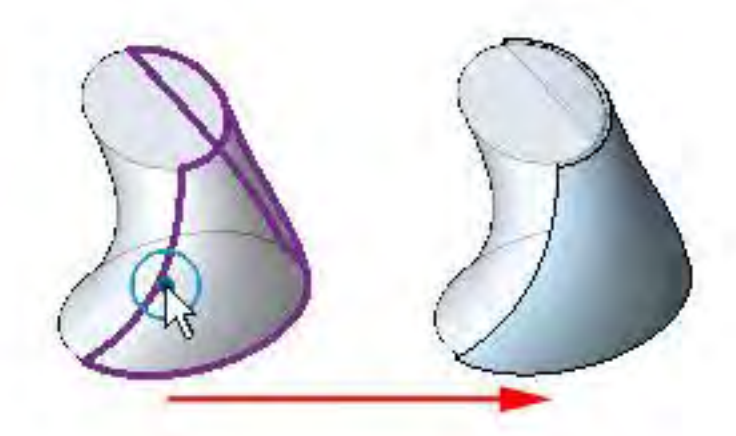

3 كانيل

### <mark>تهیه و تنظیم: آریانی c</mark>ariyani.civli1@yahoo.ca. تهیه <mark>و تنظیم: آریانی</mark> cariyani.civli1@yahoo.ca

اکنون در صفحه کارى با استفاده از موس با کلیک کردن در نقطه شروع و مشخص کردن نقطه پایانى دیـوار را رسم می کنید.

بعد از ترسیم دیوار برای خارج شدن روی آیکن Modify کلیک کنید.

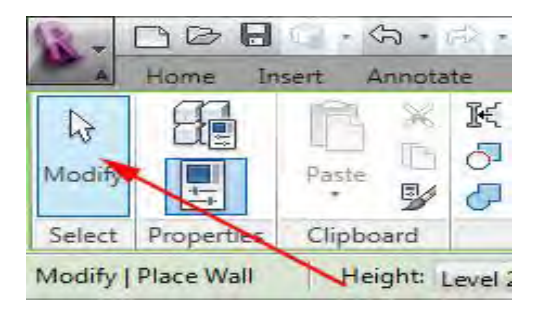

نکته مهم: شما این امکان را دارید که با تعیین نقطه شروع،طول دیوار را وارد کرده تا دیوار به طول خواستـه شده ترسیم گردد.

نکته مهم: با پایین نگه داشتن کلید Shift میتوانید دیوار هایی به حالت افقی و عمودی رسم کنید.

نکته مهم:پس از ترسیم دیوار نیز این امکان را دارید که طول و زاویه دیوار را با انتخاب دیوار مورد نظر تغییر دّیذ.

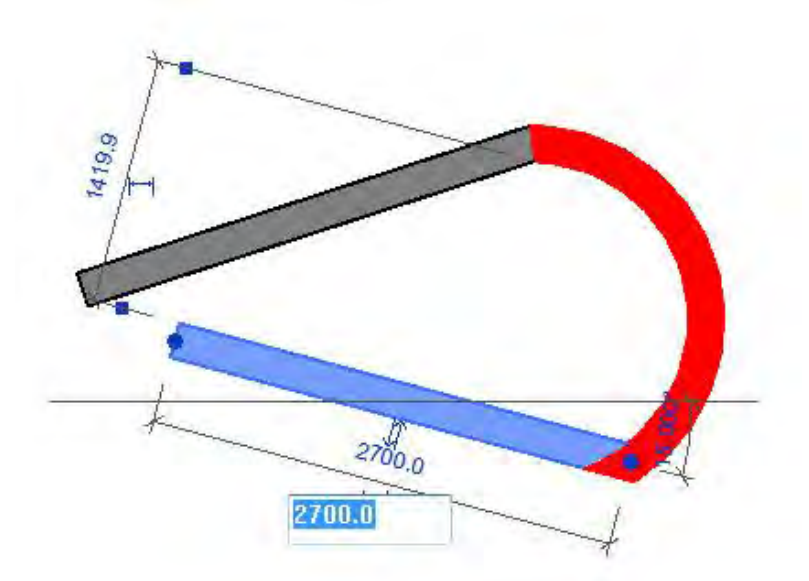

**ئان**يل

**تهیه و تنظیم: آریانی c**ariyani.civli1@yahoo.ca. الله cariyani.civli1@yahoo.ca

نکته مهم:همانطوری که می دانید به حالت کلی دیوارها از دو سطح داخلـی و خارجـی تشکیـل شـده است حال اگر بخواهید موقعیت این سطوح را با یکدیگر تعویض کنید کافی است که بعد از انتخاب کلیـــک کنید. دیوار مورد نظر روی این آیکن  $\mathbb T$ 

**هْوتشیي گضیٌِ ّای هشتَط تِ دیَاس دس**Properties Instance Wall:

Base Constraint: مبناى ترسيم ديوار را نشان مى دهد.مثلا از ۱ Level شروع شود.

Base Offset: در این قسمت می توانید تعیین کنید که دیوار با چه ارتفاعی از مبنا شروع شـود ایـن ارتفـاع

مي تواند هم از سطح مبنا پايين تر و هم بالاتر شروع شود.

Top Constraint: در این قسمت می توانید تعیین کنید که دیوار از مبنای شروع شده تا چه ارتفاعی امتداد امتداد پیدا کند.

Top Offset : دراین قسمت می توانيـد مقدار فاصله بالای دیـوار را نسـت به آن Level تعيين كنيـد. این تنظیمات اولیه دیوار بود برای رفتن به تنظیمات ساختـاری دیـورا روی آیـکـن Type Properties ت کلیک کرده تا پنجره زیر ظاهر گردد.

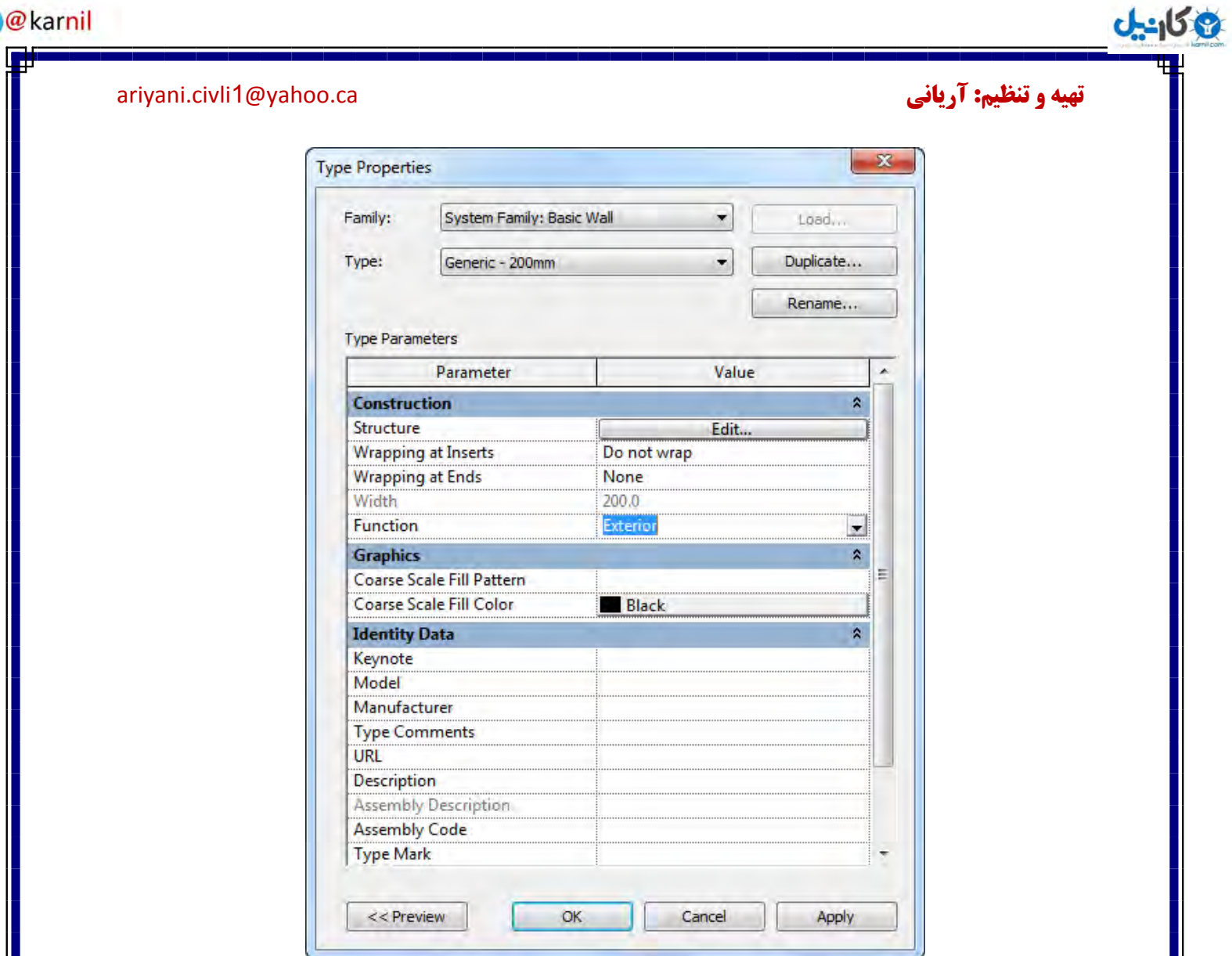

یکی ازمهمترین گزینه های این پنجره Structure می باشدکه با کلیک روی گزینـه Edit روبروی پنجـره آن زیر ِ نمایان می شود که می توانید ساختار دیوار را در این بخش تعریف کنید.

يني

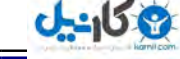

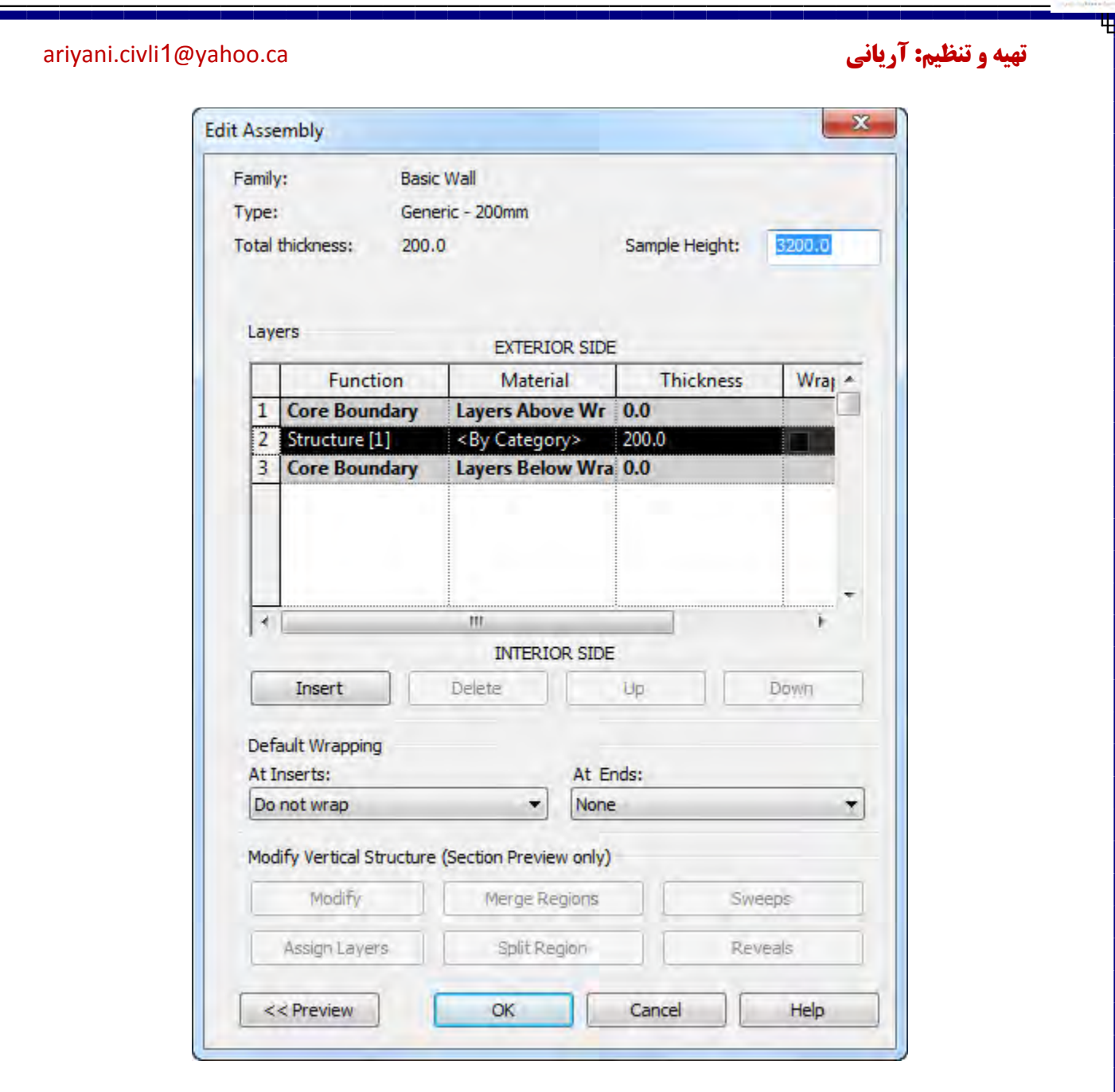

در این پنجره شما می توانید برای Walls, floors, ceilings, and roofs ترکیب ساختار را به صـورت لایه های مـوازی تعریـف کنیـد. یه لایـه می توانـد فقـط شامـل یه متریـال متوالـی تشکیـل شـود ماننـد. (such as plywood ) و یا مرکب از چند متریـال متفـاوت که به صـورت لایه-ِلایه در کنار یکدیگر قرار قرار گرفته باشند ،یک دیوار را تشکیل دهند :مانند:

(such as gypsum board, studs, insulation, air spaces, bricks, and sheathing)

نحوه استفاده از این پنجره: در قسمت Layers می توانید وظیفه،متریال،ضخامت و بسته بندی هر لایه را به شرح زیر تعریف کنید:

**ئان**يل

**تهیه و تنظیم: آریانی c**ariyani.civli1@yahoo.ca. هیه و **تنظیم: آریانی** cariyani.civli1@yahoo.ca

Function: در این پنجره باید وظیفِه لایه مورد نظر را تعریف کنید .با کلیک در لیست کشویی این قسمت گزینه های زیر نمایان می گردد .

**[1] Structure: ایي الیِ هاتقی الیِ ّای دیَاس،سقف ٍ کف سا پشتیثاًی هی کٌذ.**

**[2] Substrate: ایي الیِ تشای تؼشیف هتشیال ّا هی تاشذ ّ،ش هتشیال پایِ هتشیال ّای دیگشی هی تاشذ.**

[۳] Thermal/Air Layer:این لایه برای ایزولاسیون و یا عایق کاری برای جلوگیری از نفـوذ **َّا هی تاشذ.**

Membrane Layer:این لایه هسته، عرفا برای جلوگیری از نفوذ بخار اب استفــاده می شود. **الیِ ّستِ تایذ ضخاهت صفش داشتِ تاشذ.**

**[4] 1 Finish: ایي تطَس ًوًَِ تیاًگش الیِ خاسجی هی تاشذ.** 

**[5] 2 Finish: ایي تطَس ًوًَِ تیاًگش الیِ داخلی هی تاشذ.** 

**قسوت هتشیالMaterial:**

برای اعمال متریال به لایه های ٍ وارد کرده با کلیک رو آیکن روبروی هر لایه پنجــره ای نمــایــان هیگردد که م*ی* توانید جِنس هر لایه را تعیین کنید.

**قسوت ضخاهتthickness :**

**دس ایي قسوت ضخاهت ّش الیِ سا هی تَاًیذ ٍاسد کٌیذ.**

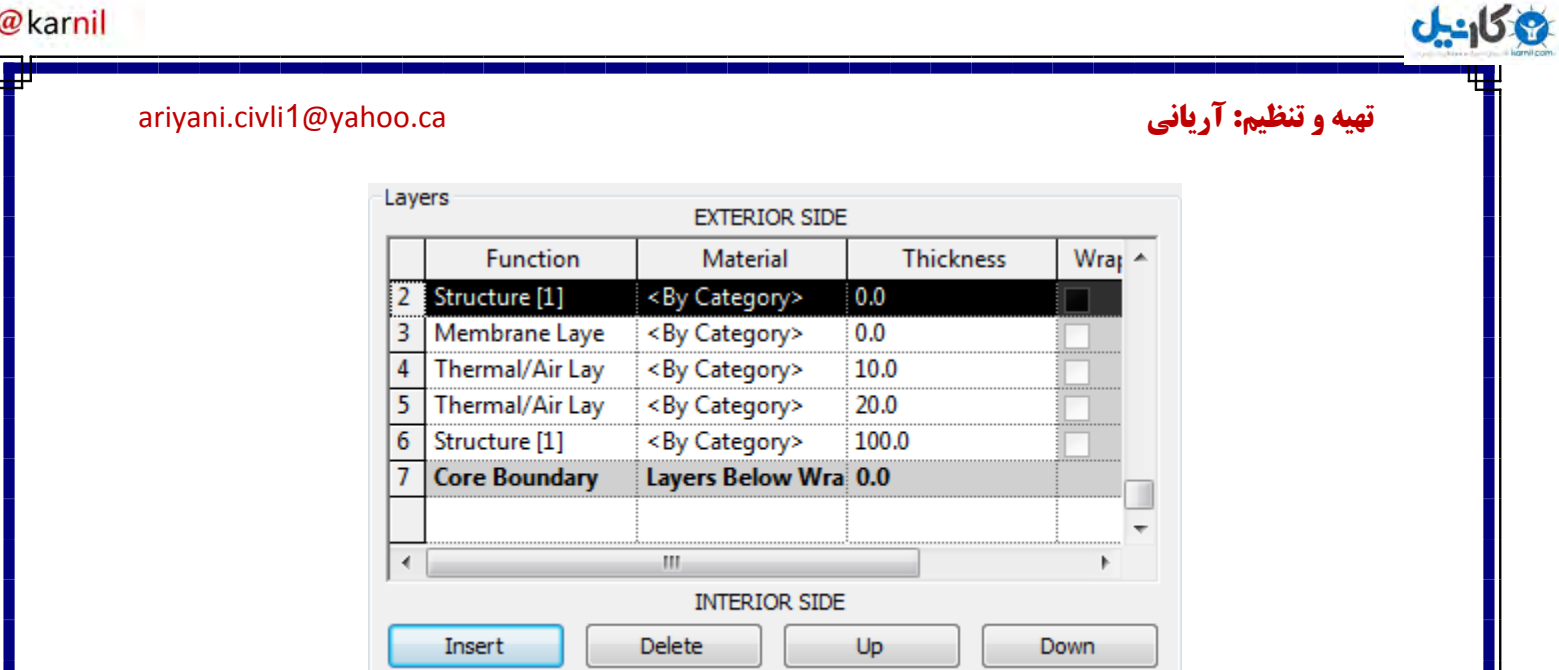

**Insert: تشای دسج کشدى یک الیِ جذیذ تایذ سٍی ایي گضیٌِ کلیـک کٌیـذ تا دس layers یـک قسوت الیِ جذیذ ساختِ شَد**

Delete: برای حذف لایه های اضافی می توانید از این گزینه استفاده کنید. اول باید یک لایه را انتخاب کنید بعد آن را حذف کنید.

**Up: تشای اًتقال یک الیِ تِ تخش ّای تاال سٍی ایي گضیٌِ کلیک کٌیذ.**

**.**

**Down: تشای اًتقال یک الیِ تخشْای صیشیي سٍی ایي گضیٌِ کلیک کٌیذ.**

نکته مهم: ترتیب لایه بندی و ضخامت هر لایه بسیار مهم می باشد و اگر این قوانیــن را رعایــت **ًکٌیذ تا اخطاس ّای هتفاٍتی هَاجغ هی شَیذ کِ هشکل کاس دس ایي اخطاسّا تیاى هی شـَد ٍ تـا خَاًذى آًْا هی تَاًیذ آًْا سا سفغ کٌیذ.**

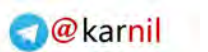

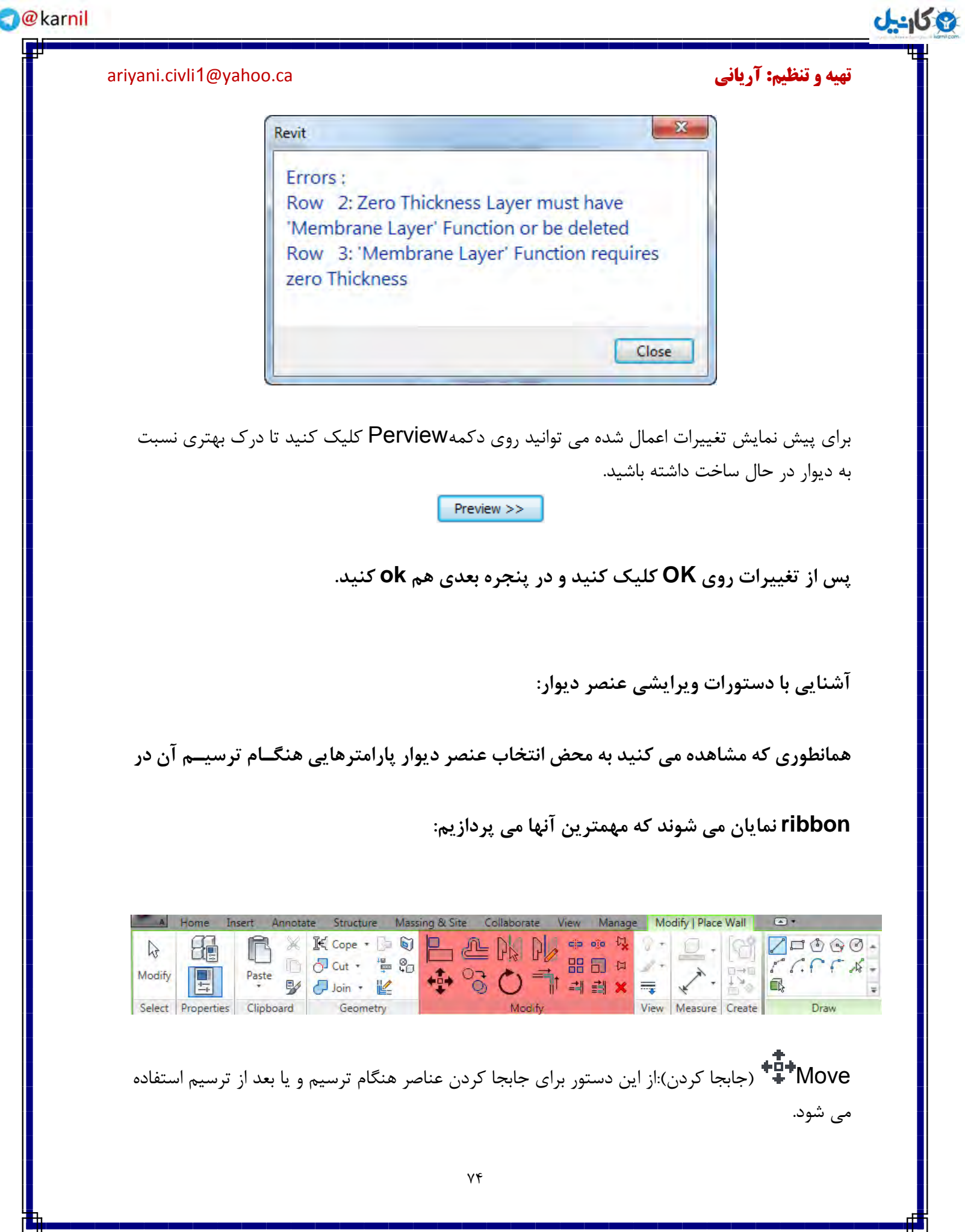

### **ع کاندل**

**تهیه و تنظیم: آریانی c**ariyani.civli1@yahoo.ca. است cariyani.civli

**ًحَُ اًتخاب دستَس:**

برای دسترسی به این دستور یا ابتدا عنصری را که باید جابجا کنید را انتخاب کنید و سپس :

Modify | <Element> tab > Modify panel >  $\frac{1}{2}$ (Move) > Modify panel

(Move)

### **کلیک کٌیذ.**

### **ٍیا اتتذا ت:ِ**

Modify tab  $\blacktriangleright$  Modify panel  $\blacktriangleright$   $\stackrel{\ast}{\leftrightarrow}$  (Move), select the elements to move, and

then press Enter.

رفته و دستور , Move انتخاب کنید.

**ًحَُ اجشای دستَس:** <mark>بعد ازانتخاب دستوردر Options Bar</mark> یکی از حالات مورد نظر را انتخاب کنید:

Modify | Walls **V Constrain Disjoin Multiple** 

Constrain:زمانی که می خواهید جهات جابجایی را فقط در راستای افقی و عمــودی محــدود کنید این گزینه را تیکدار کنید در واقع با تیکدار بودن این گزینه شمـا فقــط در حالــت افقــی و **ػوَدی هی تَاًیذ ػٌاصش سا جاتجا کٌیذ.**

Disjoin: از این گزینه برای به اشتراک گذاشتن عناصر یک انتخاب بروی دیگر عناصر استفـاده هی شود. این یکی از گزینه های مفید و پر استفاده می باشد.برای مثال ، می خواهیــد که صفحــه ترسیم پنجره را از روی یک دیوار بر روی دیوار دیگر جابجا کنید در این حالت شمـا می بایسـت این گزینه را تیکدار کنیدتا این امکان برای شما فعال گردد. Multiple: با تیکدار کردن این گزینه می توانید از یک عنصر به تعداد زیادی کپــی تهیه کنیــد. **ایي گضیٌِ فقط دس صهاى اًتخاب دستَس Copy فؼال هی گشدد.**

### **تهیه و تنظیم: آریانی c**ariyani.civli1@yahoo.ca. الله cariyani.civli1@yahoo.ca

**ئان**يل

حال بعد از انتخاب دستور جابجایی و گزینه مربوط یکبار Enter را بزنید و نقطه شروع را انتخاب **کٌیذ.**

بعد از انتخاب نقطه شروع موس را به طرفی که باید عنصر را جابجا کنید برده و در فاصلـ**ـه مـ**ورد کلیک کنید. شما می توانید بعد از مشخص کردن مسیر مقدار فاصله را با وارد کردن عــدد مـورد **ًظش ًیض اًجام دّیذ.**

**ٍدس اًتْا کلیذ Enter سا دس صفحِ کلیذ تضًیذ.**

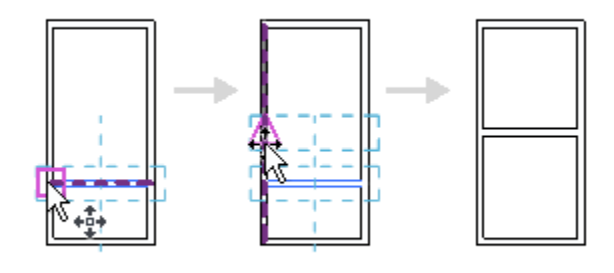

**کپی**(Copy (: اثضاس کپ یک دػمَس تیل ػبدُ ثشای ایدبد ٌٓبكشی ثیـمش دس ػشیاْ تاشیي صهابى **هوکي، هی تاشذ.**

> نحوه انتخاب دستور: شما می توانید از یکی از راههای زیر به این دستور دسترسی داشته باشید:

1-Select the elements to copy, and then click Modify | <Element> tab >

Modify panel  $\geq \frac{10}{2}$  (Copy)

 $\tau$ -Click Modify tab > Modify panel >  $\sqrt[6]{6}$ (Copy), select the elements to

copy, and then press Enter

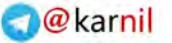

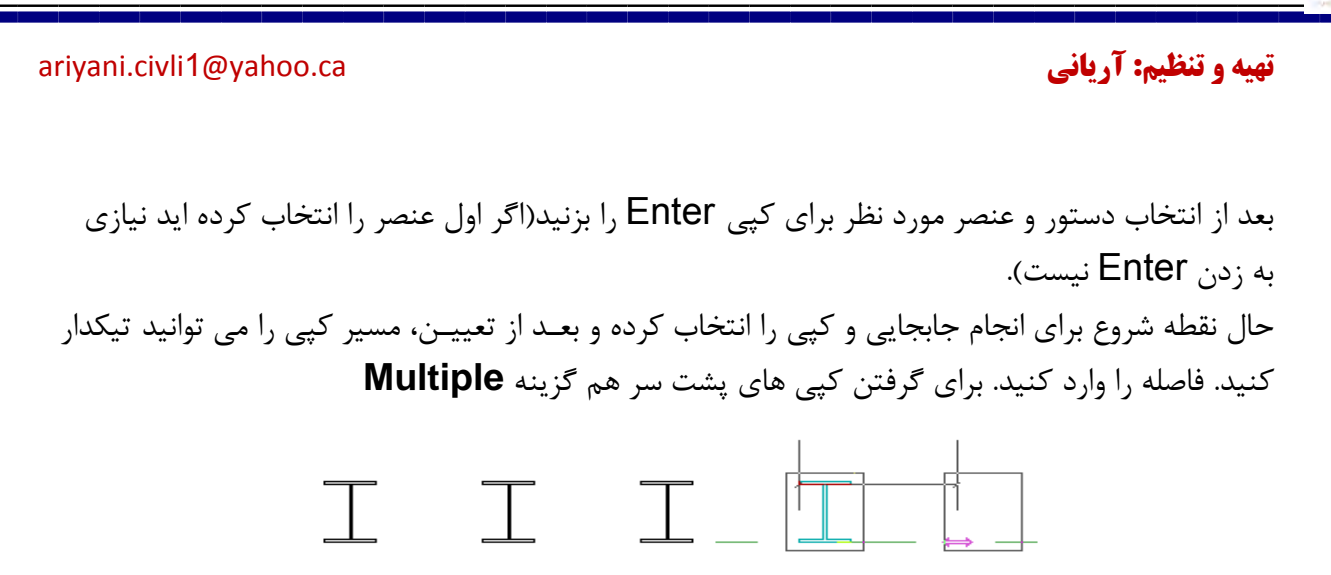

آشنايي با دوران دادن موضوعات (Rotating Elements):

**ئان**يل

این دستور برای دوران عناصر حول یک محور آکس می باشد. در floor plan (کف طبقه)،

reflected ceiling plan(سقف کاذب)، elevation (نماها)، وsection (برش یا مقطع)،

عنصر Rotat حول یک محور آکس عمودی نسبت به نما اجرا می گردد.در نمای سـه بعدی محور آکـس عمـود بر صفحه كارى قرار مى گيرد.

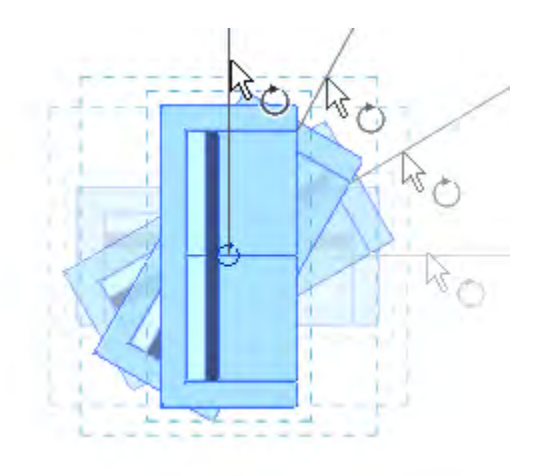

توجه داشته باشید که تمام عناصر نمی توانند حول یک محور آکس دوران داشته باشند. برای مثال، دیوارهـا در نماها(elevation)نمى توانند دوران داشته باشند. پنجره ها هم نمى توانند خارج از ديوارها دوران داشته باشند.

### **ع کاندل**

### **تهیه و تنظیم: آریانی c**ariyani.civli1@yahoo.ca. است cariyani.civli

**ًحَُ اًتخاب دستَس:**

شما می توانید از یکی از راههای زیر به این دستور دسترسی داشته باشید:

1-Select the elements to rotate, and then click Modify | <Element> tab > Modify panel  $\triangleright$   $\circlearrowright$  (Rotate).

 $\tau$ -Click Modify tab Modify panel  $\gg$   $\circlearrowright$  (Rotate), select the elements to rotate and then press Enter

پس از انتخاب دستور علامت دوران $(\circlearrowright)$  در مركز عناصر انتخاب شده قرار می گیرد.

اگر خواسته باشید با کلیک و دراگ کردن دوران را به عناصر اعمال کنید بایـد پس از نمایـش علامـت دورن در مرکز عناصر در یک نقطه کلیک کرده و باموس مقدار دوران را ایجاد کنید.

اگر بخواهید بر اساس گزینه های Option Bar دوران ایجاد کنید باید آنها را تنظیم کنید:

Modify | Walls Disjoin Copy Angle:

در مورد گزینه Disjoin قبلا گفته شد.

Copy: با تیکدار کردن این گزینه می توانید همراه با دوران عناصر، یک کپی از آن تهیه کنید. زمانـی که ایـن گزینه را فعال می کنید گزینه Disjoin کاملا غیرفعال می شود.

Angle: اگر زاویه خاصی مد نظر شما می باشد می توانید بعد مشاهـده مركـز دوران( Č ) در صفحـه كـاری مقدار زاویه دوران را در این کادر وارد نموده و کلید Enter .ا بزنید.

Elements Extending and Trimming(نسایؾ کشدى ٍاهمذاد دادى(: در Revit سه حالت از دستورTrim&Extend قرار دارد که می توانند عناصر غیر موازی را به یکدیگر متصل و

یا اضافات مورد نظر ,ا حذف کنند.

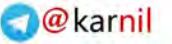

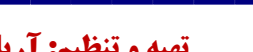

**ع کانیل** 

**تهیه و تنظیم: آریانی c**ariyani.civli1@yahoo.ca. الله cariyani.civli1@yahoo.ca

 $\frac{1}{\sqrt{1 + \frac{1}{\sqrt{1 + \frac{1}{\sqrt{1 +$ 

این گزینه یکی از گزینه های پر کاربرد می باشد .همانطوری که از اسمـش معلـوم است این گزینــه برای حــذف کردن یا امتداد دادن گوشه هاى عناصر همراه با انتخاب دو عنصر.

نحوه اجرای این گزینه به این شکل می باشد که گوشه های عناصری که را که می خواهید حذف یا امتداد دهید را به ترتیب کلیک نموده تا اجرا شود.

منظور از حذف یا امتداد دادن این است که اگر گوشه ای اضافی باشد برای این دستور قابل فهم است کـه بایـد اضافات حذف گردنند و اگر عنصری را بايد به يک عنصر ديگر امتداد دهيد باز با هميـن دستـور می توانيـد ايـن عمل را انجام دهید.

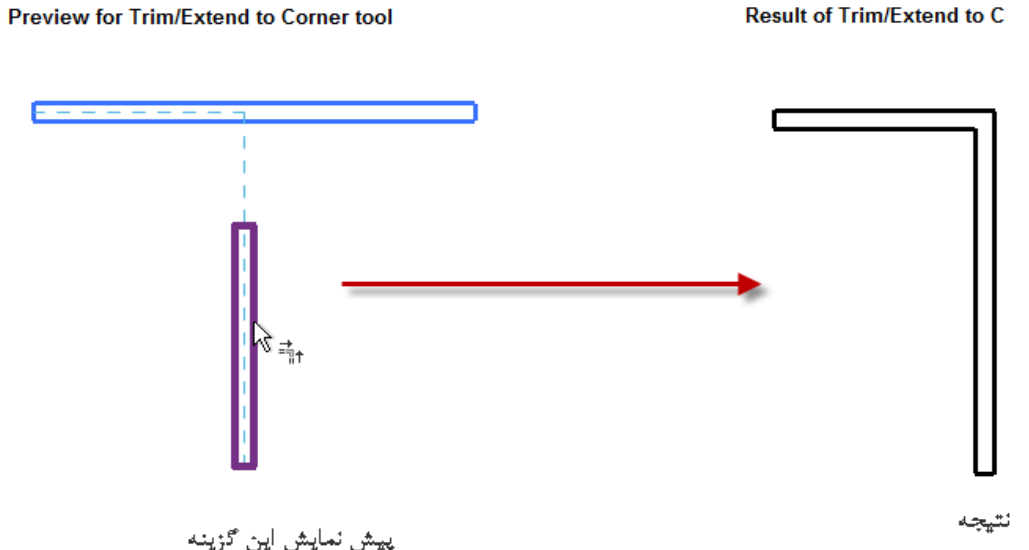

:  $\frac{1}{n+1}$  trim or extend one element to a boundary defined by another element-r از این گزینه برای حذف کردن و یا امتداد دادن یک عنصر با تعیین یک سرحد یا مرز روی دیگر عنصر. نحوه اجرای این دستور به این شکل می باشد که پس از انتخاب ،ابتدا باید یک مرز یا خط حد( boundary)

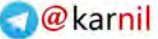

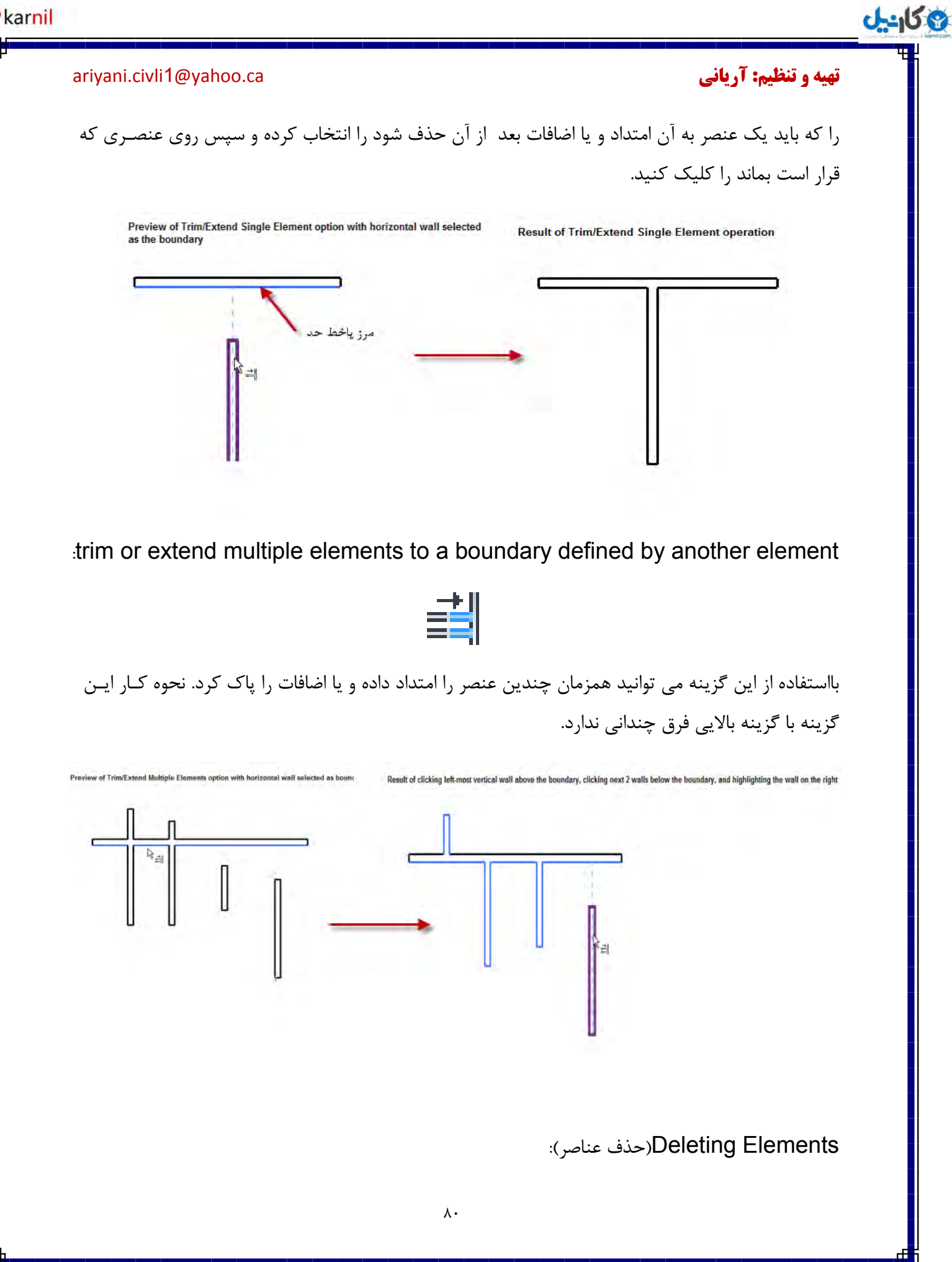

### **تهیه و تنظیم: آریانی c**ariyani.civli1@yahoo.ca. الله cariyani.civli1@yahoo.ca

**ان** 

ازاین دستور برای حذف عناصر انتخاب شده در صفحه كاری استفاده می شود.

**ًحَُ اًتخاب دستَس:**

شما می توانید از یکی از راههای زیر به این دستور دسترسی داشته باشید:

1-Select the elements to delete, and then click Modify | <Element> tab > Modify panel  $\triangleright$   $\mathsf{X}$ (Delete)

 $\tau$ -Click Modify tab > Modify panel >  $\mathbb{X}$ (Delete), select the elements to delete, and then press Enter

میتوانید پس از انتخاب عناصر یا عنصر مورد نظر روی این گزینه کلیک کرده تا حذف گردد.

Aligning Elements): همتراز کردن عناص): این یکی از پر کاربردترین دستورات ویرایشی می باشد.با این ابزارمی توانید یک یا چند عنصر را هـم تراز با یـک عنصر قرار بدهید. این ابزار به طور کلی در دیوارها، تیرها وخطوط استفاده می شود.همچنین میتوانید از این ابزار برای هم تراز کردن عناصر غیر هم سبک نیز استفاده کنید. برای مثال، می توانیـد در نمـای سـه بعـدی سطـح ظاهری از دیوار را با دیگر عناصر هم تراز كنید.

میتوانید عناصر را در پلان طبقه دو بعدی plan view (۲D)، نمای سه بعدی TD view، یا در نمـاهای مـدل elevation view هم تړاز کنید.

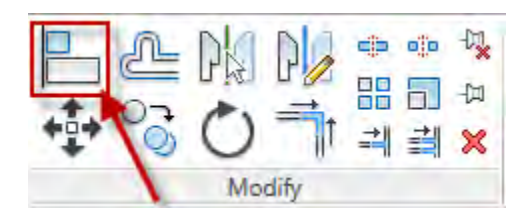

بعد از انتخاب این ابزار ابتدا روی عنصری که باید به عنوان تـراز از آن استفـاده شود کلیـک کنید و سپـس روی عناصری که باید با آن همتراز شوند کلیک کنید.

## **ئان**يل

### **تهیه و تنظیم: آریانی c**ariyani.civli1@yahoo.ca. الله cariyani.civli1@yahoo.ca

در تصویر زیر مشاهده می کنید که چهار ستون با خط آکس هم تراز شده است. برای این کار بعد از انتخاب ابزار هم تراز ابتدا خط آکس به عنوان خط تراز انتخاب شده است و سپس با کلیک کردن در خط مرکزی ستونها،آنها با یکدیگر همتراز شده و در یک راستا قرار گرفته اند.

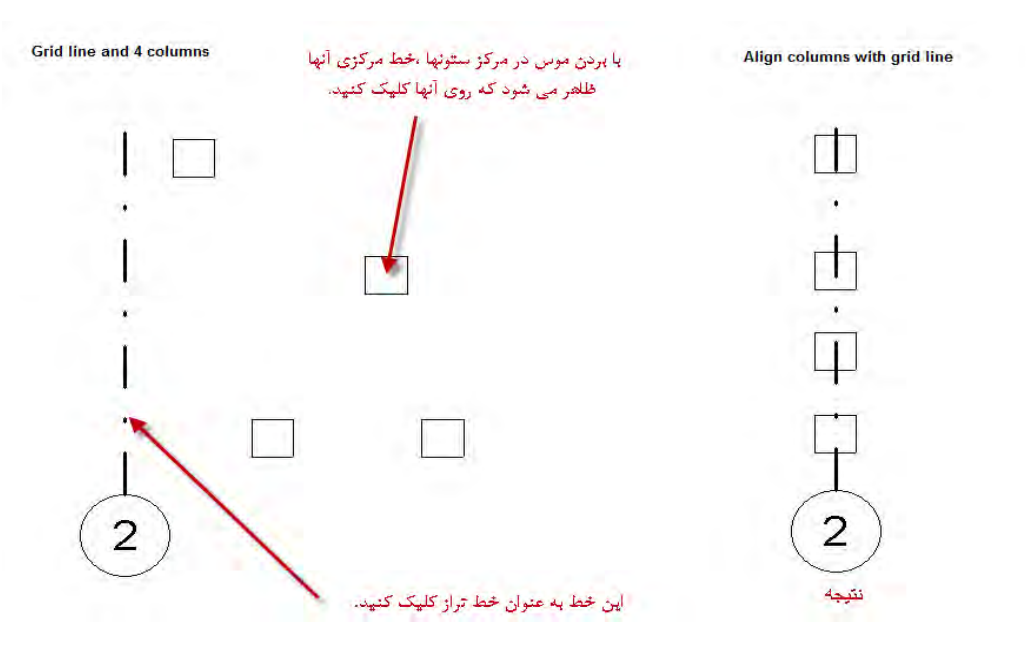

:)Offset اثضاس ثب بكشٌٓ کشدى خبثدب(Moving Elements with the Offset Tool

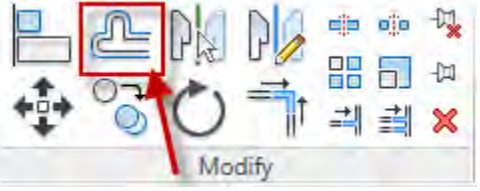

با استفاده از این ابزار می توانید جهت کپی و یا جابجا کردن عناصرى ماننـد خطـوط، خطـوط دیتیـل، تیرهـا و دیوارها را با مشخص کردن یک فاصله طولی انجام دهید.

پس از انتخاب این ابزار در Option Bar گزینه های زیر ظاهر می شود.

Graphical @ Numerical Offset: 1000.0  $\boxed{v}$  Copy

Graphical: اگر این گزینه را فعال کنید می توانید عناصر مورد نظر را همـراه با کلیـک و دراگ کـردن ایـن دستور را اعمال کنید.

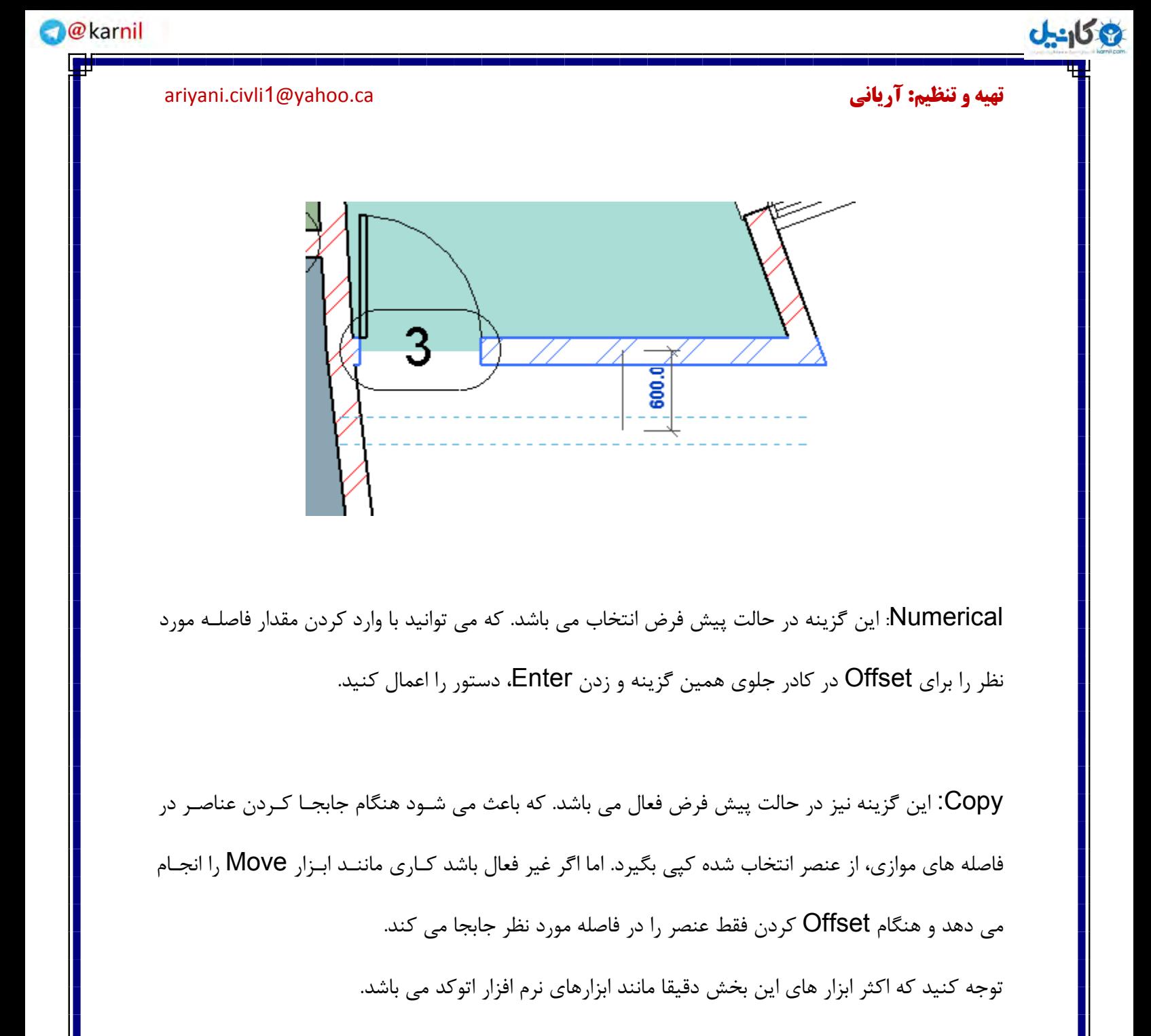

هنگام اعمال این ابزار اگر موس را به داخل عناصر ببرید به سمت داخل کپی می شود.

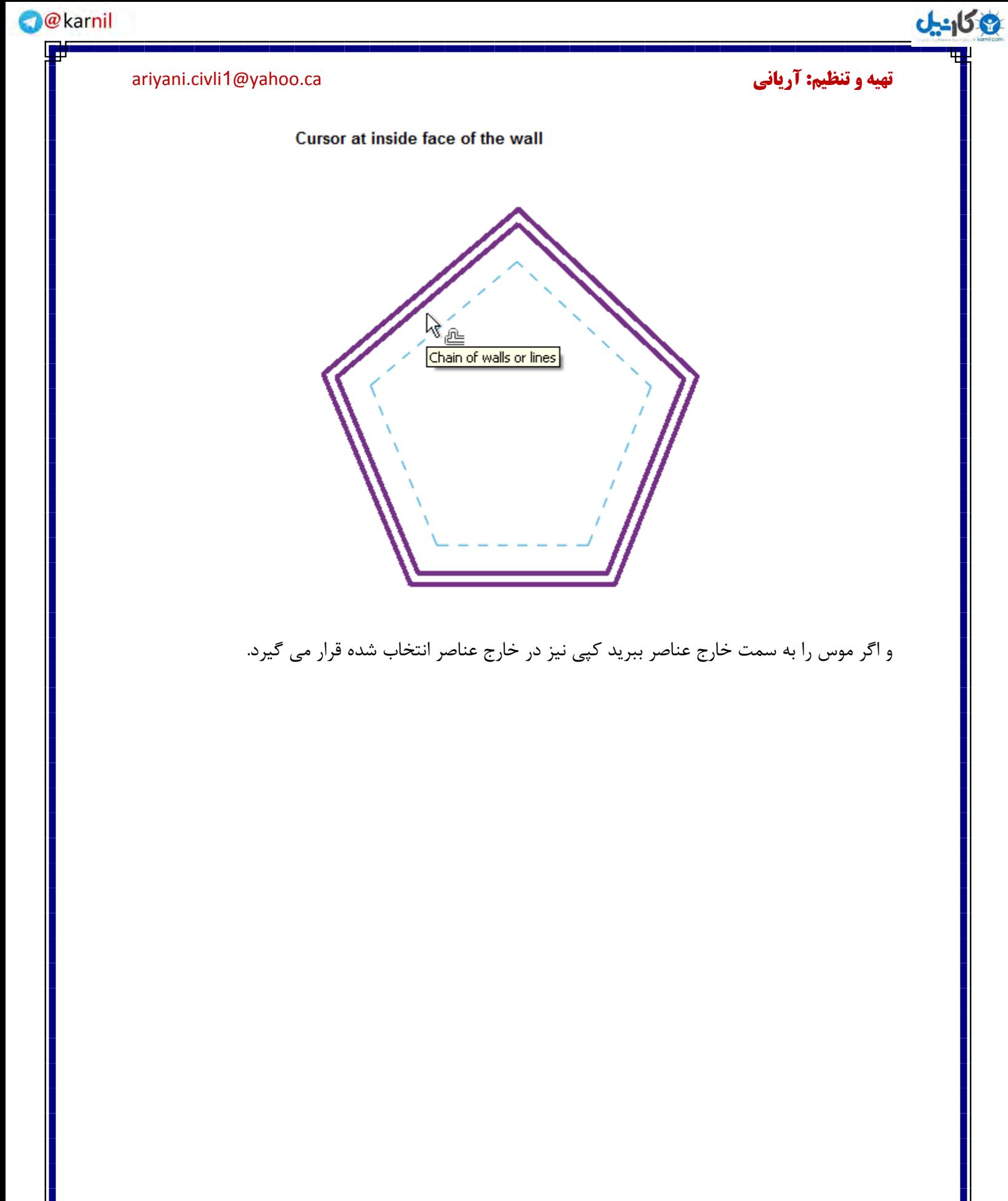

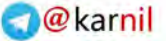

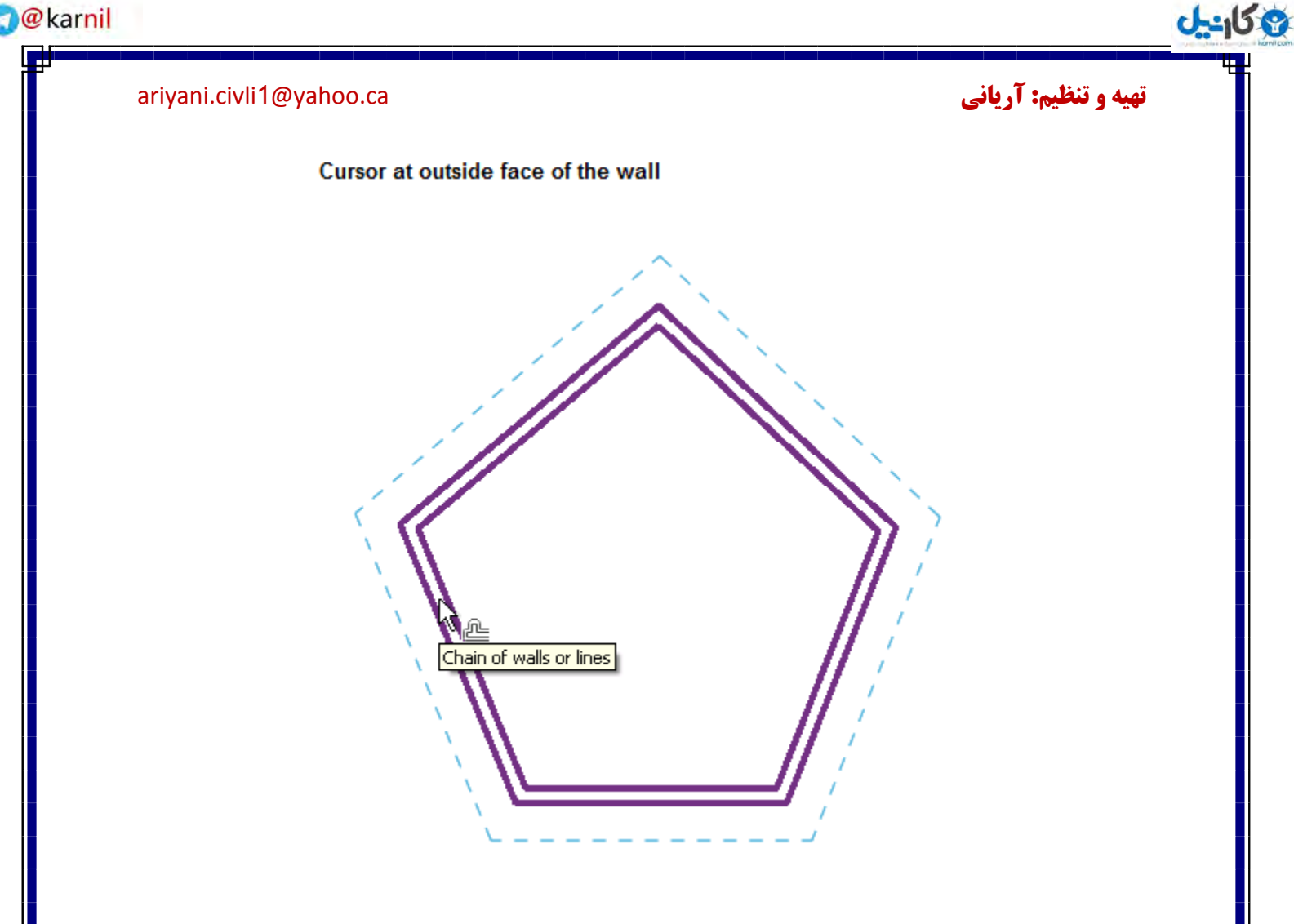

Elements (قرنیه کردن عناصر): با استفاده از ابزار قرینه می توانید از عناصر ترسیم شده یک کپی در جهت مخالف آن ایجاد کنید. در ایـن نـرم افزار دو نوع ابزار قرینه موجود می با شد که عبارتند از:

(Mirror - Pick Axis) پُالاً. برای استفاده از این ابزار حتما می بایست یک خط مرجع داشته باشید. نحوه اجرای این ابزار: پس از انتخاب عنصر مورد نظر و یا ابتدا این ابزار را انتخاب کرده، سپس روی عنصـر مورد نظر کلیک کنید. پس از انتخاب عنصر برای قرینه کردن موس را روی یک خط مرجع ٍ ایجاده کرده برده و کلیک کنید این خط مرجع را هم شما مي توانيد با ابزارReference Line یا در برخی عناصر مانند، دیوار این خط مرجع وجود دارد.

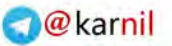

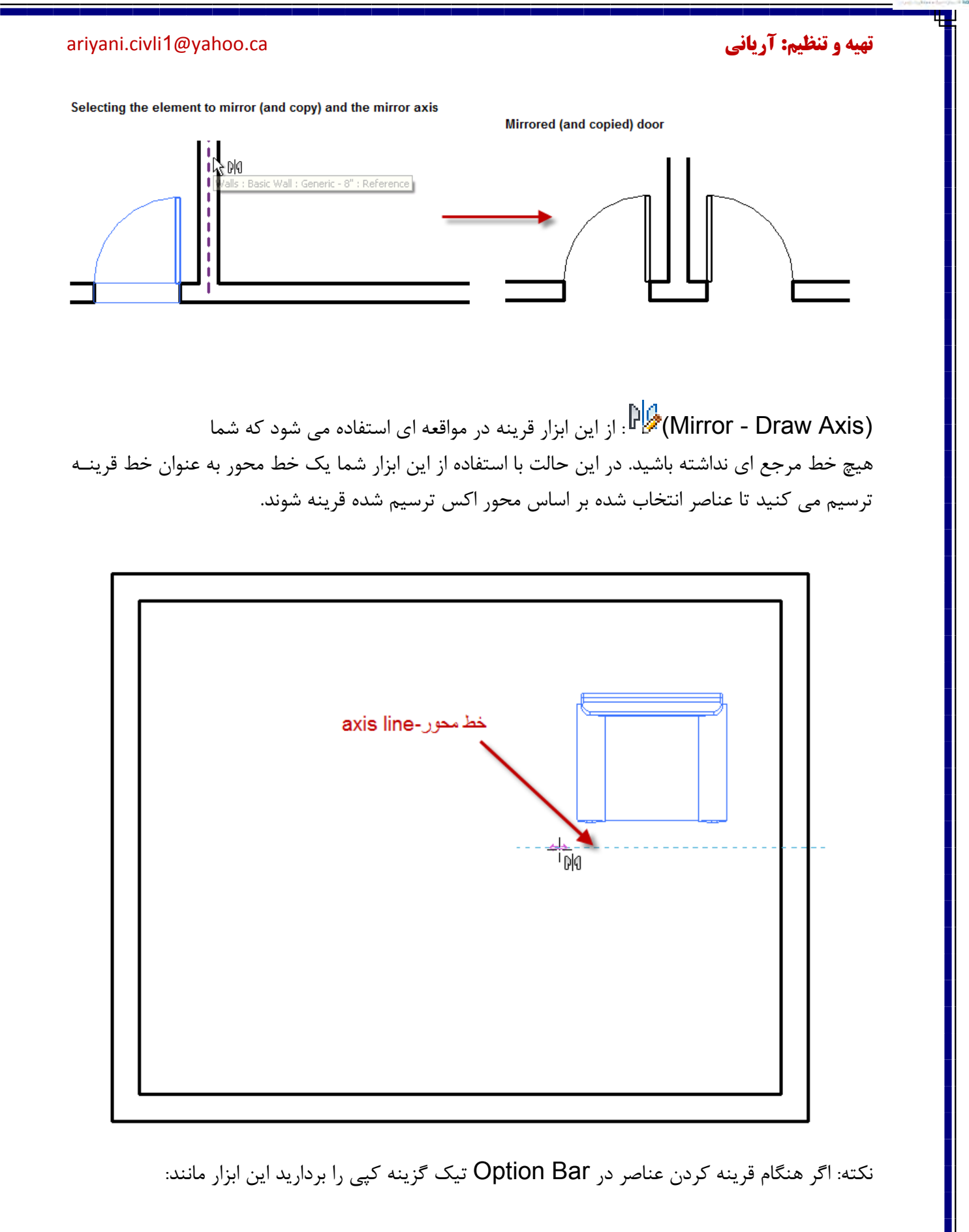

وكانيل

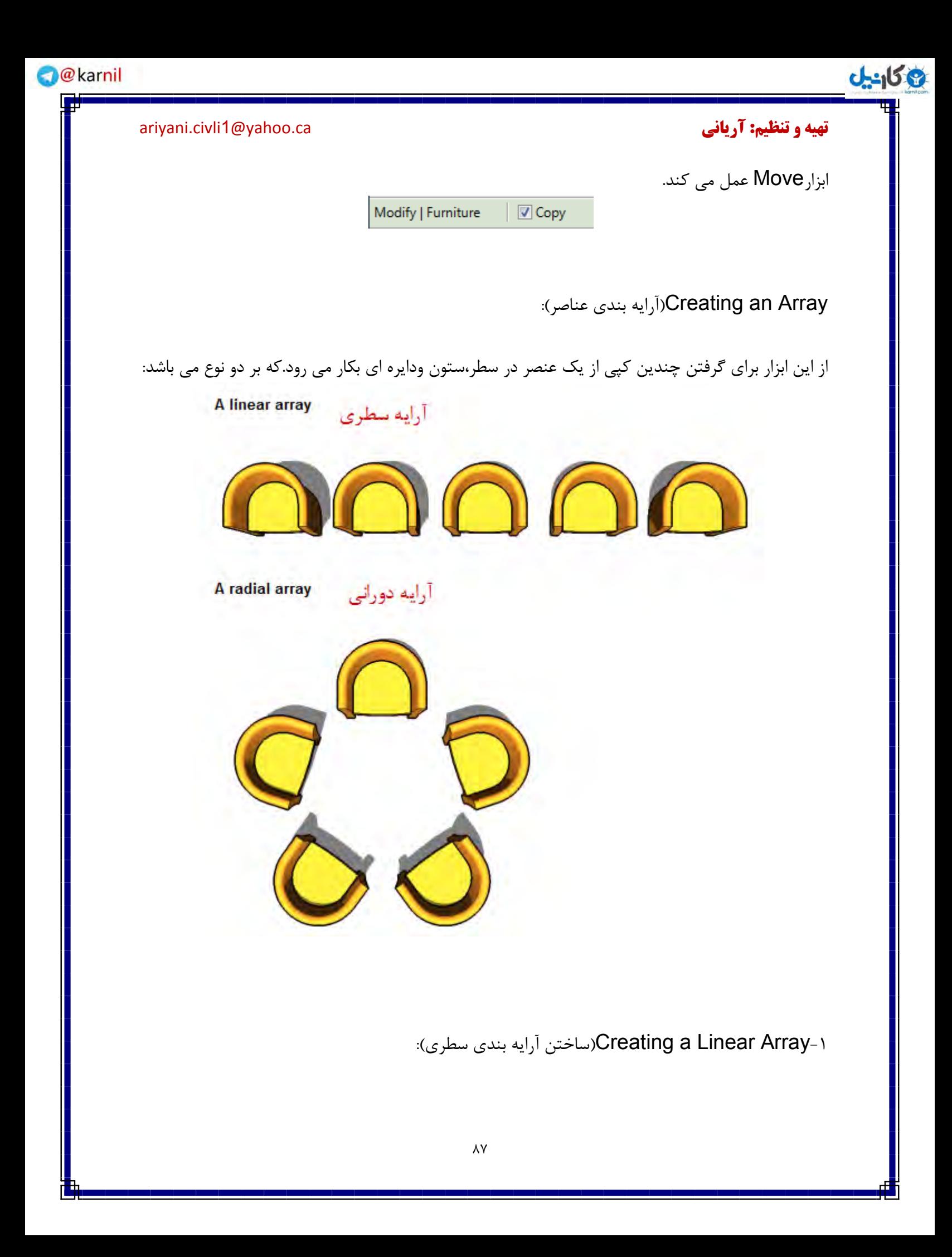

**ع کاندل** 

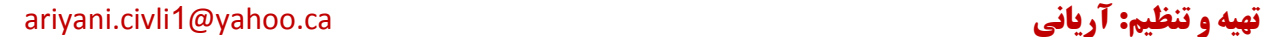

برای استفاده از این ابزار ابتدا،یا باید عنصر را انتخاب کرده باشیدویا اینکه ابتدا ابزار آرایه بندی را انتخاب کنید، سپس روی عنصر مورد نظر کلیک کنید.

با یکی از روشهای زیر می توانید این ابزار را انتخاب کنید: 1-Select the elements to be copied in an array, and then click Modify | <Element> tab > Modify panel >  $\frac{1}{2}$ (Array)

 $\tau$ -Click Modify tab > Modify panel >  $\frac{1}{2}$ (Array), select the elements to be copied in an array, and then press Enter

حالا در Option Bar وی گزینه (Linear)السی کنید. ( گزینه هایی که در Options Bar مربوط به این قسمت می باشند به شرح زیرند که برای مطلوب بودن نتیجه مطلوب بودن نتیجه کار از انها می توانید نهایت استفاده را بکنید.

Activate Dimensions | 44 3 5 Group And Associate Number: 2 Modify | Model Groups Move To: @ 2nd © Last | Constrain

Activate Dimension.همانطوری که مشاهده می کنید بعد از انتخاب عنصر و اعمال این ابزار، فاصله آن از بین می رود.در صورتی که بخواهید فاصله عنصر را مشاهده کنید روی این گزینه کلیک کنید.

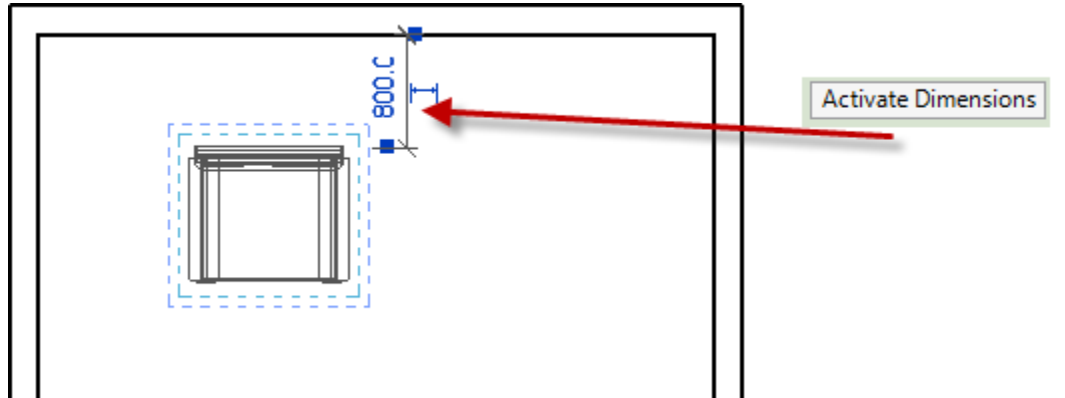

Group And Associate(گروه و وابسته به همديگر):

اگر این گزینه فعال باشد تمام عناصر آرایه بندی شده به یکدیگر وابسته می شوند،در این حالت اگر پس از انجام دستور یکی از آنها را جابجا کنیم مابقی نیز دستخوش این تغییرات جابجایی می شوند. و اگـر غیـر فعـال کنیـد عناصر آرایه بندی شده هر کدام برای خودش یک عنصر واحد خواهد بود. در حالت پیـش فـرض نرم افـزار ایـن گز پنه انتخاب مے با شد.

### **تهیه و تنظیم: آریانی c**ariyani.civli1@yahoo.ca. است cariyani.civli

**ع کانیل** 

Number: در کادر جلوی این عبارت مجموع عناصری که قرار است ایجاد کنید را می توانید وارد کنید، البته در هنگام ایجاد آرایه بندی نیز این امکان وجود دارد.

Number: 2

Move To: این گزینه شامل دو بخش می باشد:

Move To: 0 2nd C Last

md: با انتخاب این گزینه، فاصله داده شده برای آرایه بندی بین دو عنصر لحاظ می گردد. یعنی اگر شما تعداد آرایه را ۵ وارد کردید و فاصله ابتدایی را ۲۰۰ میلی متر داده اید،این فاصله در واقعه مقدار فاصلــه ای می باشـد که هر عنصر باید از همدیگر داشته باشد.

Last: از این گزینه زمانی استفاده می شود که شما بخواهید در یک فاصله مشخص تعـدادی عنصـر را با آرایــه ایجاد کنید. برای مثال در یک فاصله ۵۰۰میلی متر، بخواهید ۱۰عنصر داشته باشید. Constrain: با فعال کردن این گزینه شما فقط مجاز به آرایه بندی در حالت افقی و عمودی می باشید. Constrain

اگر در تنظیمات بالا در قسمتMove Toلاینه ۱٫۲ndرا انتخاب کرده باشید: در صفحه ترسیم نقطه شروع را برای آرایه بندی انتخاب کنید،سپس با استفاده از موس جهت را رابزنید. در این مشخص کرده و فاصله بین هر عنصر را وارد کنید وEnterحالت نیز می توانید تعداد عنصـری کـه می خواهیـد کپی بگیرید را در کادر ظاهر شده در صفحه ترسیم وارد کنید.

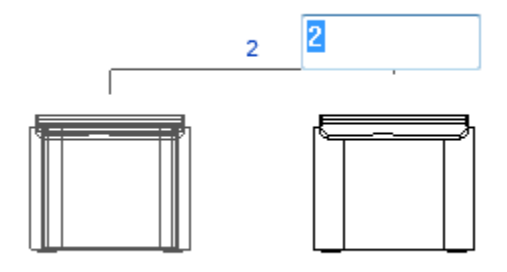

واگر گزینهLast را انتخاب کنید، بعد از انتخاب نقطه شروع، می توانید یک فاصله کلی را وارد کنید و در طول این فاصله مورد نظر چند عنصر کپی شوند.

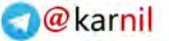

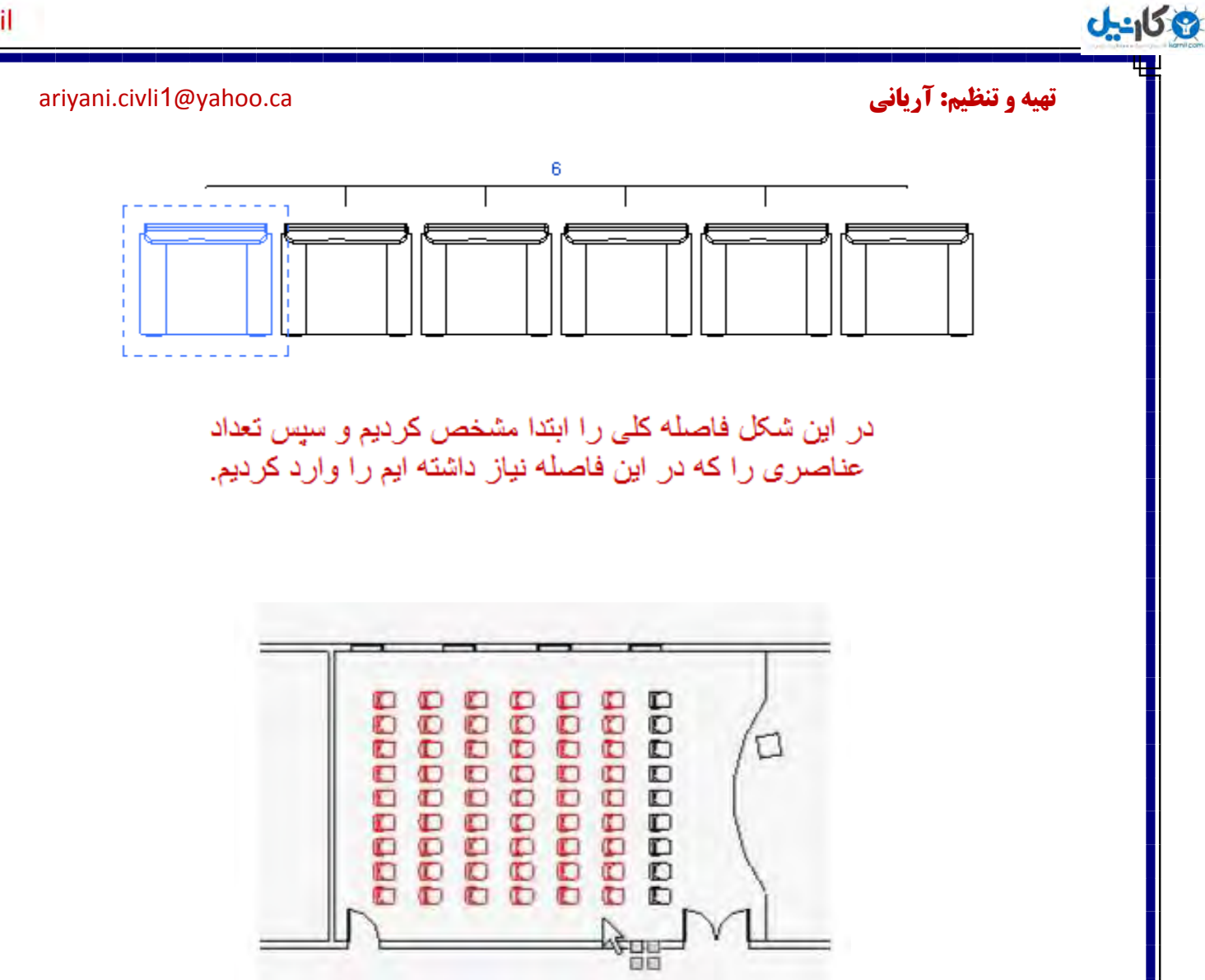

اگر شما عناصری را آرایه بندی کردید و بعد از آرایه بندی، نیز خواستید آنها را از حالت Groupخارج کنیـد، ابتدا باید روی عناصر کلیک کرده تا انتخاب شوند و سپس روی گزینه Ungroup کلیـک کنید تـا عناصـر از از حالت وابستگی به یکدیگر خارج شوند.

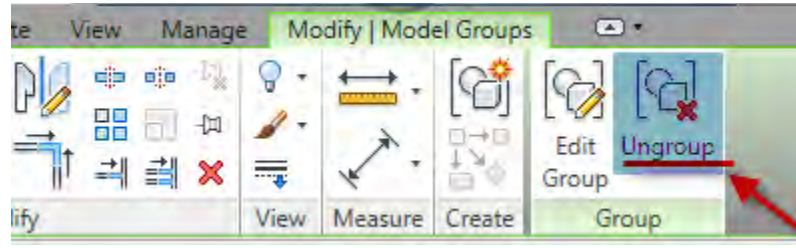

-6Array Radial a Creating(نسایِ ثٌذی دٍساً (: از این گزینه برای آرایه بندی یک عنصر حول یک محور، با مشخص کردن تعداد و زاویه دوران استفاده می شود. <mark>تهیه و تنظیم: آریانی cariyani.civli1@yahoo.ca. تهیه و تنظیم: آریانی</mark>

**ع کاندل** 

با یکی از روشهای زیر می توانید این ابزار را انتخاب کنید:

1-Select the elements to be copied in an array, and then click Modify | <Element> tab > Modify panel >  $\frac{1}{2}$ (Array)

 $\tau$ -Click Modify tab > Modify panel >  $\frac{10}{10}$ (Array), select the elements to be copied in an array, and then press Enter

پس از انتخاب عنصر و دستور آرایه در Option Bar وی گزینه (Radial) <sup>چی</sup> کلیک کنید.

با انتخاب این گزینه در Option Bar تغییراتی در گزینه ها به وجود می اید تمام گزینه ها مانند آرایه بندی Liner می باشد، فقط یک گزینه با نام Angle افزوده شده است که در این گزینــه زاویه دوران را می توانید وارد کنید.

Modify | Furniture □ 3 Group And Associate Number: 3 Move To: @ 2nd © Last Angle:

نحوه اجرای این دستور: این گـزینـه نسبـت به Liner کمـی پیچیـده تـر می باشـد. پس از انتخـاب عنصـر و دستـور آرایـه بنـدی در Dption Bar <sub>روی</sub> گزینه Radialکلیک کنید و سپس در جلوی Number تعدادی که می خواهید کپے ایجاد شود را وارد کنید. زاویه را نیز می توانید در کادر Angle وارد کنید. پس از انجام تنظیمات در Option Bar، باید مرکز دوران را تعیین کنید. برای مشخص کردن این مرکز دوران، هوس را در مرکز عنصر انتخاب شده و روی آیکن دوران $(\circlearrowleft)$  ببرید. در این حالت پیغام زیر نمایان می شود.

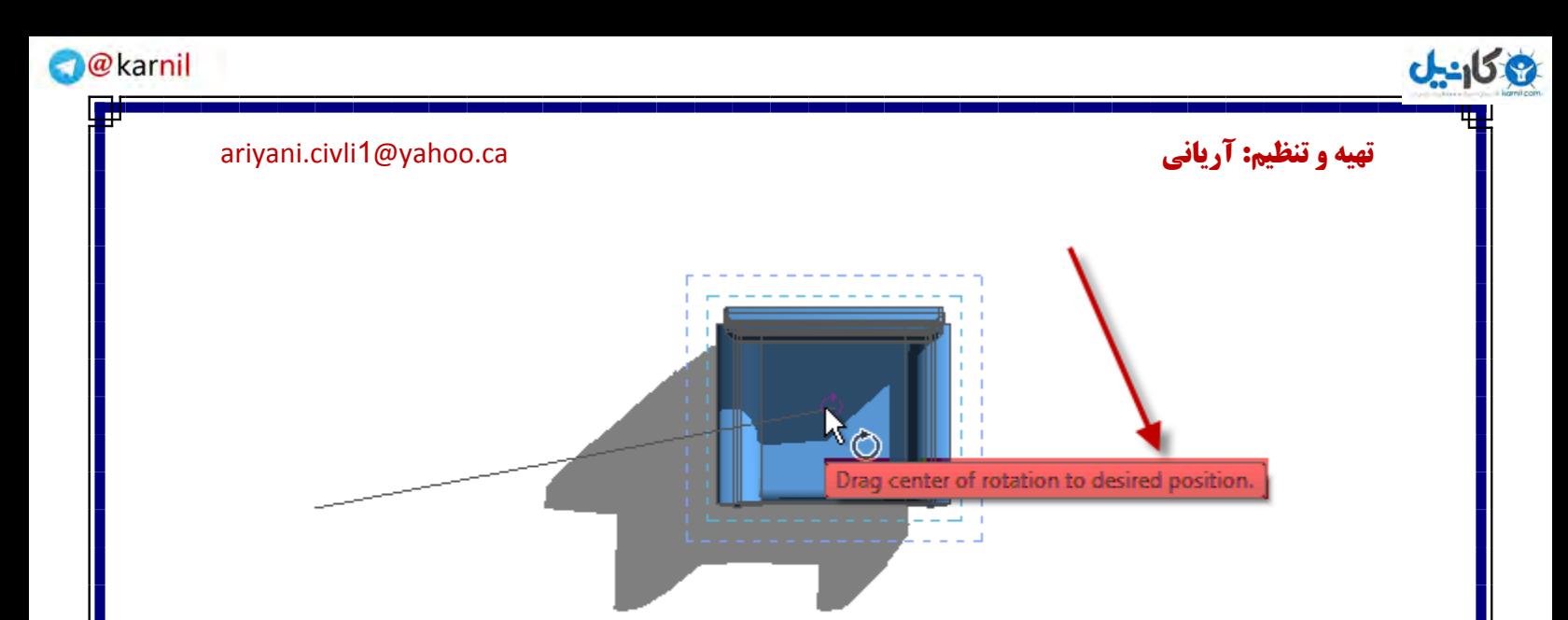

با مشاهده این پیغام روی آیکن دوران کلیک چپ کرده و در حالی که ان را پایین نگه داشته اید، دراگ کنیـد و مرکز دوران را مشخص نمائید.

راه ساده تر این می باشد شما در Option Bar پس از تعیین تعداد عنصر و مشخص کـردن زاویه کـل دوران، کلیدEnter را در صفحه کلید بزنید تا دستور اجرا شود، سپس در صفحه ترسیم روی عناصر دوان شده کلیـک کنید تا به حالت انتخاب در آید، با انتخاب عناصرفاصله مرکز،زاویه کل دوران و زاویه بین هر عنصر را می توانیـد مشاهده کنید.

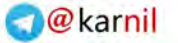

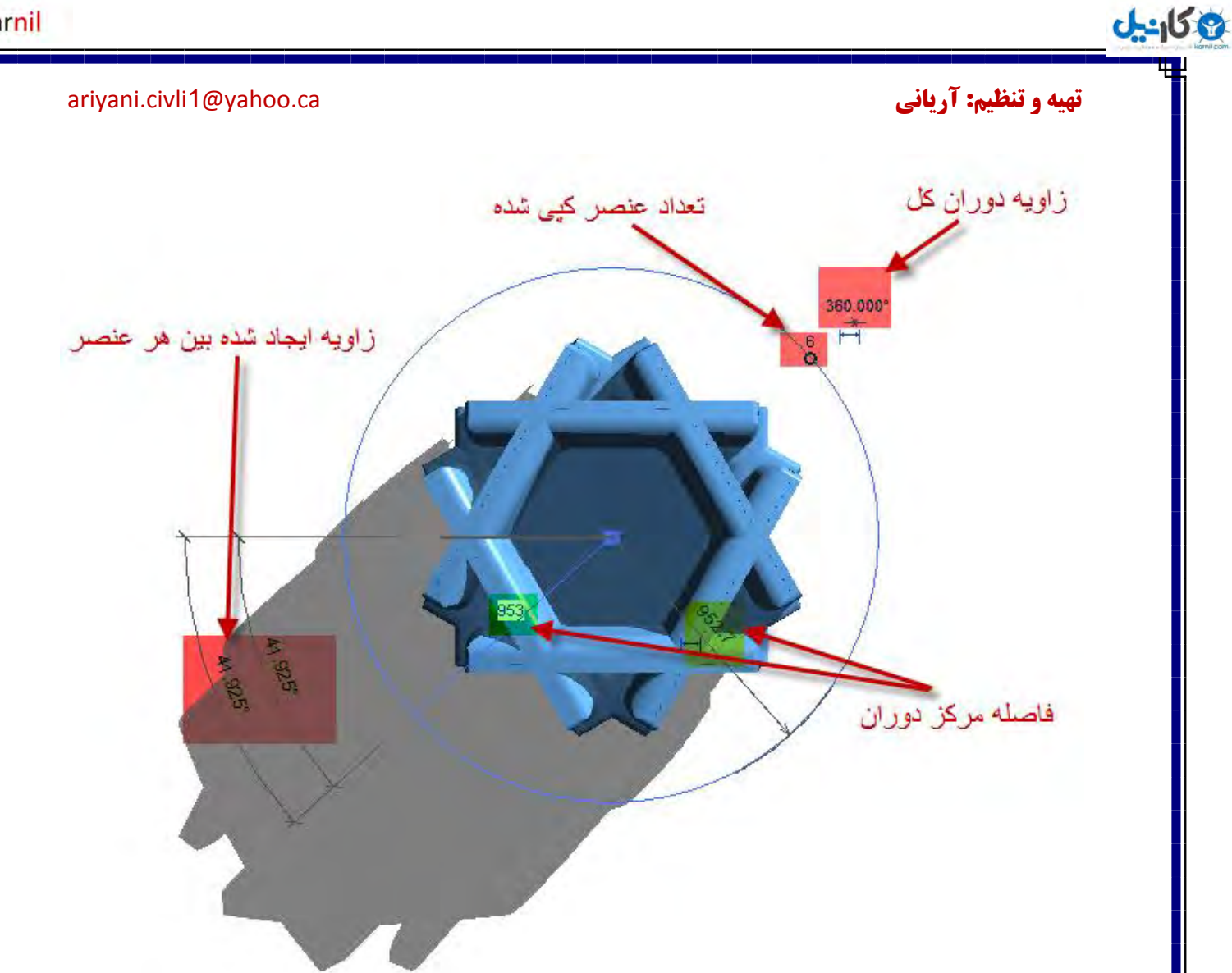

در این قسمت موس را روی فاصله مرکز دوران برده و کلیک کنید تا در حالت ویرایشی قرار گیـرد، در این کـادر می توانید یک فاصله مرکز جدید را وارد کنید.

Scale(مقیاس): از این ابزار برای تغییر سایز عناصر استفاده می گردد. این ابزار می توانـد چندیـن عنصـر را همزمان تغییر سایز دهد.ابزار Scale فقط در عناصر زیر قابل استفاده می باشد و در زمان های دیگـر در حالـت حالت غیر فعال قرار دارد:

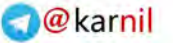

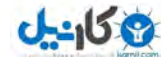

### <mark>تهیه و تنظیم: آریانی cariyani.civli1@yahoo.ca. تهیه و تنظیم: آریانی cariyani.civli1@yahoo.ca</mark>

lines: خطهای ترسیم شده. walls: دیوارها images: تصاویر درج شده. DWG and DXF: فایل هایی که با این فرمت ها وارد این نرم افزار می کنید. reference planes: صفحات مرجع ای که با همین دستوردر محیط کاری این نرم افزار ترسیم می کنید. (در بخشهای جلوتر با این ابزار مفید و پر استفاده آشنا می شوید.)

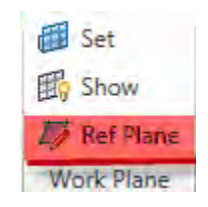

position of dimensions: نقاط تعیین شده خطوط اندازه گذاری.

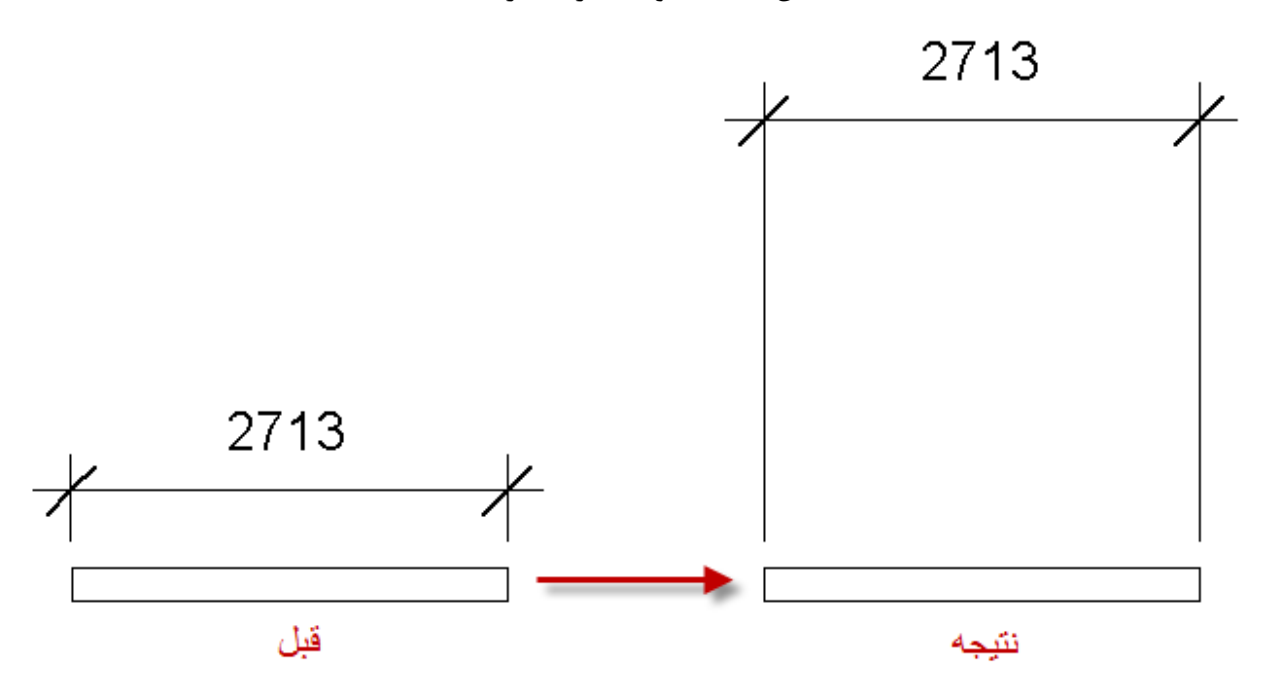

این ابزار در دو حالات مختلفnumerically یا graphically وجود دارد.

زمانی که می خواهید عناصری را تغییر سایز دهید به گزینه های زیر توجه داشته باشید: - جهت تغییر یک عنصر، شما باید یک نقطه شروع را تعیین کنید. که این یک نقطه ثابت است برای تغییر اندازه عناصر، تا همه به یک اندازه تغییر سایز دهند.

### **تهیه و تنظیم: آریانی c**ariyani.civli1@yahoo.ca. الله cariyani.civli1@yahoo.ca

**ع کاندل** 

- همه عناطر موقتا می بایست در یک پلان برابر قرار گرفته باشند. - تغییر سایز نقاط اندازه گذاری، هیچ تاثیری روی مقدار اندازه موجودروی خطوط اندازه ندارد. ...ٍ

Scaling Graphically (تغییر اندازه در حالت نمایش هندسی عناصر):

Graphical scaling با سه کلیک به پایان می رسد. با اولین کلیک نقطه شروع را مشخص می کنید و با دابل کلیک دیگر مسیر تغییر سایز عناصر را تعیین می کنید.

با یکی از روشهای زیر می توانید این ابزار را انتخاب کنید:

1-Select the elements to scale, and then click Modify | <Element> tab > Modify panel  $\blacktriangleright$   $\Box$  (Scale)

 $\tau$ -Click Modify tab > Modify panel >  $\Box$  (Scale), select the elements to scale, and then press Enter

پس از انتخاب عنصر یا عناصر مورد نظر و ابزار تغییر سایز در Options Bar روی گزینـه Graphical کلیـک کنید یا آن را فعال کنید. در حالت پیش فرض این گزینه انتخاب می باشد.

در صفحه ترسیم با کلیک کردن نقطه شروع را تعیین کنید. توجه کنید زمانی که می خواهید نقطه شروع تغییر سایز را در جاهایی که چند عنصر یکدیگر را قطـع کرده انـد شما با بردن موس در محل تقاطع عناصر ممكن است فقط یکی از عناصر را بتوانید انتخاب کنید در صورتـی که را در صفحه Snap بخواهید تعیین نقطه شروع را تعویض کنید به محض اینکه موس **در محل های** تقاطع برده شود کلید Tab را بزنید با هر بار زدن بین تعویض یا switch برقرار می گردد.

برای مشاهده این عمل می توانید در نورا وضعیتStatus Bar تغییرات را ببینید.

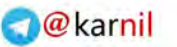

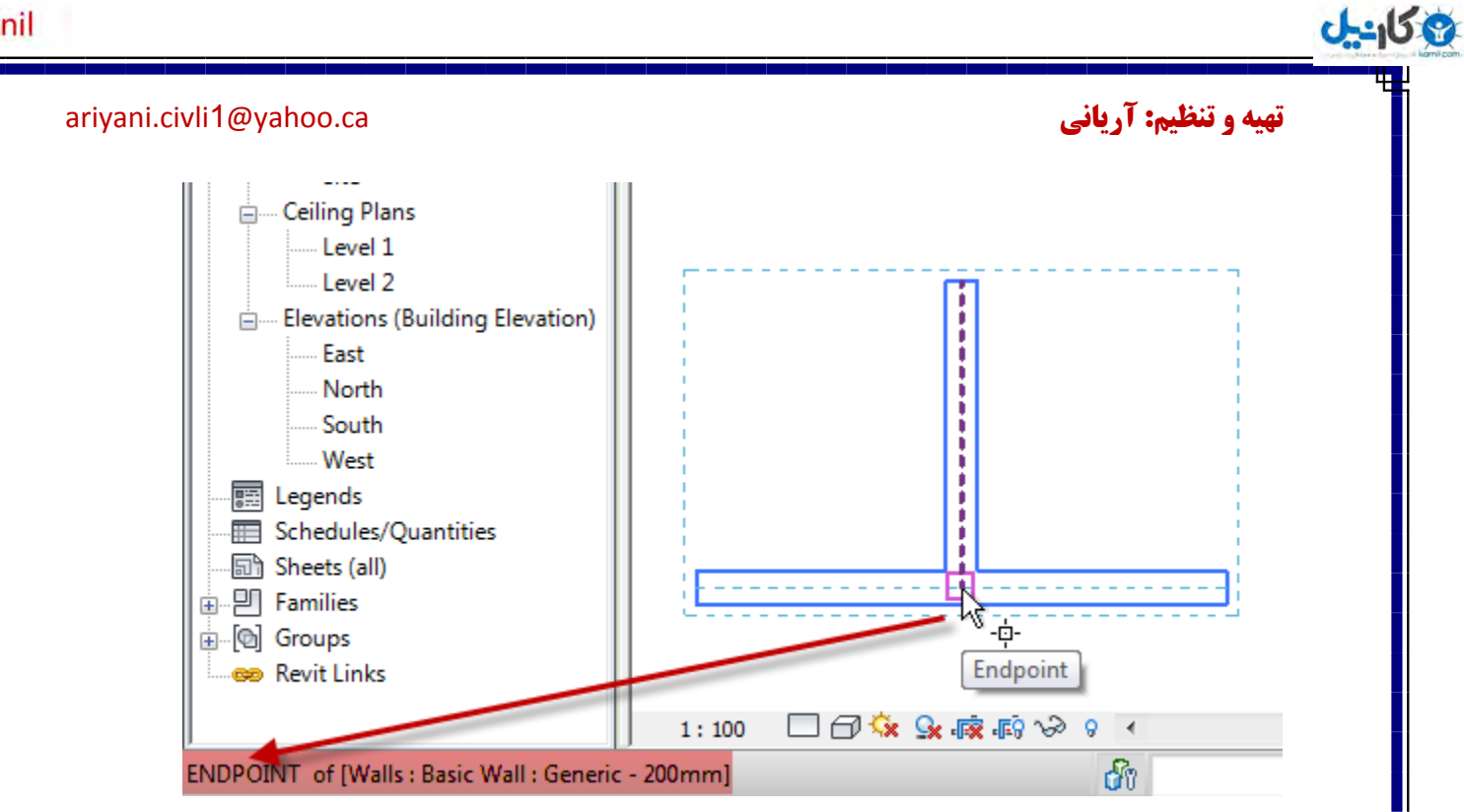

پس از اینکه نقطه شروع را تعیین کردید موس را برای مشخص کردن اولین فاصله جابجا کرده و طول مورد نظر را وارد کنید.

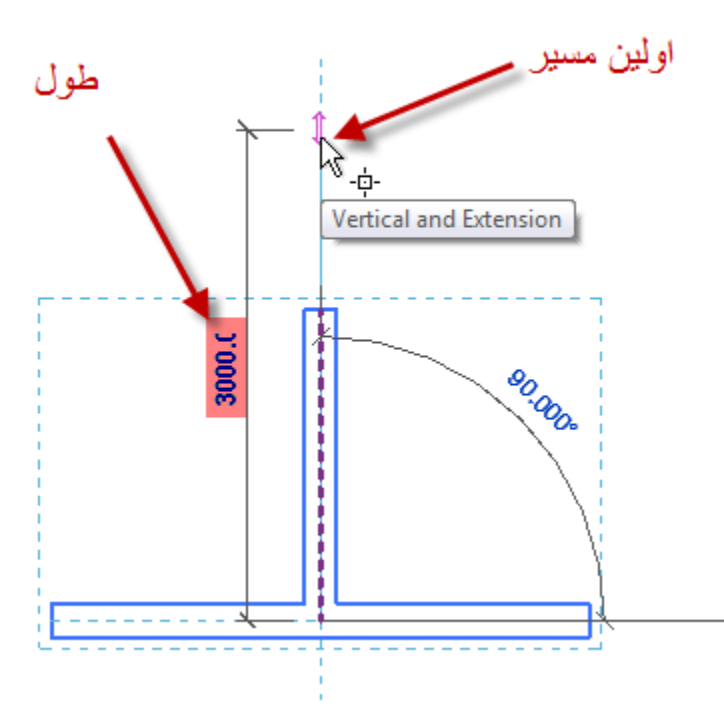

پس از تعیین اولین مسیر، موس را برای مشخص کردن دومین مسیر جابجا کرده و یا طول دوم را وارد کنیـد. با جابجا کردن می توانید تغییر سایز را در صفحه ترسیم مشاهده کنید.
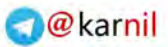

 $\mathbf{F}$ 

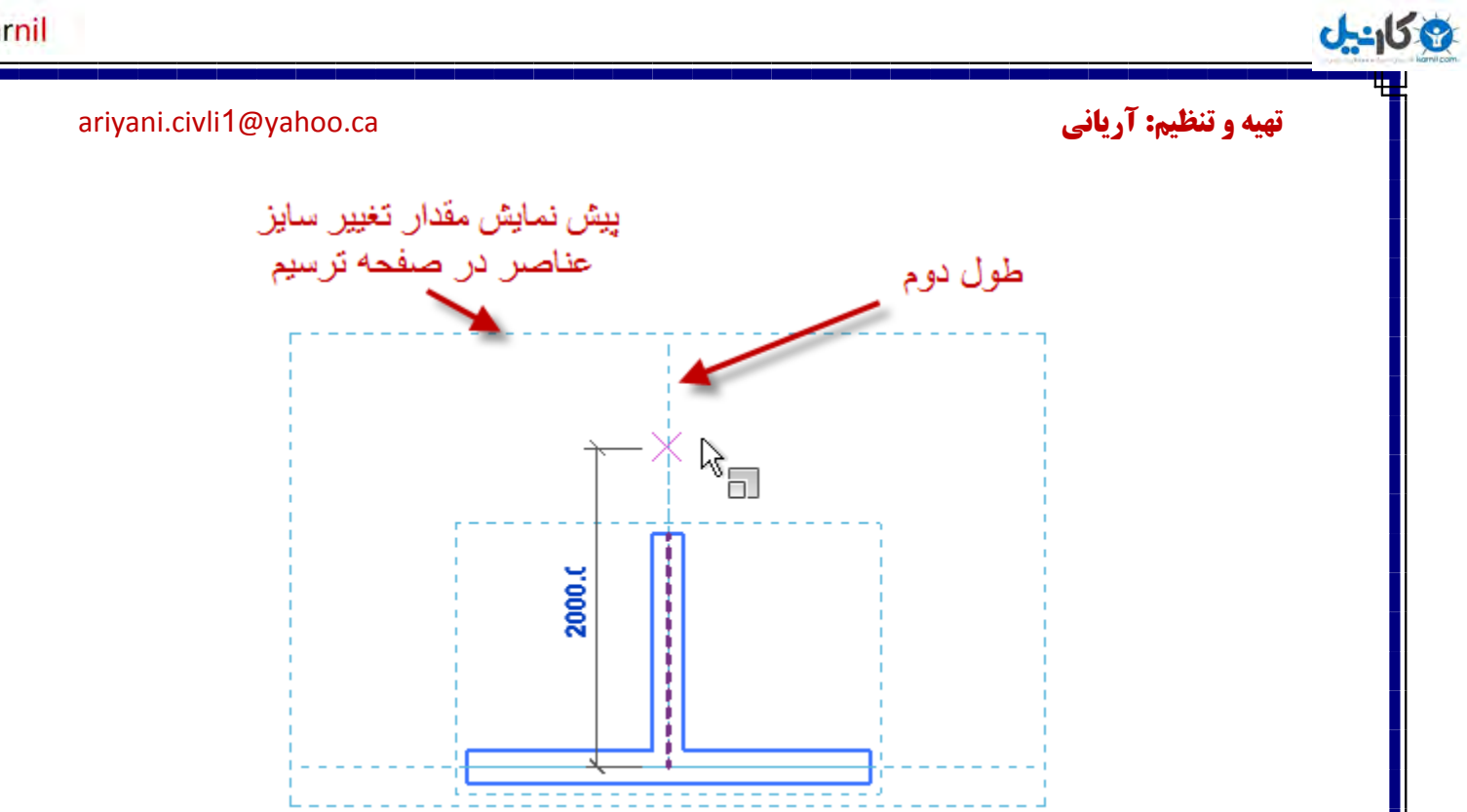

در تصاویر زیر می توانید مراحل بالا را کاملا مشاهده کنید:

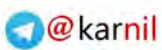

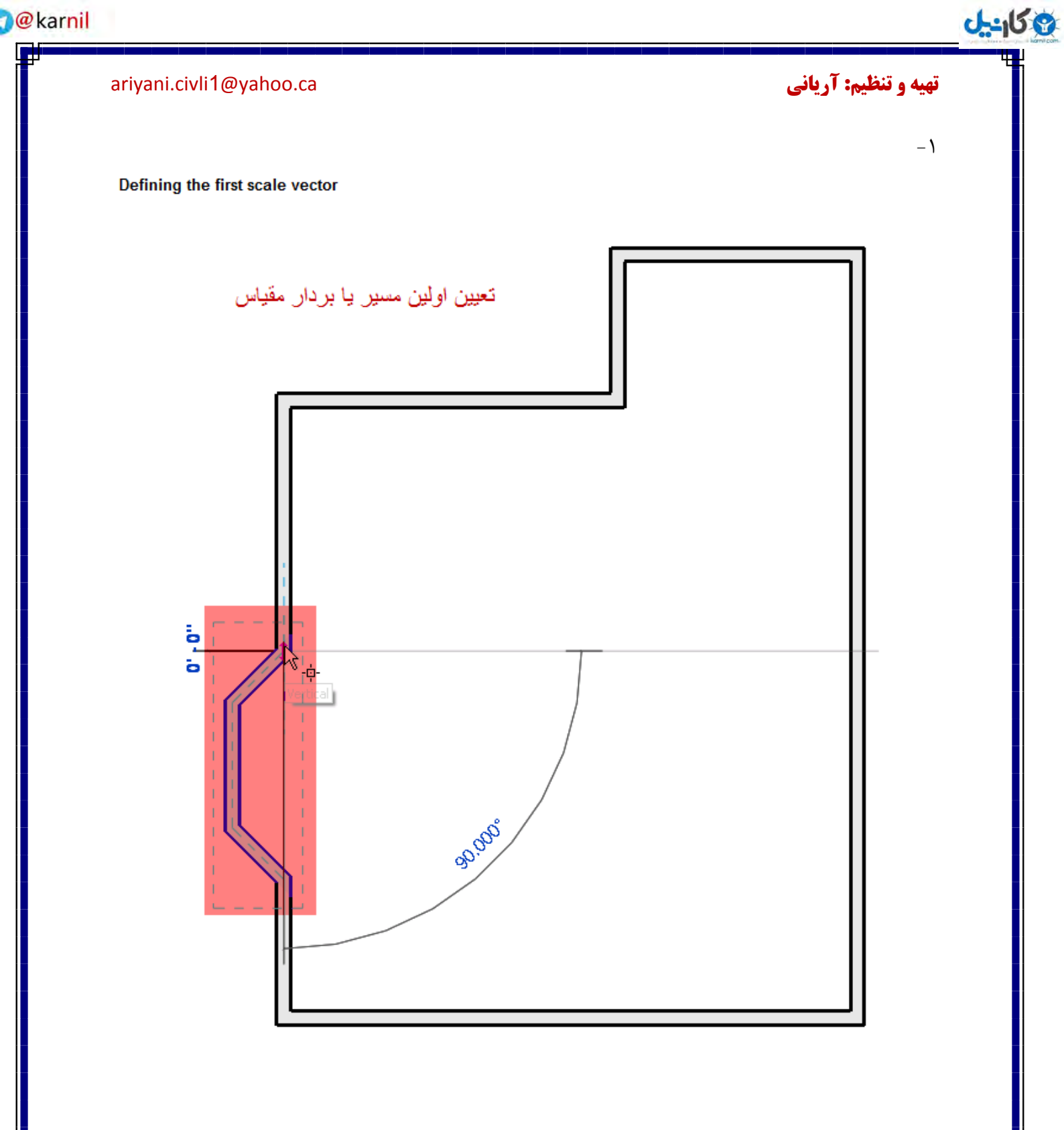

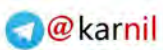

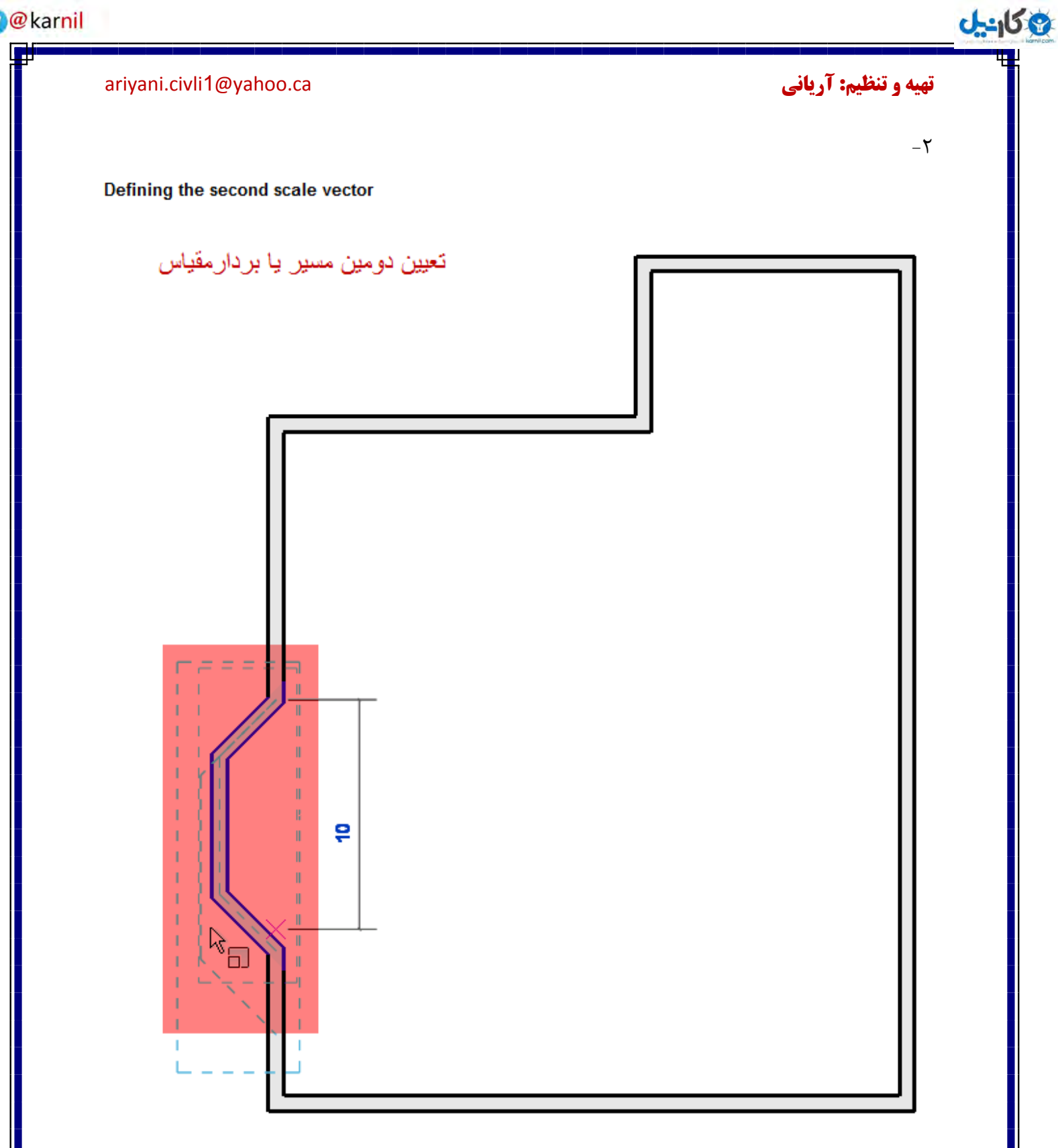

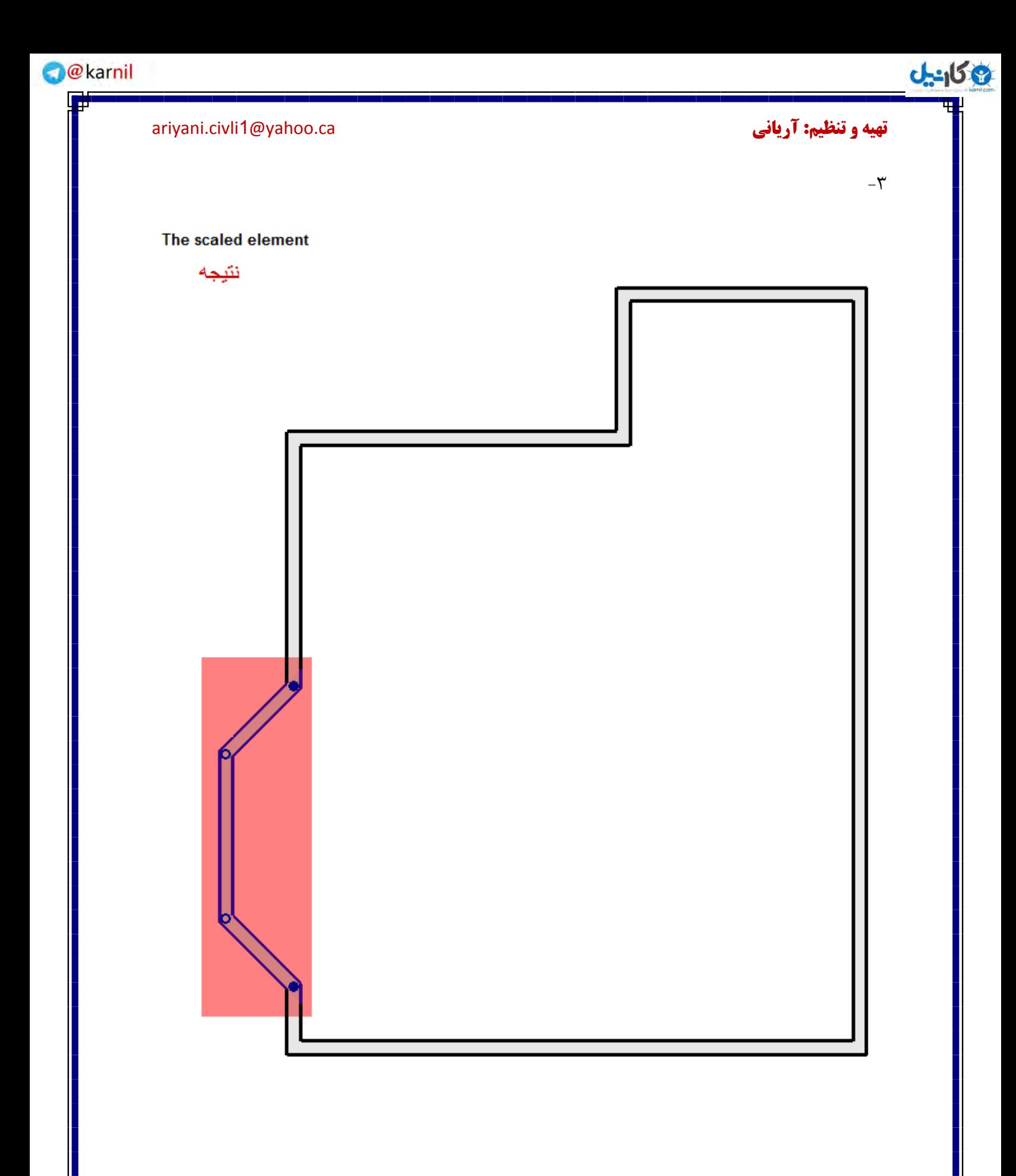

### **تهیه و تنظیم: آریانی c**ariyani.civli1@yahoo.ca. الله cariyani.civli1@yahoo.ca

**ع کانیل** 

Scaling Numerically(تغییراندازه عناصر، با وارد کردن مقدار ضریب مقیاس): برای استفاده از این روش مراحل زیر را به ترتیب اجرا کنید: ١- انتخاب عناصر جهت تغییر سایز.مطمئن باشید که عناصری انتخاب شده باشند که این ابزار آنها را پشتیبانی می کند.به عنوان مثال:دیوارها و خطوط

Click Modify | <Element> tab > Modify panel >  $\Box$  (Scale) -٢

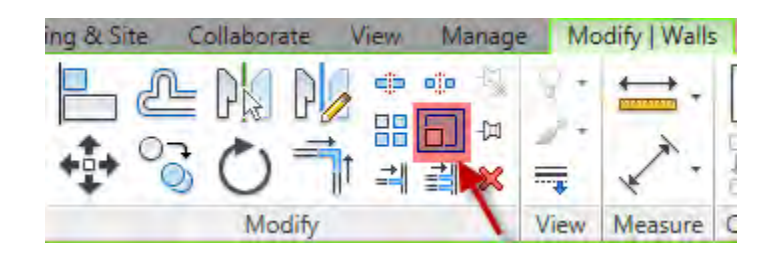

انتخاب کنید. Options Bar را انتخاب کنید. Numerical می

Graphical O Numerical Modify | Walls Scale: 3.181818

-6 هقذاس هشیت هقیبع سا دسBar Optionsدس کبدسScale ٍاسد کٌیذ.

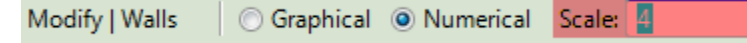

۵- اکنون در صفحه ترسیم روی نقطه شروع تغییر اندازه یکبار کلیک کنید.مشاهده می کنید که عنصر یا عناصر تغییر سایز داده اند.

معروف می ِ نكته مهم: نوعی دیگر تغییر اندازه عناصر در این نرم افزار وجود دارد که به تغییر اندازه دسـت آزاد یا FreeHand باشد. برای استفاده از این تغییر سایز شما اگر به عنوان مثال، روی دیواری کلیک کنیـد و آن را به حالـت انتخـاب در آورید، در دو طرف این عنصر نمادهایی ظاهر می شـود که با کلیک و دراگ کـردن آنها می توانید تغییـر انـدازه مورد نظر را تعیین کنید.

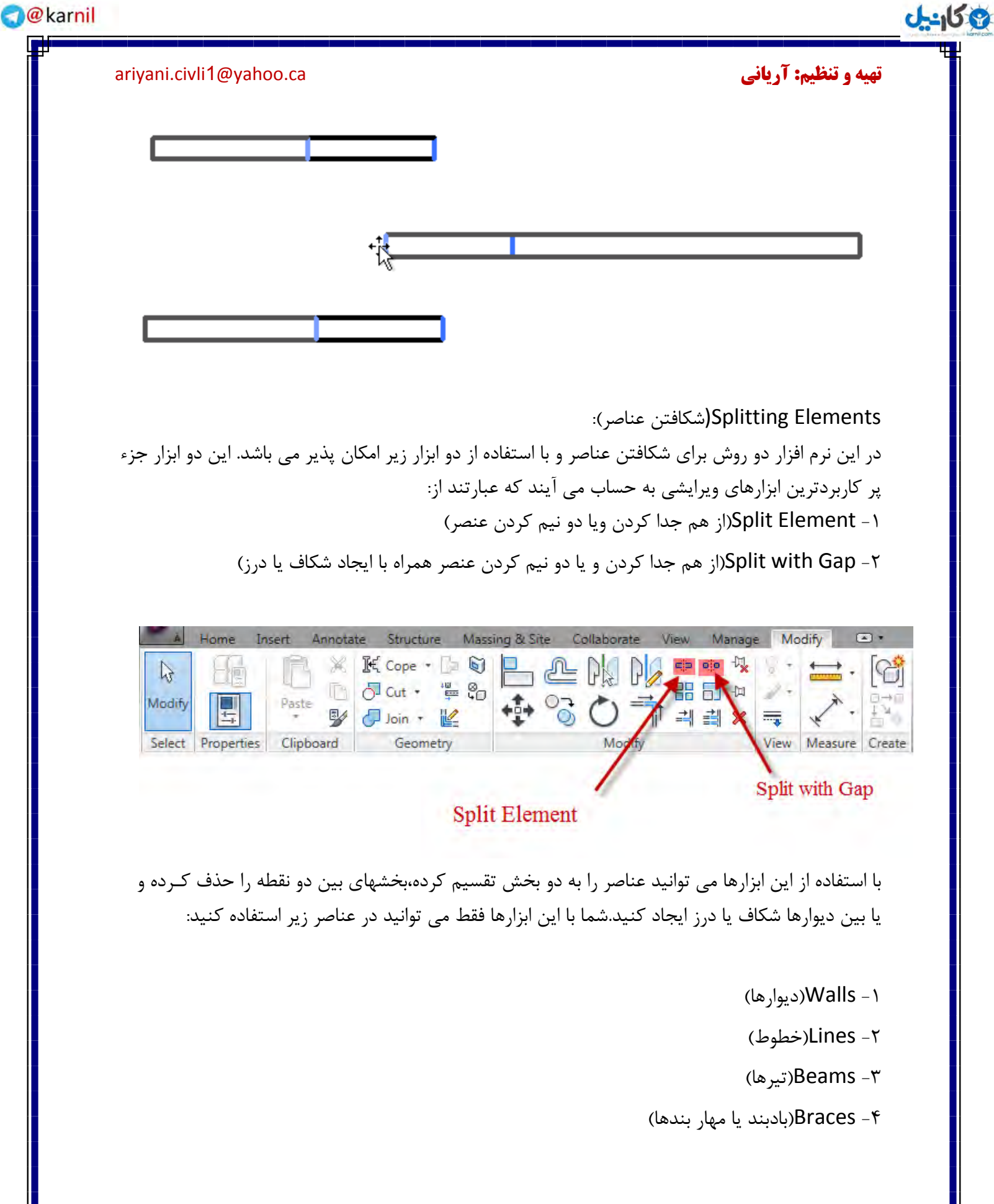

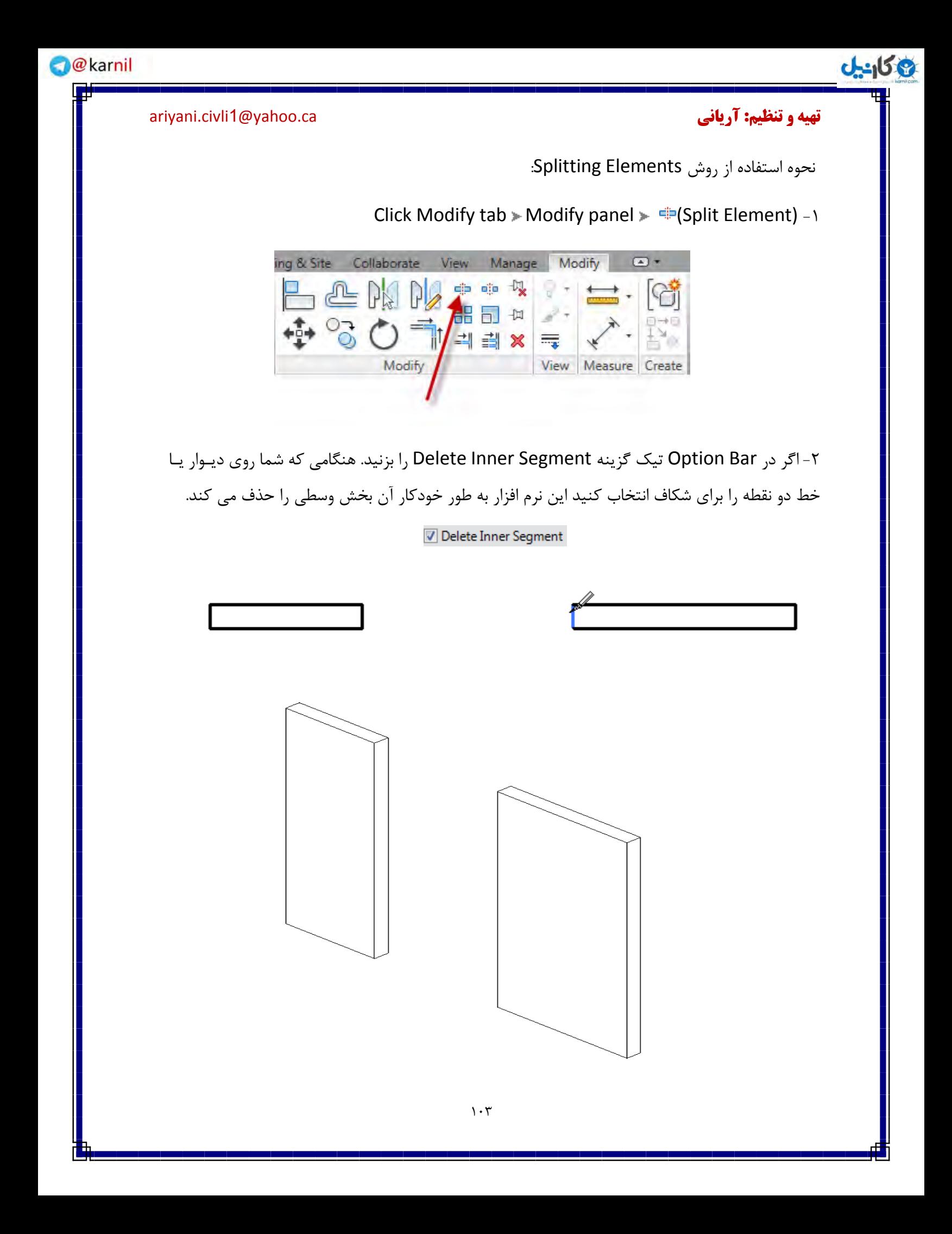

**ئان**يل

**تهیه و تنظیم: آریانی c**ariyani.civli1@yahoo.ca. الله cariyani.civli1@yahoo.ca

ولی اگر این گزینه غیر فعال باشد فقط عناصر را به دو بخش تقسیم می كند. ۳- در صفحه ترسیم،دونقطه از دیوار را انتخاب کنید. ٌّگبه کِ 6- ؿوب ثب ایي اثضاس دیَاسّب سا خذا ه کٌیذ ّش یک اص نًْب ثِ كَسم یک دیَاس هؼمقل ٓوال می کند.

نحوه استفاده از روش Split with Gap :

برای ساختن دو دیوار با تعیین یک درز یا شکاف:

Click Modify tab > Modify panel >  $\frac{d}{dx}$  (Split with Gap) -1

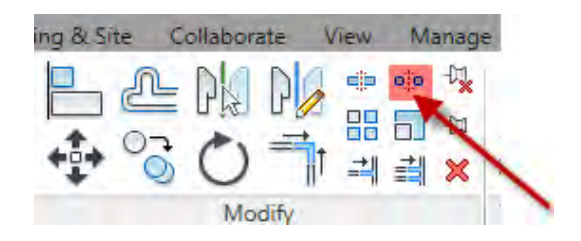

-6 دس Bar Option هقذاس فبكلِ دسص یب ؿکبف سا دس کبدس Gap Joint ٍاسد کٌیذ.

Joint Gap: 150.0

نكته مهم: شما در این كادر فقط اعدادبین۶٬ اتا۲۰۴٫۸ را می توانید وارد كنید در غیـر این صـورت با پیغـام زیر روبرو می شوید.

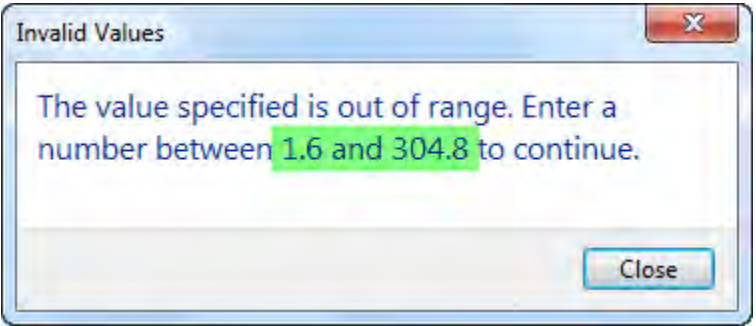

این پیغام به این معنی می باشد که مقدار وارد شده خارج از محدوده تعیین شده این ابزار می باشد. ۳- سپس موس را به قسمتی که می خواهید درز را ایجاد کنید برده و کلیک کنید. مشاهـده می کنیـد کـه آن دیوار به دو دیوار کاملا مستقل تبدیل شد.

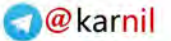

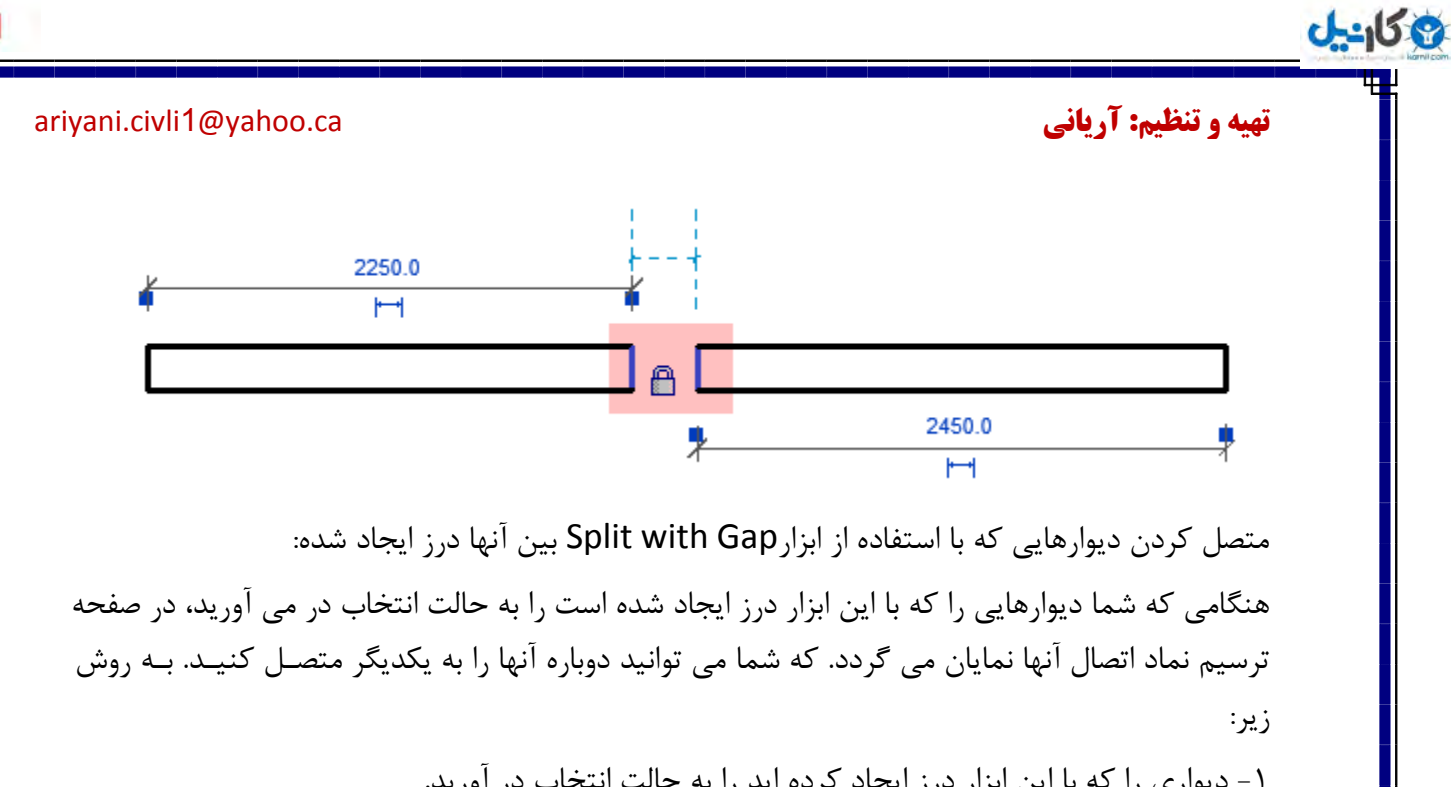

1- دیواری را که با این ابزار درز ایجاد کرده اید را به حالت انتخاب در آورید.

۲- روی قید اندازه،که با نما قفل نمایان می گردد کلیک کنید تا به حالت باز تبدیل شود.

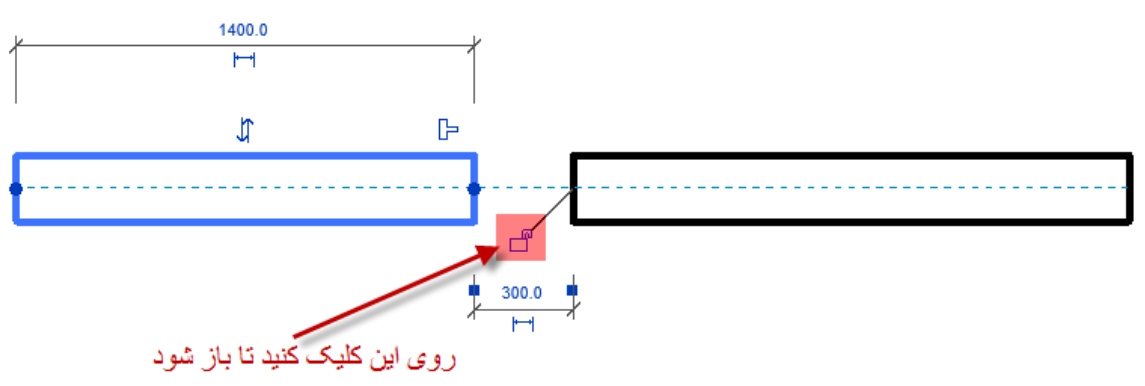

۳- روی انتهای ایـن دیـوار کـه یـک دایره کوچـک آبی رنـگ قـرار دارد راسـت کلیـک کـرده و گـزینـه اً انتخاب کنید. I, Allow Join

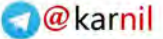

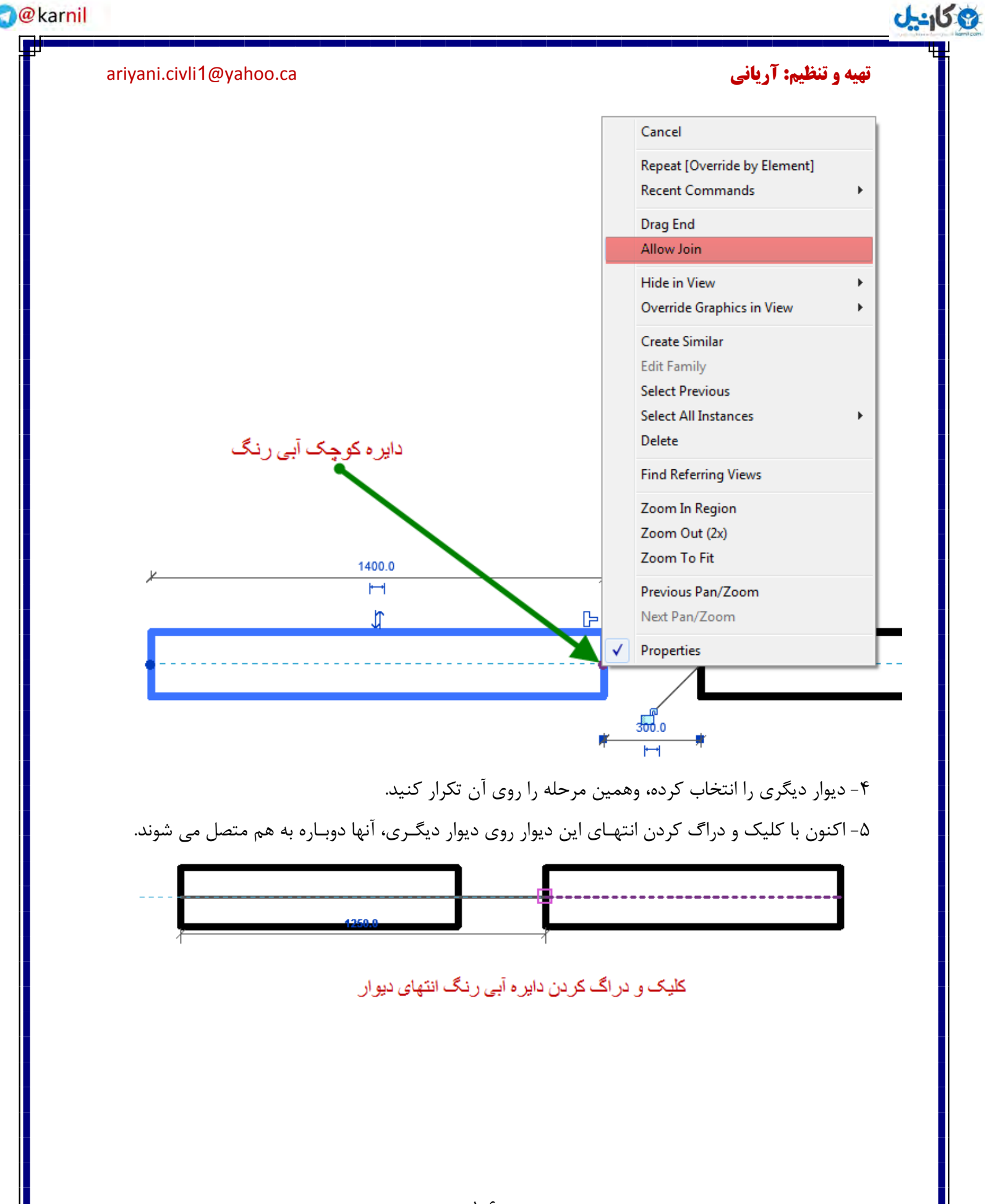

**O** karnil

**ع کاندل** 

**تهیه و تنظیم: آریانی c**ariyani.civli1@yahoo.ca. الله cariyani.civli1@yahoo.ca

I 2260.0  $\overline{\mathsf{H}}$ 

نئيجه

نکته مهم: شمـا از ایـن دو ابـزار در پـروژهـای خـود بسيـار استفـاده خواهيـد کـرد بـه خصـوص در پـلان فونداسیون، برای حذف خطوط اضافی.بنابراین یادگیری این ابزار ها مطمئنا به شما بسیار کمک خواهد کرد.

Deleting Elements(حذف کردن عناصر): از این ابزار برای پاک کردن و یا حذف کردن عناصر ترسیم شده استفاده می شود.اما در این نرم افزار برخلاف برخی نرم افزارهای دیگر مانند اتوکد،زمانی که عنصری را پاک می کنید هیچ فضایی از سیستم شما را اشغال نمی کند در حالی که در اتوکد بعد از پاک کردن موضوعات، نیز فضای، سیستم در حالت اشغال می باشد فضا که اشغال شده را با دستور Purge خالبی می کنند.

با استفاده از یکی از روشهای زیر این دستور را می توانید انجام دهید:

1-Select the elements to delete, and then click Modify | <Element> tab > Modify panel  $\triangleright$  **X**(Delete)

 $\Upsilon$ -Click Modify tab > Modify panel >  $\Upsilon$ (Delete), select the elements to delete, and then press Enter

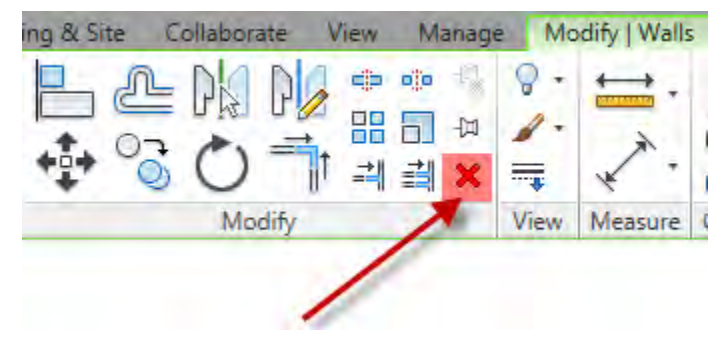

نكته: شما پس از انتخاب عناصر، با زدن كلیدDelete در صفحه كلید نیز، می توانید آنها را حذف كنید.

### **تهیه و تنظیم: آریانی c**ariyani.civli1@yahoo.ca. الله cariyani.civli1@yahoo.ca

**ی کانیل** 

Using Pins to Lock Elements in Place(قفل كردن عناصر در موقعيت خود با استفاده از ابزار :Pine

با استفـاده از این ابـزار می توانیـد عناصـری را کـه می خـواهیـد در مـوقعیـت خـود حفـظ شونـد را قفـل كنید. عناصری که با این ابزار قفل شده اند را نمی توانید حذف ویا جابجا کنید.برای اینکار باید ابتـدا آنهـا را از حالت قفل خارج کنید.

با پیروی یکی از روشهای زیر می توانید این ابزار را روی عناصر اعمال کنید:

1-Select the elements to be pinned, and then click Modify | <Element> tab > Modify panel >  $\mathbb{P}(\text{Pin})$ 

 $\tau$ -Click Modify tab > Modify panel >  $\pi$ (Pin), select the elements to be pinned, and then press Enter

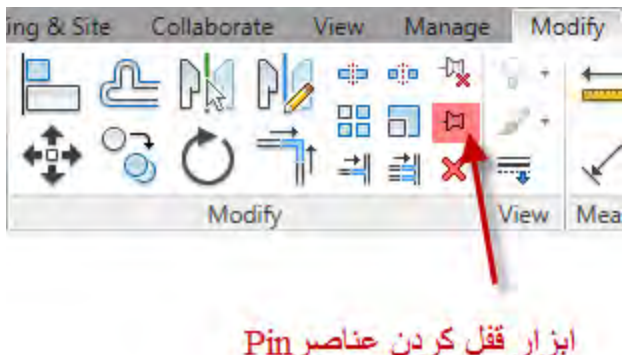

عناصری را که در صفحه ترسیم قفل می کنید،هنگامی که روی آنها کلیک می کنیـد و بـه حالت انتخـاب در می آورید با نماد زیر نمایش داده می شود.

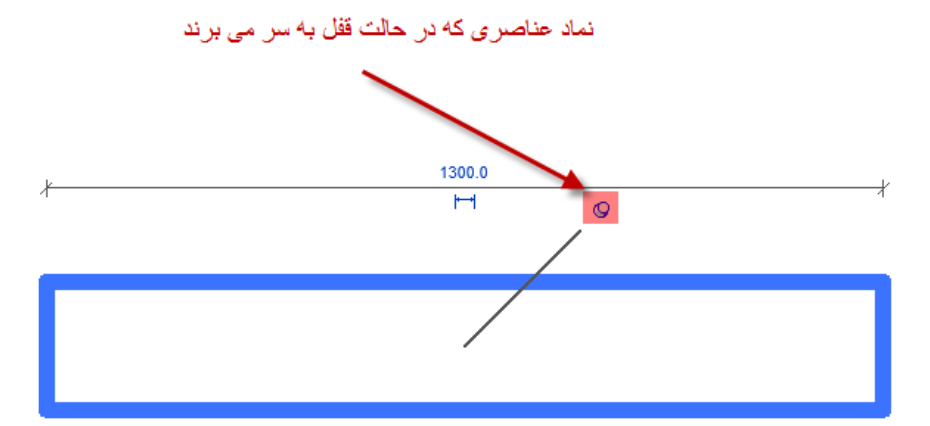

**ی کانیل** 

**تهیه و تنظیم: آریانی c**ariyani.civli1@yahoo.ca. الله cariyani.civli1@yahoo.ca

Unpinning Elements(باز کردن قفل عناصر):

با این ابزار می توانید عناصری را که با ابزار Pin قفل کرده بودید را از حالت قفل خارج کرده و سپـس آنهـا را حذف یا جابجا کنید. همچنین می توانید چندین عنصر را با هم برای استفاده از ابزار Unpin انتخاب کنید. اگر بروی برخی از آنها ابزار قفل اعمال نشده باشد این ابزار هیچ تاثیری روی آنها نخواهد داشت.

با پیروی یکی از روشهای زیر می توانید این ابزار را روی عناصر اعمال کنید:

1-Select the elements to be unpinned, and then click Modify | <Element> tab  $\blacktriangleright$  Modify panel  $\blacktriangleright \frac{1}{\sqrt{k}}$ (Unpin)

 $\tau$ -Click Modify tab > Modify panel >  $\frac{10}{2}$ (Unpin), select the elements to be unpinned, and then press Enter

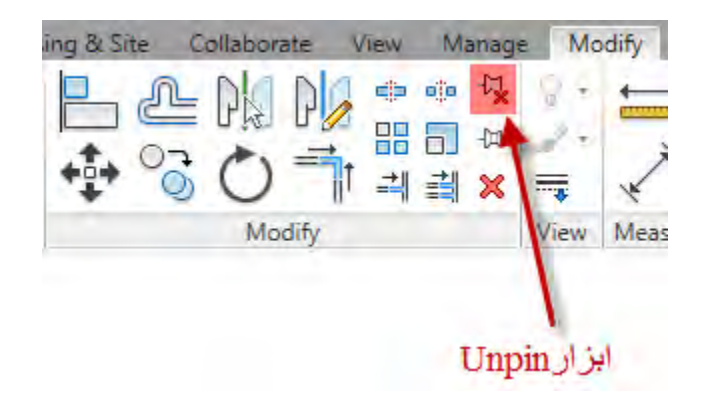

هنگامی که با این ابزار عناصری را از حالت قفل خارج می کنید در صفحه ترسیمی با نماد زیر نمایان می شـود.

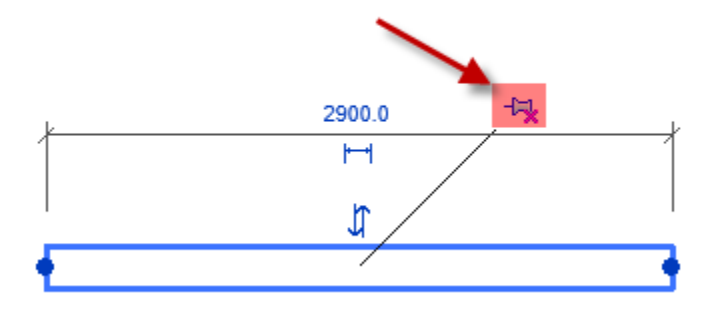

**تهیه و تنظیم: آریانی c**ariyani.civli1@yahoo.ca. الله cariyani.civli1@yahoo.ca این ابزار هایی که در بالا گفته شد از ابزار های ویرایشی می باشد که در تمام عناصر مشترک می باشند. به ادامه بحث دیوار می پردازیم: از میان انواع دیوارهایی که این برنامه در اختیار شما قرار داده است سه مدل آنها کاملا متفاوت با مابقی دیوار ها است که عبا رتند از: י וחדים חסטטורה החוזוקי. די וסחפטות Interior - 135mm Partition (2-hr) Interior - 138mm Partition (1-hr) Interior - Blockwork 100 Interior - Blockwork 140 Interior - Blockwork 190 Retaining - 300mm Concrete Curtain Wall XV Curtain Wall Exterior Glazing Storefront

**ع کانیل** 

ا- Curtain Wall .این سبک دیوار بدون شبکه یا جـرز میباشد. با یکدیگر وابستـه نیستنـد. ایـن سبـک از دیوارهای آماده بیشترین انعطاف یذیری یا (flexibility) ,ا دارا می باشد.

Fxterior Glazing -۲: شبکه ای از یپش تنظیم شده دارد. این شبکه ها را می توانید تغییر دهید چنانچـه در برخی موارد نامناسب تنظیم و نصب شده باشند.

-3 Storefront : ؿجکِ ّبی اص پیؾ تٌِین ؿذُ ٍ خشص داسد.ؿجکِ ّب ٍ خشصّب سا ه ا تَاًیا ذ تغییاش دّیاذ چنانچه در حالت نامناسب قرار گرفته باشند.

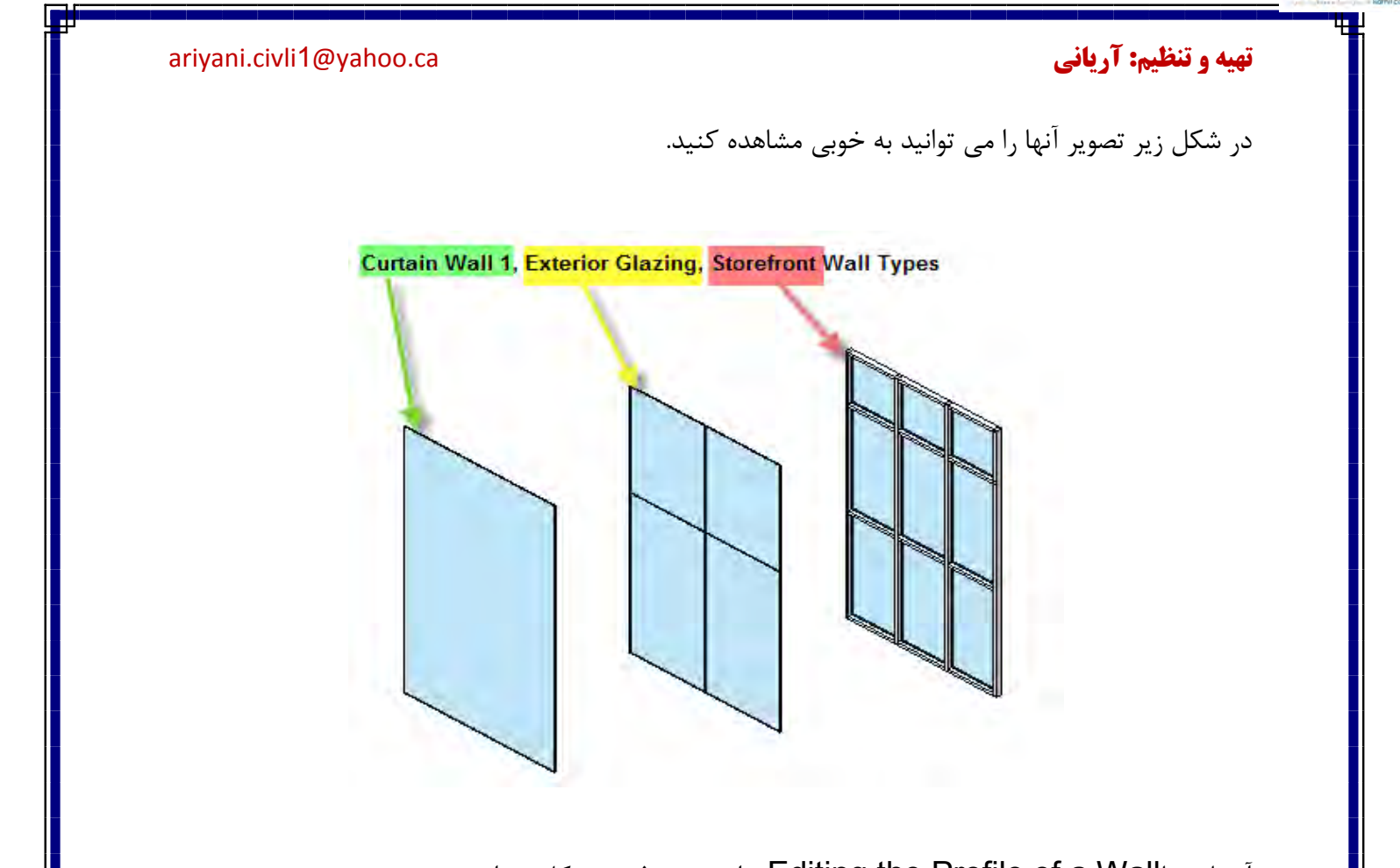

**O** karnil

آشنایی باEditing the Profile of a Wall برای تغییر فرم و شکل دیوار:

**ع کانیل** 

زمانی که شما با ابزار ترسیمی به صورت Wall دیوارها را ترسیم می کنید، مقاطع یا فرم تشکیـل دهنــده آنهـا موازی با هم و مستطیلی هستند. اگر از شما برای طراحی دیوارها خواسته شود که از یک فرم متفاوتـی استفـاده کنید و یا اینکه قسمتی از دیوار را باز کنید از این ابزا می توانید نهایت استفاده را ببرید.مانند شکل زیر:

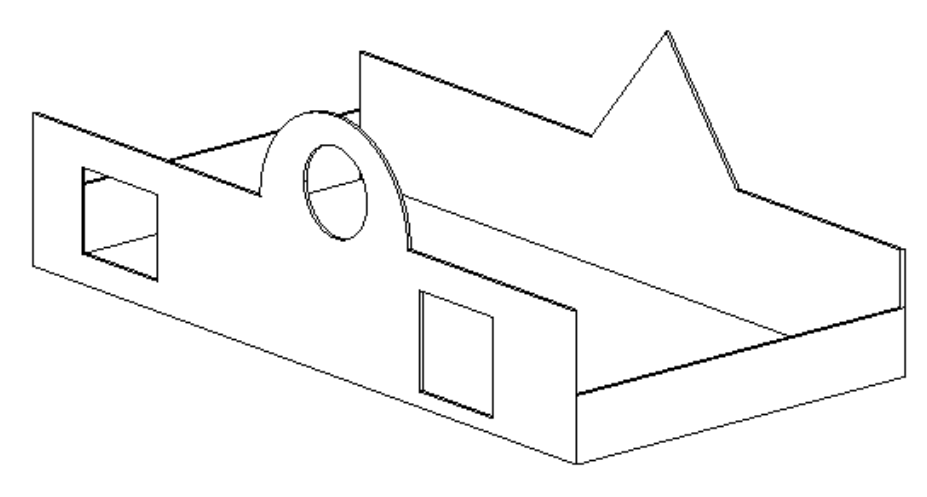

# **ئان**يل

### <mark>تهیه و تنظیم: آریانی cariyani.civli1@yahoo.ca. تهیه و تنظیم: آریانی cariyani.civli1@yahoo.ca</mark>

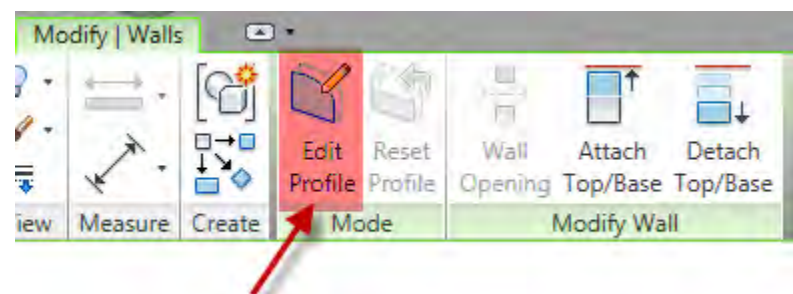

نکته مهم: شما از این ابزار برای ویرایش دیوارهای کمان شکل نمی توانید استفاده کنید. برای ویرایش دیوارهای کمان شکل می بایست از ابزار با این ابزار، Wall Opening استفاده کنید. هر چند دیوارهای راست را هم می توانید ویرایش کنید. (در جلوتر با این ابزار آشنا می شوید.)

نکته مهم: این ابزار زمانی نمایان می شود که یک دیوار را برای ویرایش انتخاب کنید.

نحوه ویرایش کردن دیوارها با ابزار Edit Profile:

1- در صفحه ترسیم یک دیوار را انتخاب کنید.

Click Modify | Walls tab > Mode panel >  $\blacksquare$ Edit Profile -r

اگر نمای فعال یک نمای پلان باشد وقتی این ابزار را انتخاب می کنیـد پنجره زیر نمایـان می شود. که به شمـا نشان می دهد فقط در نماهای تعیین شده می توانید با این ابزار را روی دیوار ها ویرایش کنید. در ایـن پنجـره روی نمای مورد نظر کیلک کرده و سپسView را بزنید.

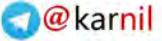

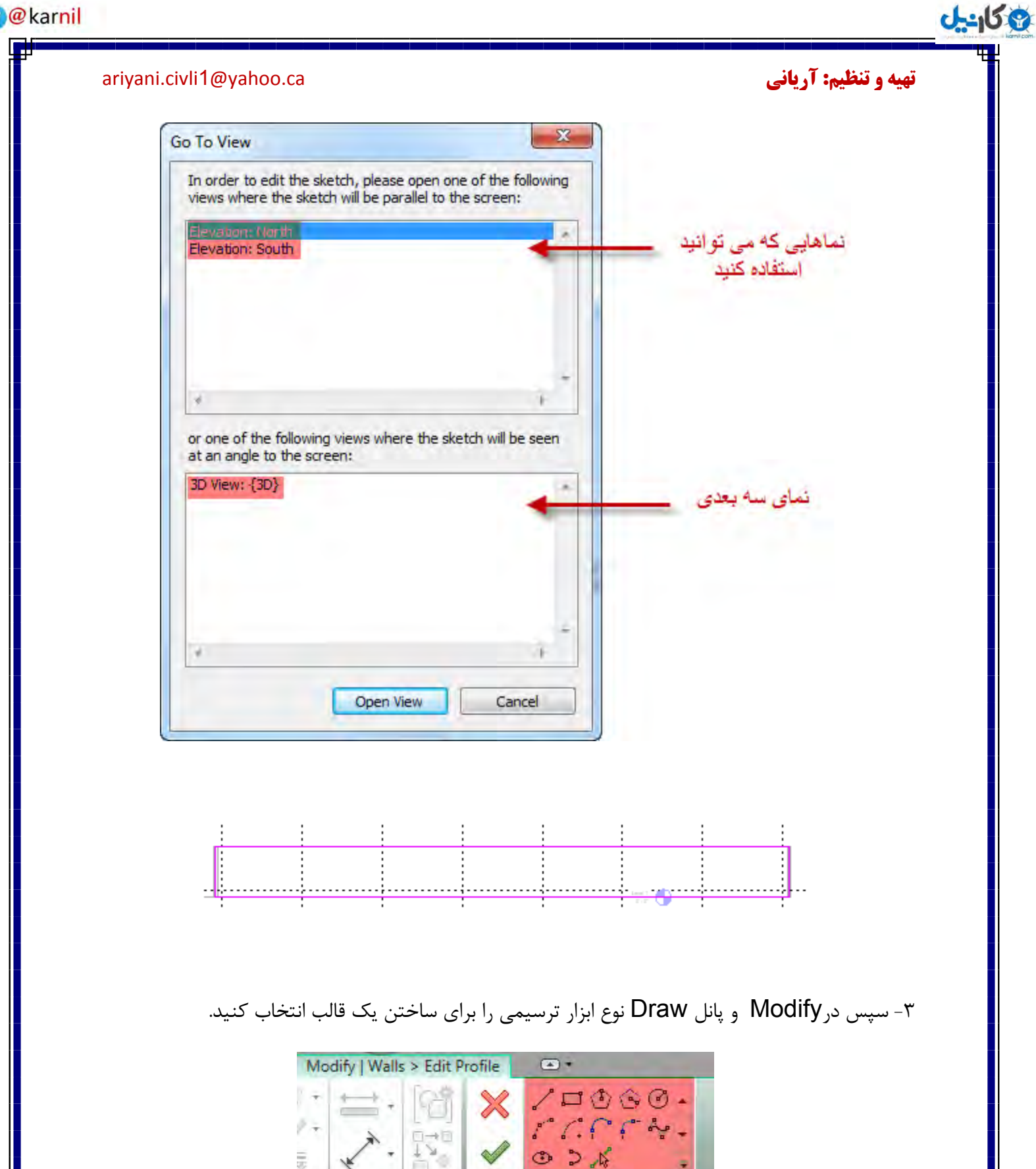

Draw

iew Measure Create Mode

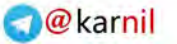

## <mark>تهیه و تنظیم: آریانی cariyani.civli1@yahoo.ca. تهیه و تنظیم: آریانی cariyani.civli1@yahoo.ca</mark>

9 كانيل

- خط های اضافی را پاک کرده و با ابزارهای ترسیمی یک قالب کاملا متفاوت را ایجاد کنید.

- با ابزار Split، خطهای موجود را به دو نیم کرده و کمان می توانید اضافه کنید.

- با این ابزار های ترسیمی می توانید بازشو و سوراخ ایجاد کنید.

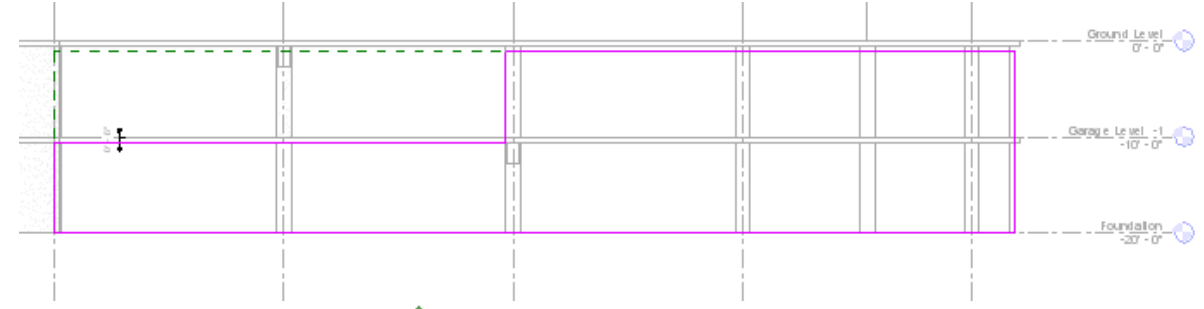

۴- بعد از به پایان رسیدن ترسیم،روی گزینه Finish Edit Mode گلیک کنید.

نکته مهم: هنگامی که شما دیواری را ویرایش کردید و بعد دوباره به خواهید به حالت اولیه برگردید، یعنی تمام Reset Profile کارهای ویرایشی که روی دیوار انجـام دادید را از بین ببرید. کافی است ابتدا را کلیک کنید. دیوار ویرایش شده را انتخاب کنید و سپس روی ابزار پا

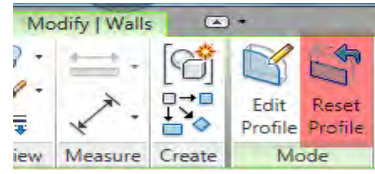

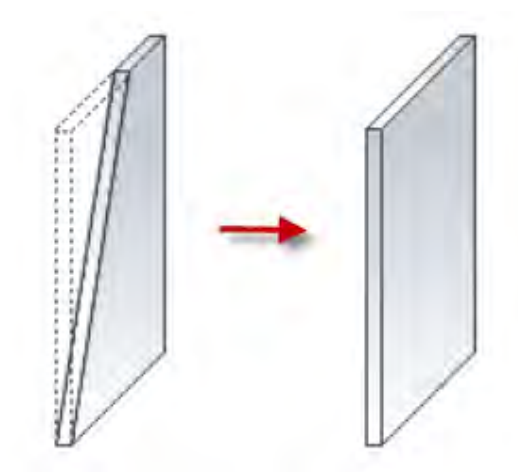

آشنایی با ابزار Wall Join(اتصال دیوار):

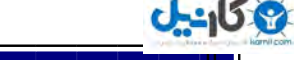

### <mark>تهیه و تنظیم: آریانی cariyani.civli1@yahoo.ca. تهیه و تنظیم: آریانی cariyani.civli1@yahoo.ca</mark>

با استفاده از این ابزار می توانید کنج های دیوار که یکدیگر را قطع کرده اند، به درستی به یکدیگر متصل کنیـد.

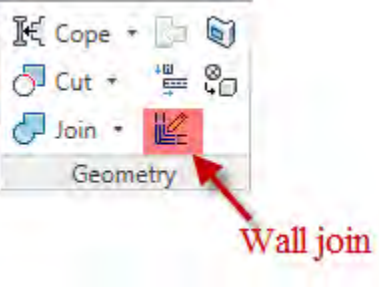

برای استفاده از ابزار از روش زیر پیروی کنید.

Click Modify tab  $\triangleright$  Geometry panel  $\triangleright$   $\blacksquare$  (Wall Joins) -1

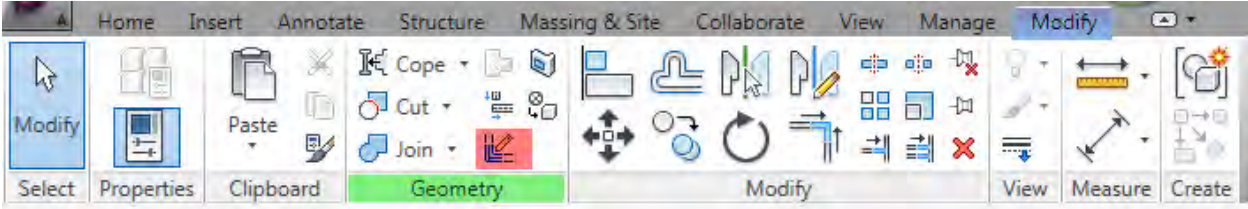

Click Modify tabGeometry panel (Wall Joins)

۲- بعد از انتخاب این ابزار،موس را روی محل اتصال دیوار برده و کلیک کنید.فضای اتصال دیوارها با یـک مـربع خاکستری رنگ نمایش داده می شود.

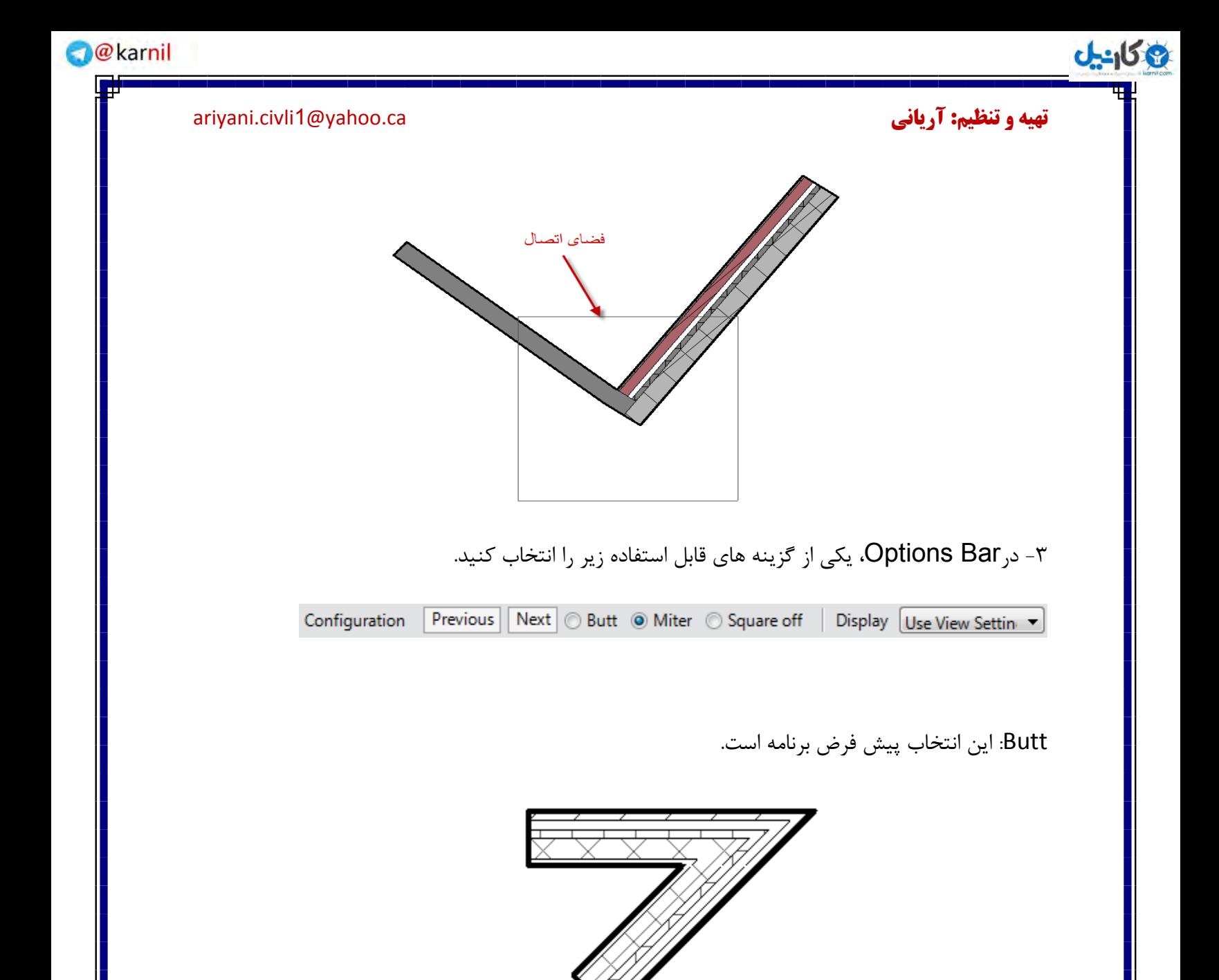

Miter: با انتخاب این گزینه،محل اتصال به شکل فارسی بر می شود.

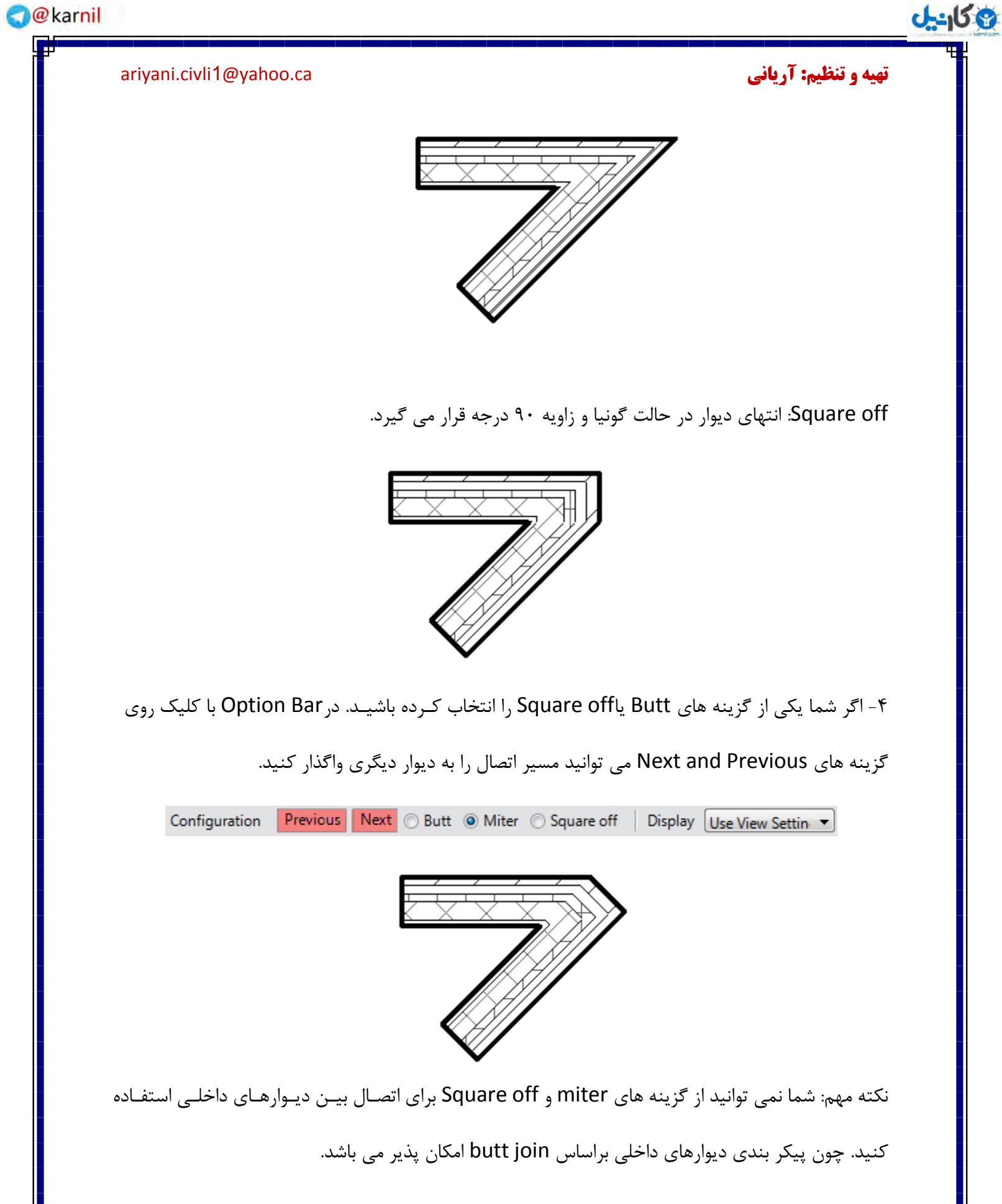

### <mark>تهیه و تنظیم: آریانی cariyani.civli1@yahoo.ca. تهیه و تنظیم: آریانی cariyani.civli1@yahoo.ca</mark>

کنید.

وك<sub>ان</sub>يل

display: از گزینه های این قسمت می توانید چگونگی مرتب کردن محل اتصال دیوار را در نمای فعال مشاهده

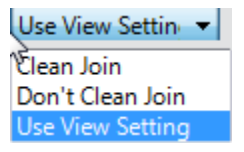

- Clean Join : این گزینه یک اتصال نرم را نمایش می دهد.

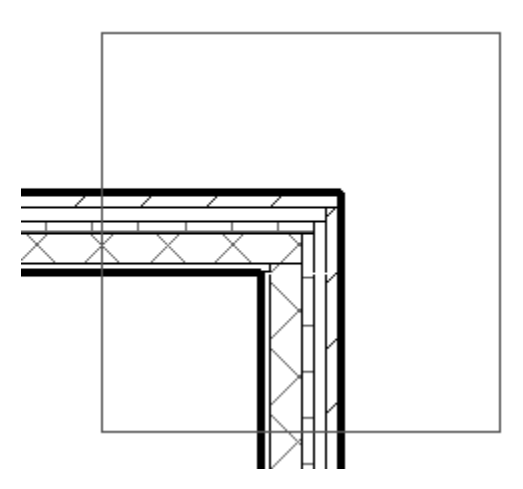

Don't Clean Join: با انتخاب این گزینه انتهای دیوار به حالت اینکه ضربه ای به آن وارد شده باشد نمـایـش

داده می شود.

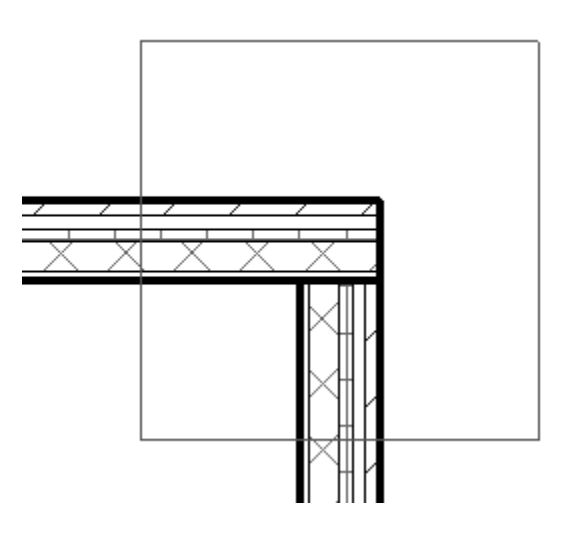

### <mark>تهیه و تنظیم: آریانی cariyani.civli1@yahoo.ca. تهیه و تنظیم: آریانی cariyani.civli1@yahoo.ca</mark>

**ان** 

Use View Setting: با انتخاب این گزینه، شما با اتصال به وجود آمده پیش فرض را قبول کرده اید.

6- بعد از اینکه پیکر بندی مورد پسند شما قرار گرفت، برای خارج شدن از این دستور روی ابزار Modify کلیک کنید.

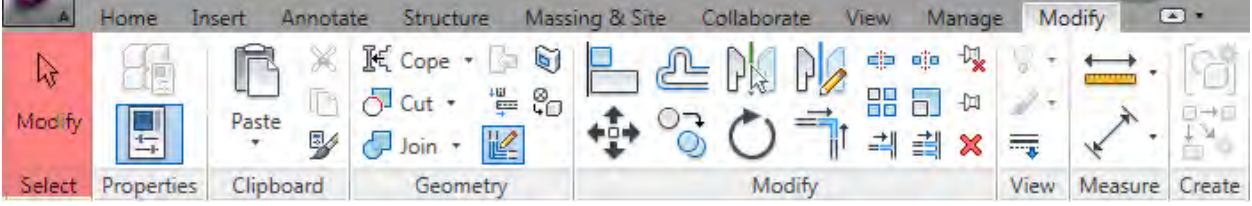

نشنایی با ابزار Wall Opening :<del>"</del>

با استفاده از این روش می توانید یک بازشو مستطیلی شکل روی دیوارها راست و منحنی ایجاد کنید.

نمایی از یک بازشو روی یک دیوار کمان شکل View of an opening in an arc wall

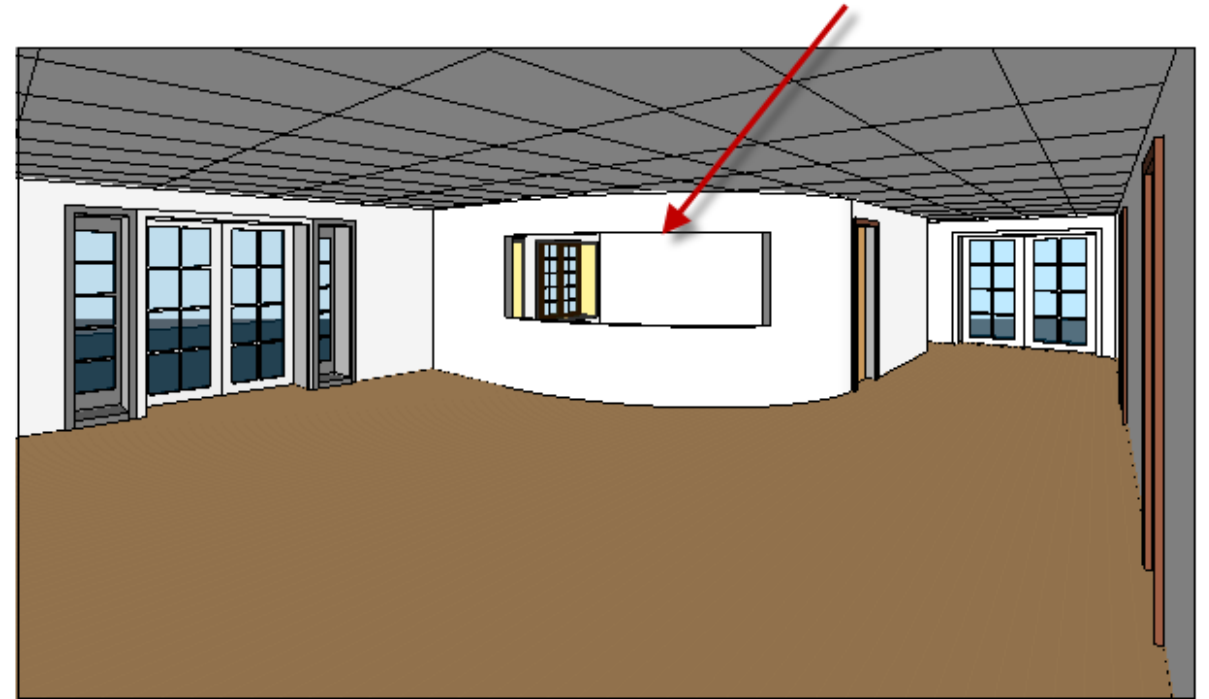

جهت ایجاد یک باز شو مستطیلی شکل از روش زیر پیروی کنید:

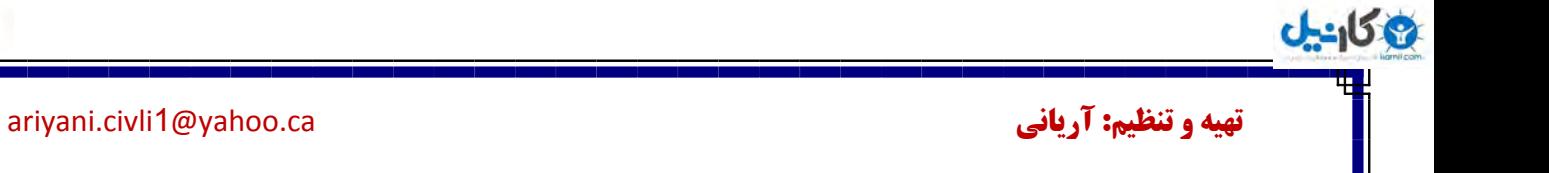

1- در یکی از نماها یا مقاطع و یا نمای سه بعدی قرار بگیرید تا بتوانید موقعیت بازشو را روی دیوار کنترل کنید.

Click Home tab > Opening panel >  $\frac{m}{n}$  Wall Opening -٢

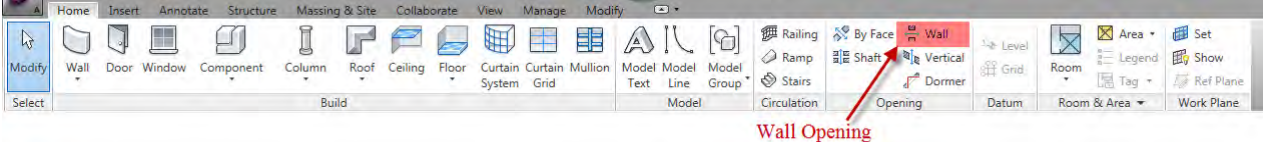

۳- دیواری را که می خواهید روی آن بازشو ایجاد کنید را انتخاب کنید. هنگامی که دیوار مورد نظـر را انتخـاب می کنید مکان نمای موس به شکل زیر تغییر می کند.

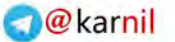

**ع کانیل** <mark>تهیه و تنظیم: آریانی cariyani.civli1@yahoo.ca. تهیه و تنظیم: آریانی cariyani.civli1@yahoo.ca</mark> ۴ - سپس روی دیوار یک طرح مستطیلی شکل، به عنوان بازشو ترسیم کنید. Wall elevation view with opening being sketched در شکل زیر نحوه ترسیم باز شو را مشاهده می 2.796 کنید که در یکی از نماها در حال ترسیم می باشد. ğ 18.582 督 ₫ 匸 3,471 仁 2.622

پس از اینکه نقطه پایانی را مشخص کردید،بازشو ایجاد شده را می توانید مشاهده کنید.

۵- برای ویرایش یک بازشو ایجاد شده، ابتدا در صفحه ترسیم بازشو را انتخـاب کنیـد. توجـه کنیـد که دیـوار را انتخاب نکنید، باز شو را انتخاب کنید. مانند شکل زیر:

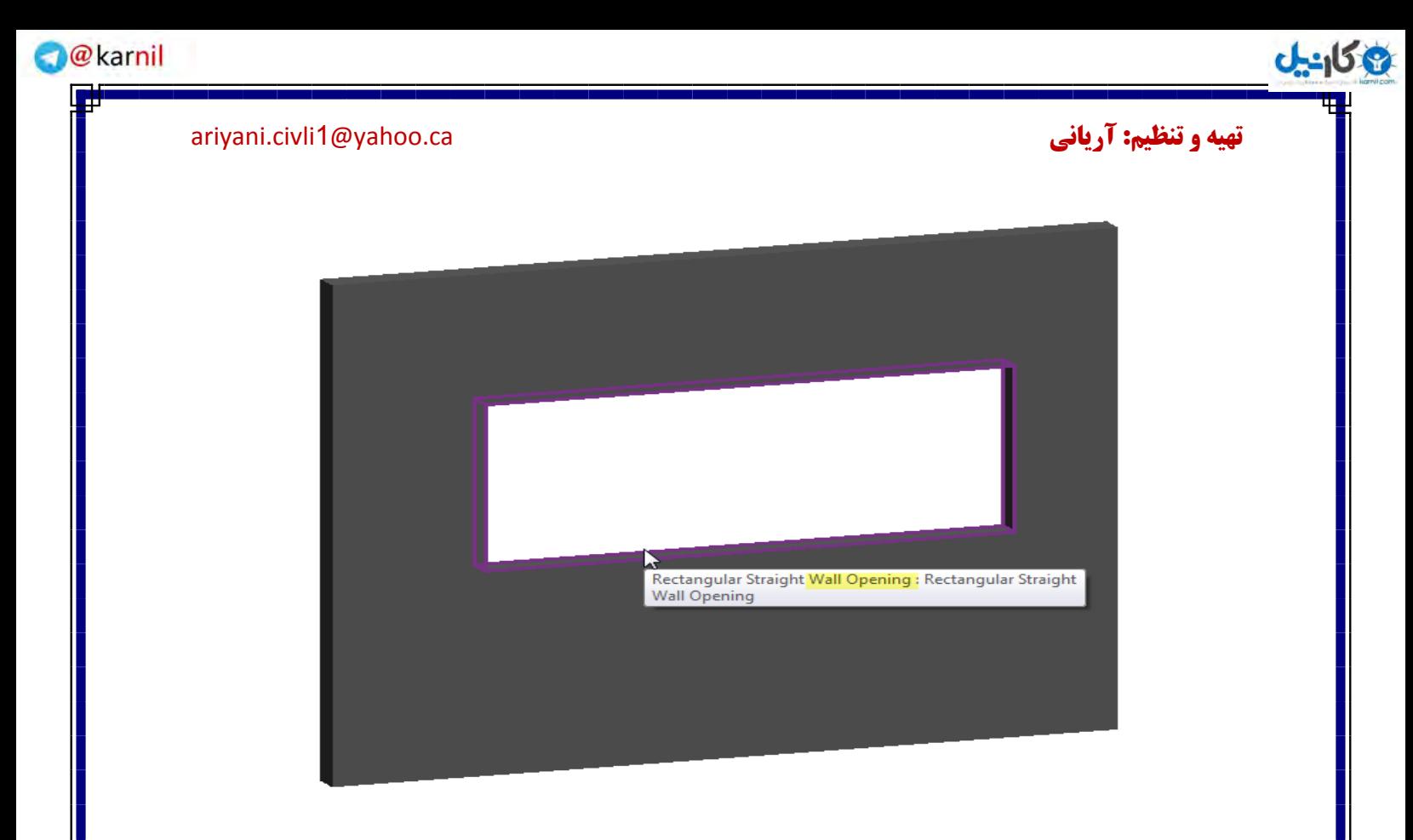

پس از انتخاب بازشو تمام اندازه گذاری آن نمایش داده می شود.شما می توانید با کلیک کردن روی اندازها، آنها را انتخاب کرده و تغییر دهید و یا اینکه با استفاده از موس روی گریپ های ظاهر شده کلیـک کرده و در حالـی که کلیک موس را پایین نگه داشته اید آن را دراگ کنید تا اندازه آن را تغییر دهید.

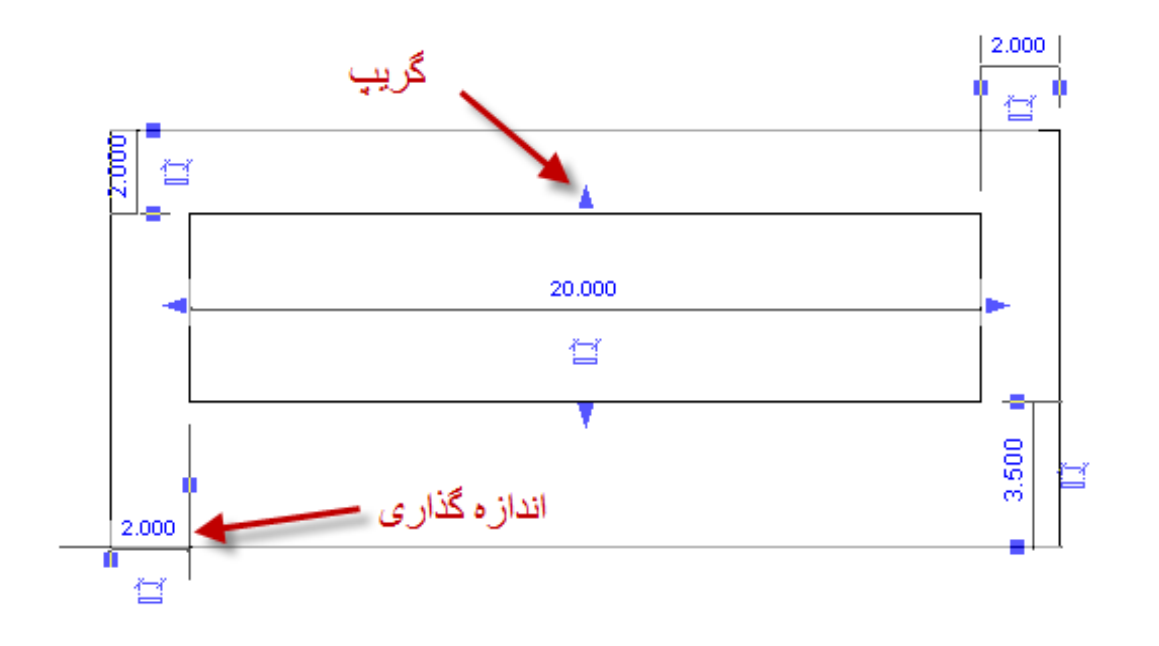

آشنایی با عنصر ترسیمی Wall Sweeps:

### <mark>تهیه و تنظیم: آریانی cariyani.civli1@yahoo.ca. تهیه و تنظیم: آریانی cariyani.civli1@yahoo.ca</mark>

با استفاده از این ابزار می توانید روی دیوارهای ترسیم شده در حالت افقـی و عمـودی، نوعی بـرآمـدگی زینتـی ایجاد کنید. شما می توانید این ابزار را در نمای سه بعدی و یا در یکی از نماهای اصلی روی دیوارها ایجاد کنید.

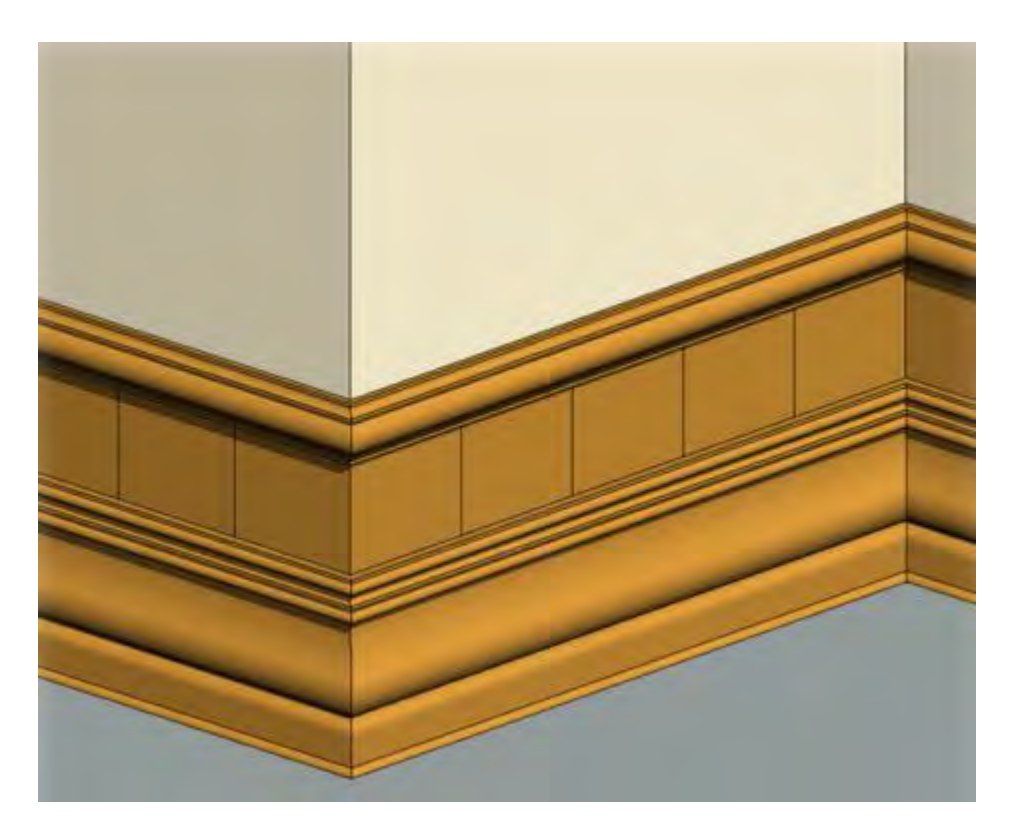

:(Wall Sweep دافزودن) Adding Wall Sweeps

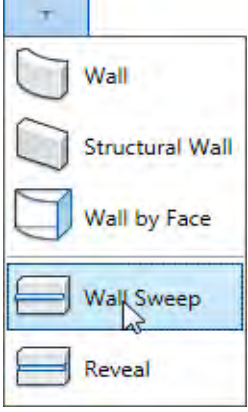

1- در یکی از نماهای اصلی و یا نمای سه بعدی قرار بگیرید تا بتوانید نحوه قرارگیری این عنصر را روی دیـوارها کنترل کنید.

Click Home tab > Build panel > Wall drop-down >  $\equiv$  Wall Sweep -٢

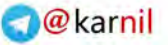

٣

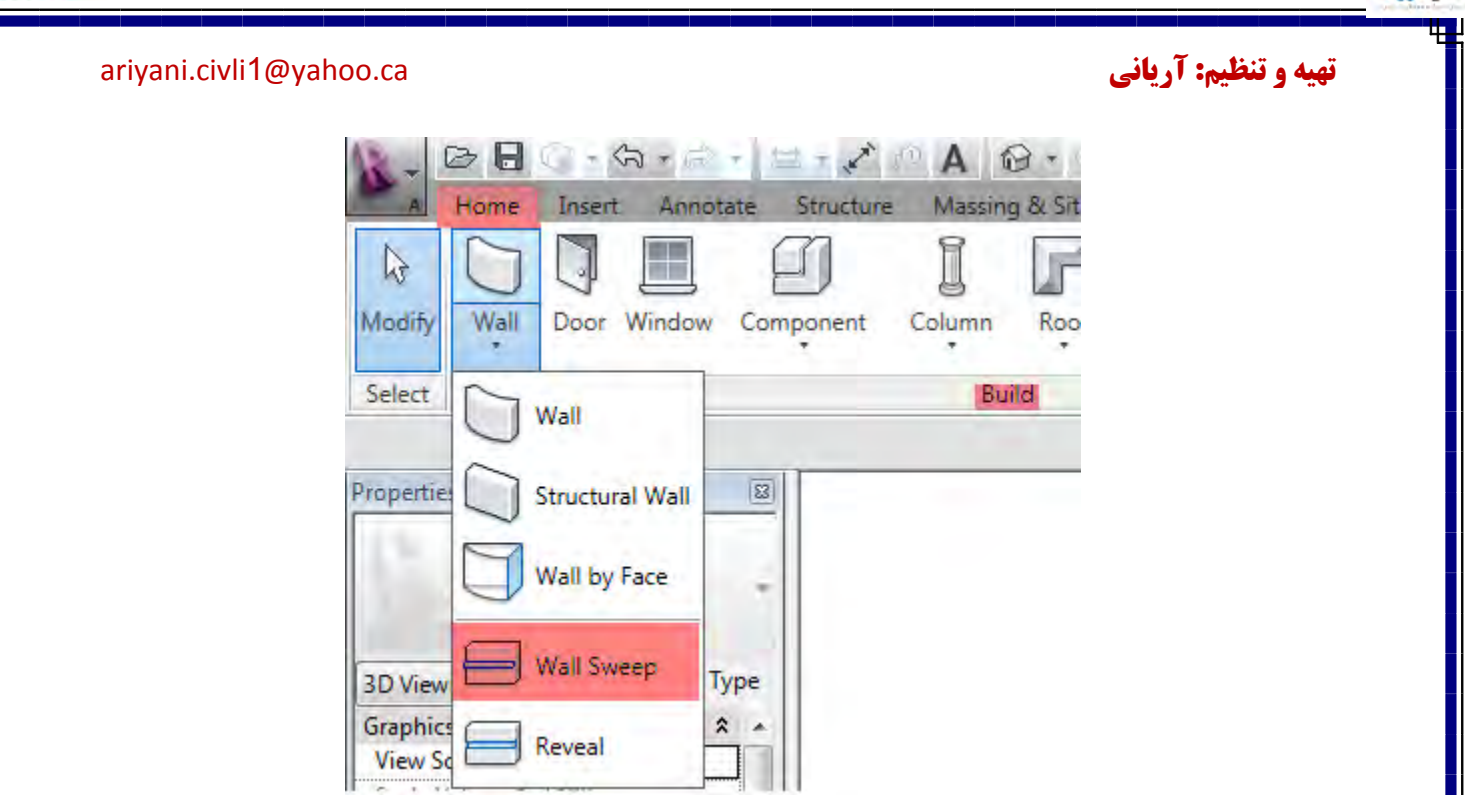

**ی کانیل** 

Click Modify | Place Wall Sweep > Placement panel, and select - rthe orientation of the wall sweep: Horizontal or Vertical

(پس از انتخاب در بخش ویرایشی اضافه شده، یکی از حالات افقی و یا عمودی را، بستـه به موقعیت آن، انتخاب کنىد.)

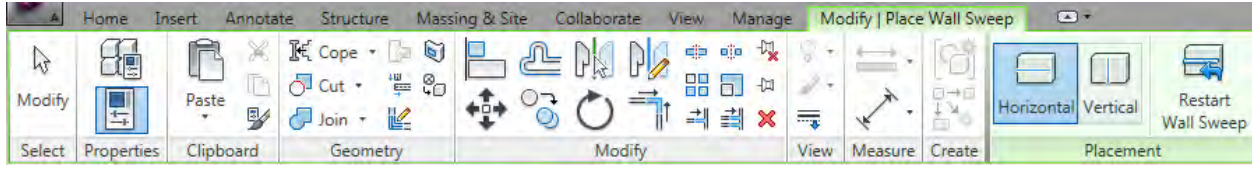

۴- سپس موس را روی دیوار برده، و بعد از تعیین موقعیت قرار گیری آن، کلیک کنید. تا در آن میروی موقعیت نصب شود. برای ترسیم wall sweepدیوارهای مجاور، زمانی که موس را به انتهـای آن ببریــد و

کلیک کنید این نرم افزار محل برخورد آنها را به یکدیگر متصل می کند.

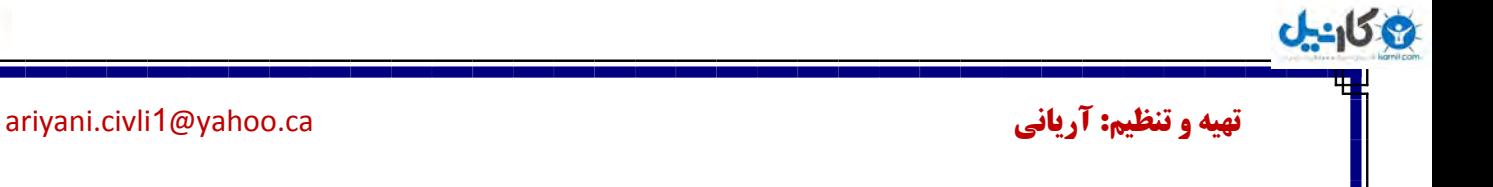

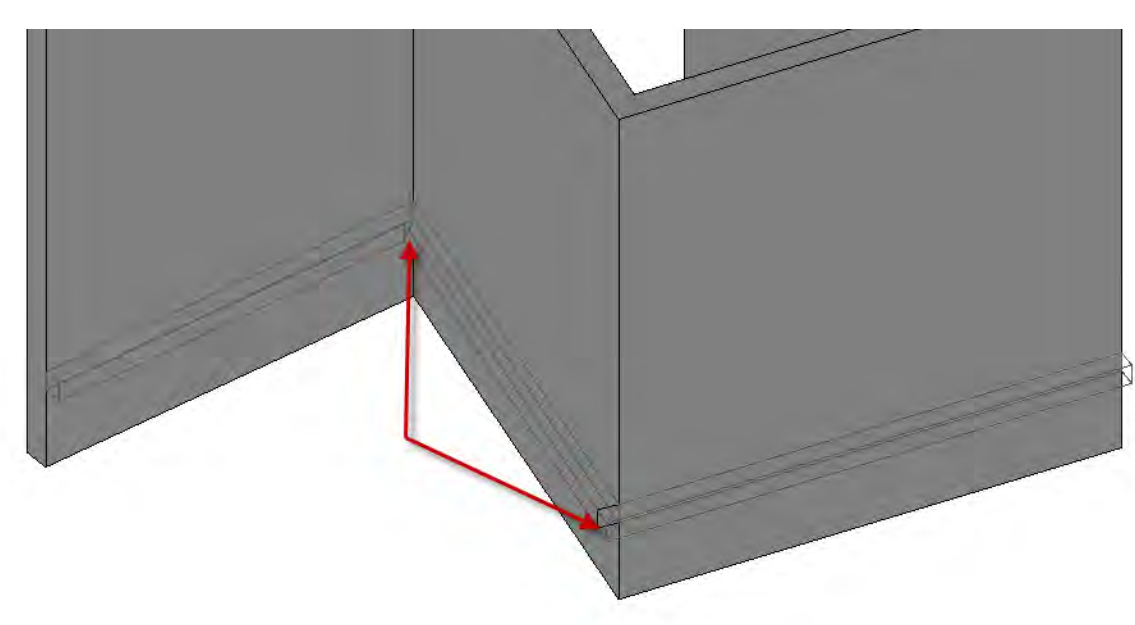

اگر در نمـای سه بعدی هستید و هنگامی که می خواهید این عنصر را روی دیـوارهای پشتـی ایجاد استفـاده کنید. برای چرخش صفحه کاری می توانید از ViewCube کنید.

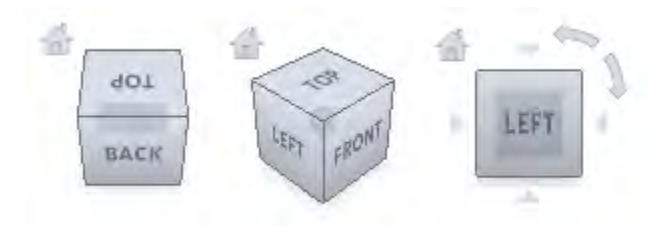

بعد از ترسیم برای اینکه به حالت اصلی محیط سه بعدی برگردید کافیست روی آیکن Home کلیک کنید.

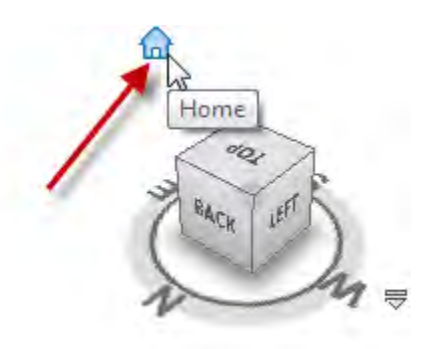

نکته مهم:راه ساده تر این است که کلید Shift و غلطک موس را همزمان پایین نگه داشته و موس را بچرخانید. ۵- برای شروع wall sweepدر یک موقعیت دیگر می توانید روی آیکن زیر کلیک کنید:

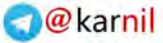

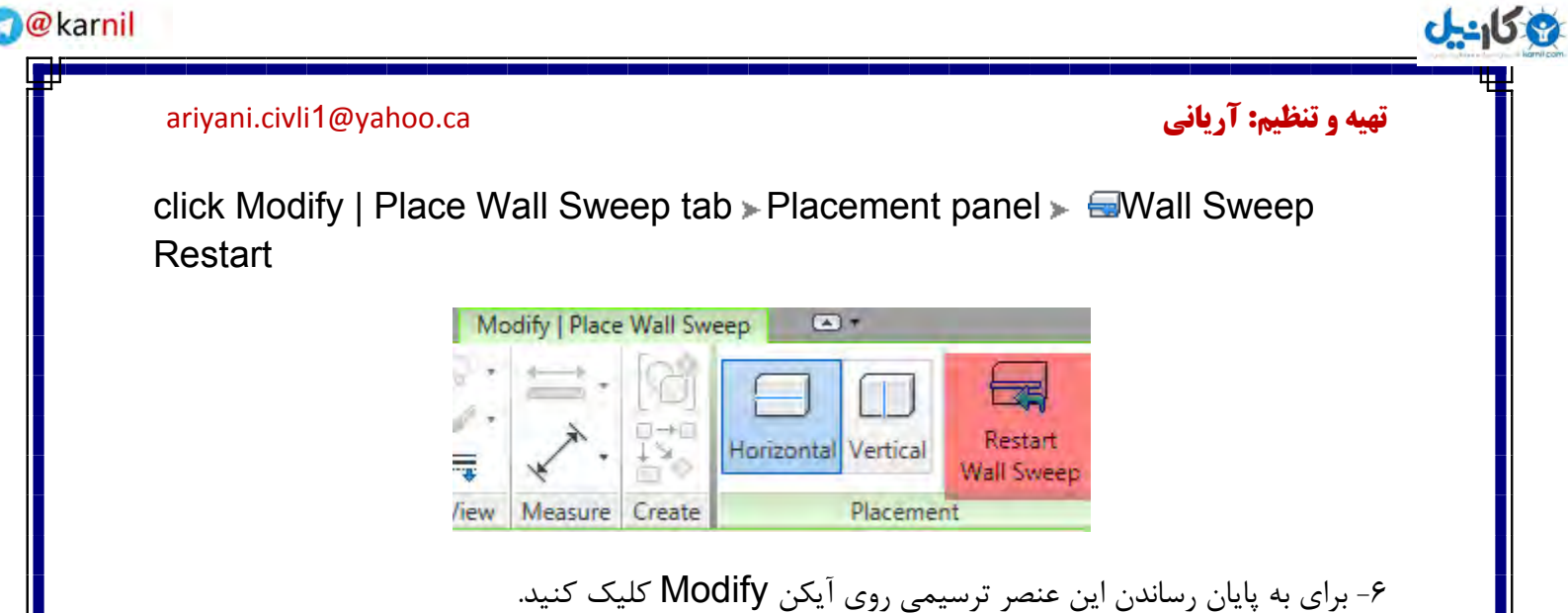

:) پـما بیّاسَدیا تْخ دس Wall Sweeps وکشدٓ)Returning Wall Sweeps Back to the Wall پس از اینکه موقعیت wall sweep را روی دیوارهـا مشخـص کردید. می توانید قسمتـی از آنهـا را به پشت

دیوارها هدایت کنید.

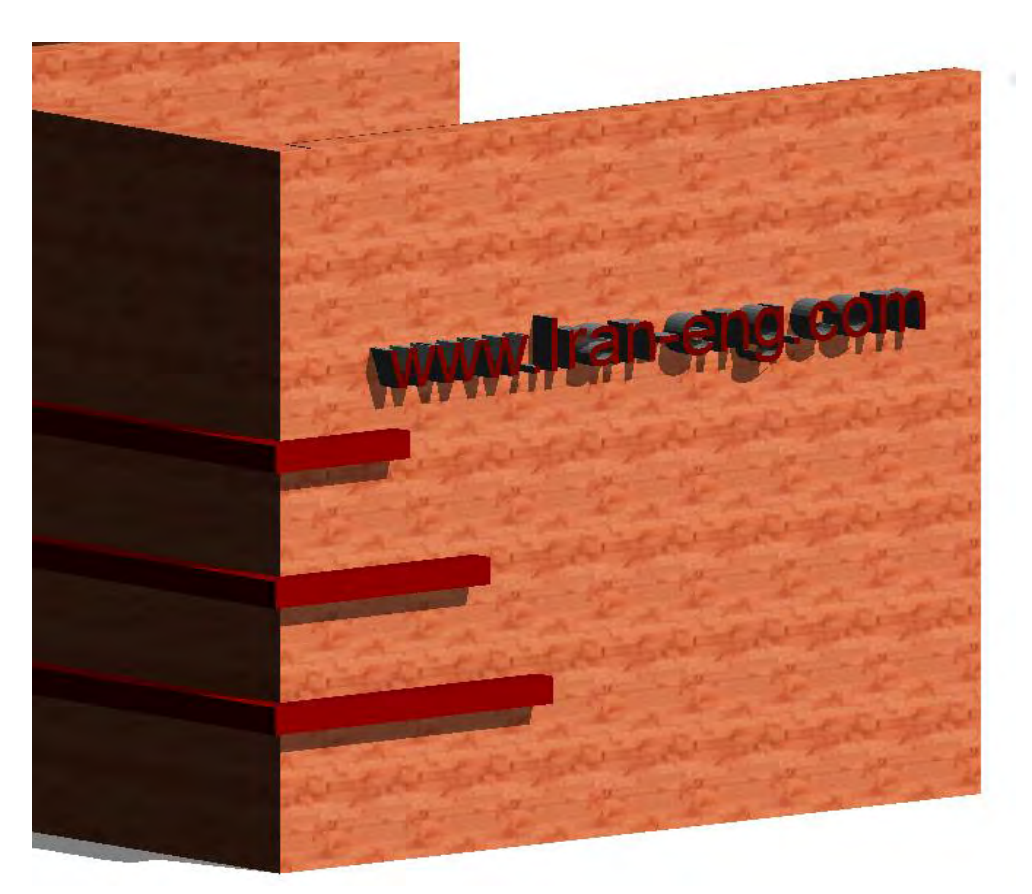

**ع کانیل** 

<mark>تهیه و تنظیم: آریانی cariyani.civli1@yahoo.ca. تهیه و تنظیم: آریانی cariyani.civli1@yahoo.ca</mark>

برای اینکه این بتوانید این روش را انجام دهید مراحل زیر را دنبال کنید:

۱- در یکی از نماهای اصلی و یا نمای سه بعدی عنصر l, wall sweep ابا کلیک روی آن انتخاب کنید.

 $\tau$ -Click Modify | Wall Sweeps tab > Wall Sweep panel >  $\mathcal{B}$ Modify Returns

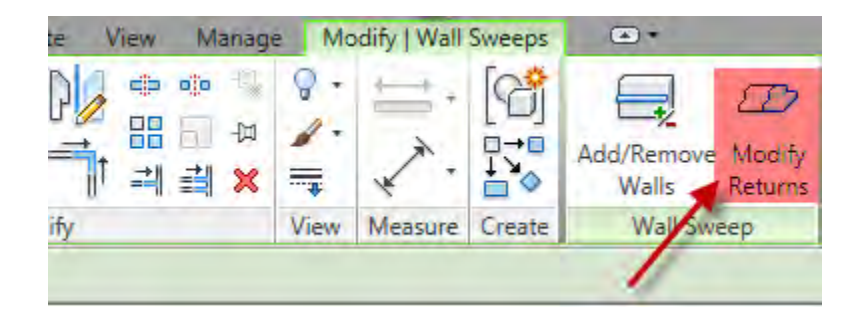

پس از انتخاب Modify Returns در Option Bar گزینه های Straight Cutو Return نمایش داده می شود. Straight Cut یک مربع کاملا بی عیب که دارای لبه هایی می باشد. این گزینه قابل استفـاده در انتهای Sweep نمی باشد.

Modify | Wall Sweeps Return Options: Straight Cut O Return Angle: 90.000°

۳- گزینه Return را انتخاب کرده و زاویه مورد نظر را وارد کنید.زاویه ای که وارد می کنید می بایست با زاویه قرار گیری دیوارها یکی باشد تا نتیجه مطلوبی به دست آورید.

Modify | Wall Sweeps Return Options: Straight Cut @ Return Angle: 90.000°

نکته مهم: زاویه ای که وارد می کنید اگر مثبت باشد Sweep را در آینده به طرف دیوار ســوق می دهــد. اگــر

اگر منفی وارد کنید Sweep بیرون دیوار سوق می دهد.

۴- موس را در قسمت مشخص شده از انتهای Sweep ببرید.

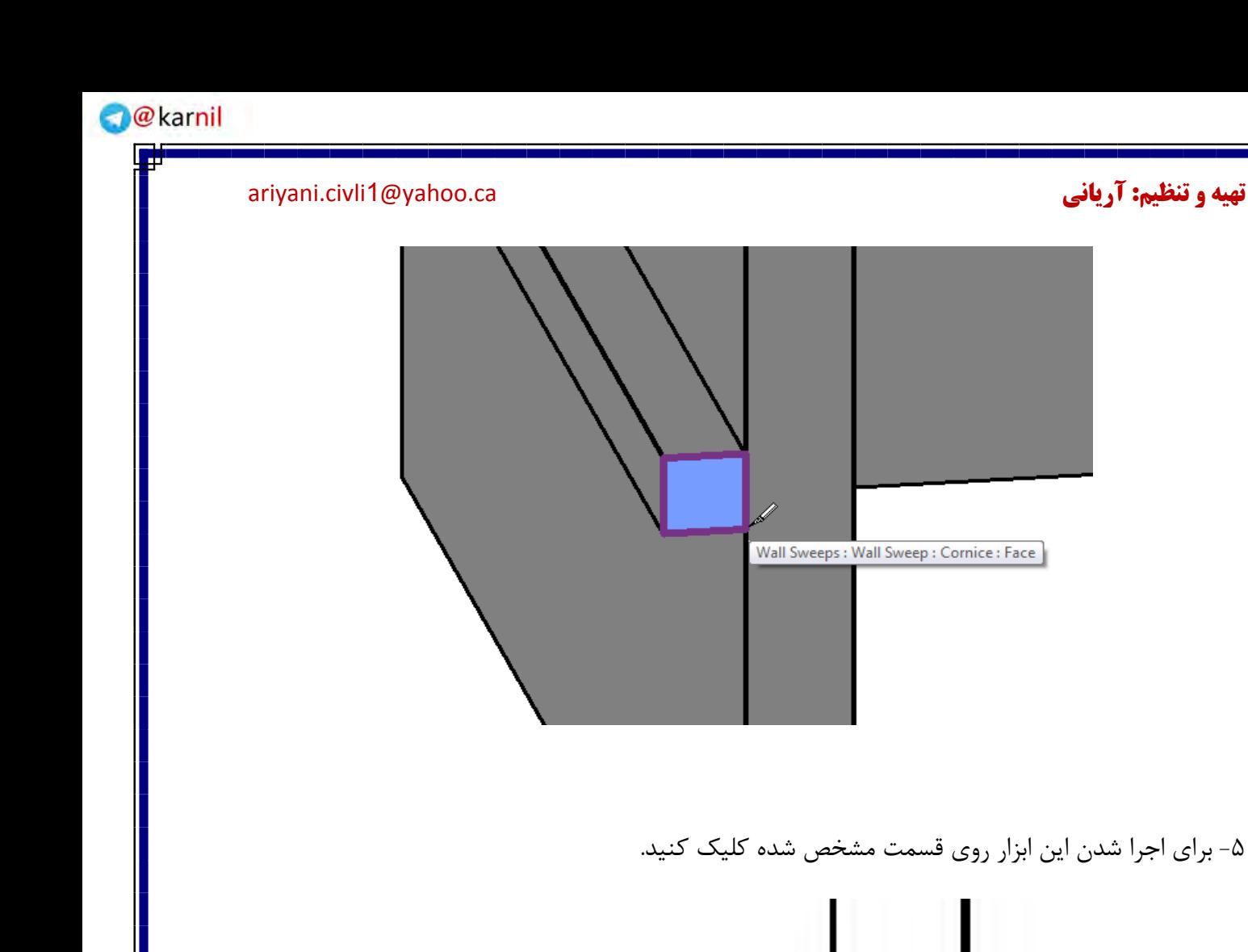

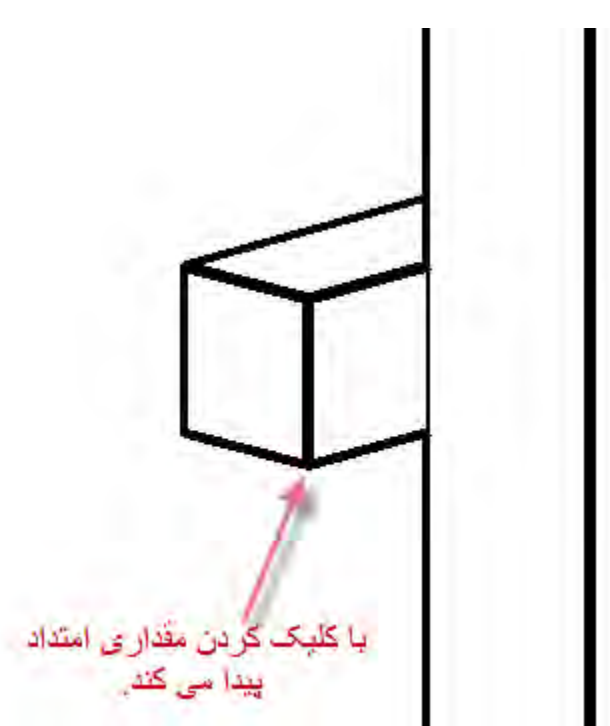

یکانیل

**ئان**يل

می توانید ان را به سمت پشت دیوار هدایت کنید.

### **تهیه و تنظیم: آریانی c**ariyani.civli1@yahoo.ca. الله cariyani.civli1@yahoo.ca

پس از امتداد یافتن، با کلیک روی آیکن نمایان می Modify از این دستور خارج شوید. سپس با کلیـک کردن روی Sweep آن را انتخاب کنید. با انتخاب آن نقاط drag wall شود در این حالت با کلیک و دراگ کردن

> با کلیک و دراگ کردن این<br>دایره آبی رنگِ را جابجا کنید Drag Wall Sweep End

بافزودن یا حذف کردن قسمتهایی Adding or Removing Segments from a Wall Sweep اص یک Sweep Wall):

شما می توانید ازWall Sweep های موجود در صفحه ترسیم با استفـاده از روش زیر آنهـا را روی دیوارهـای

ادامه داده و یا آنها را از روی دیوارها حذف کنید.

1- در نمای سه بعدی رفته و سپس wall sweep مورد نظر را انتخاب کنید.

 $\tau$ -Click Modify | Wall Sweeps tab > Wall Sweep panel >  $\blacksquare$ Add/Remove **Walls** 

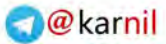

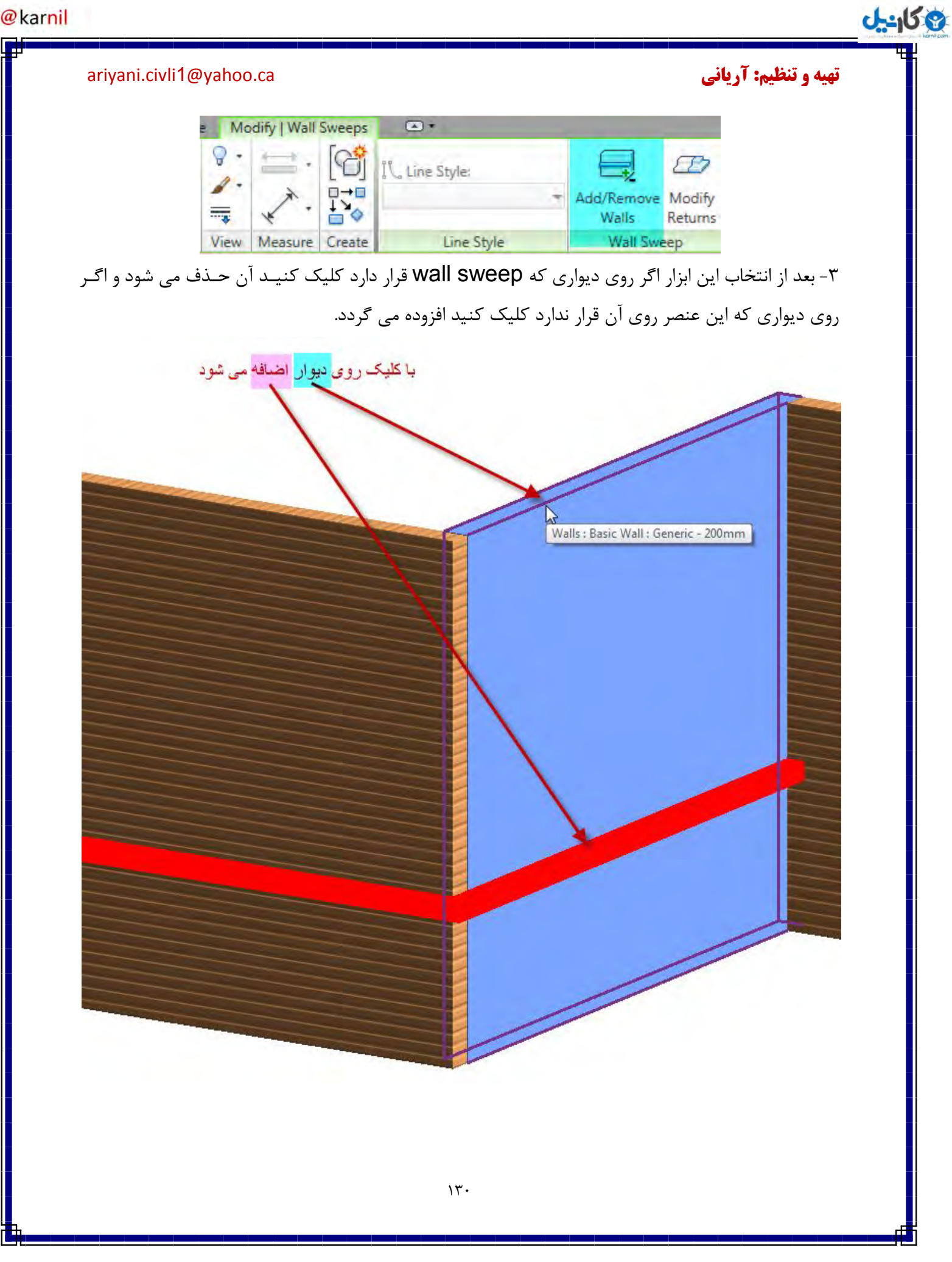

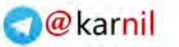

**ع کانیل** 

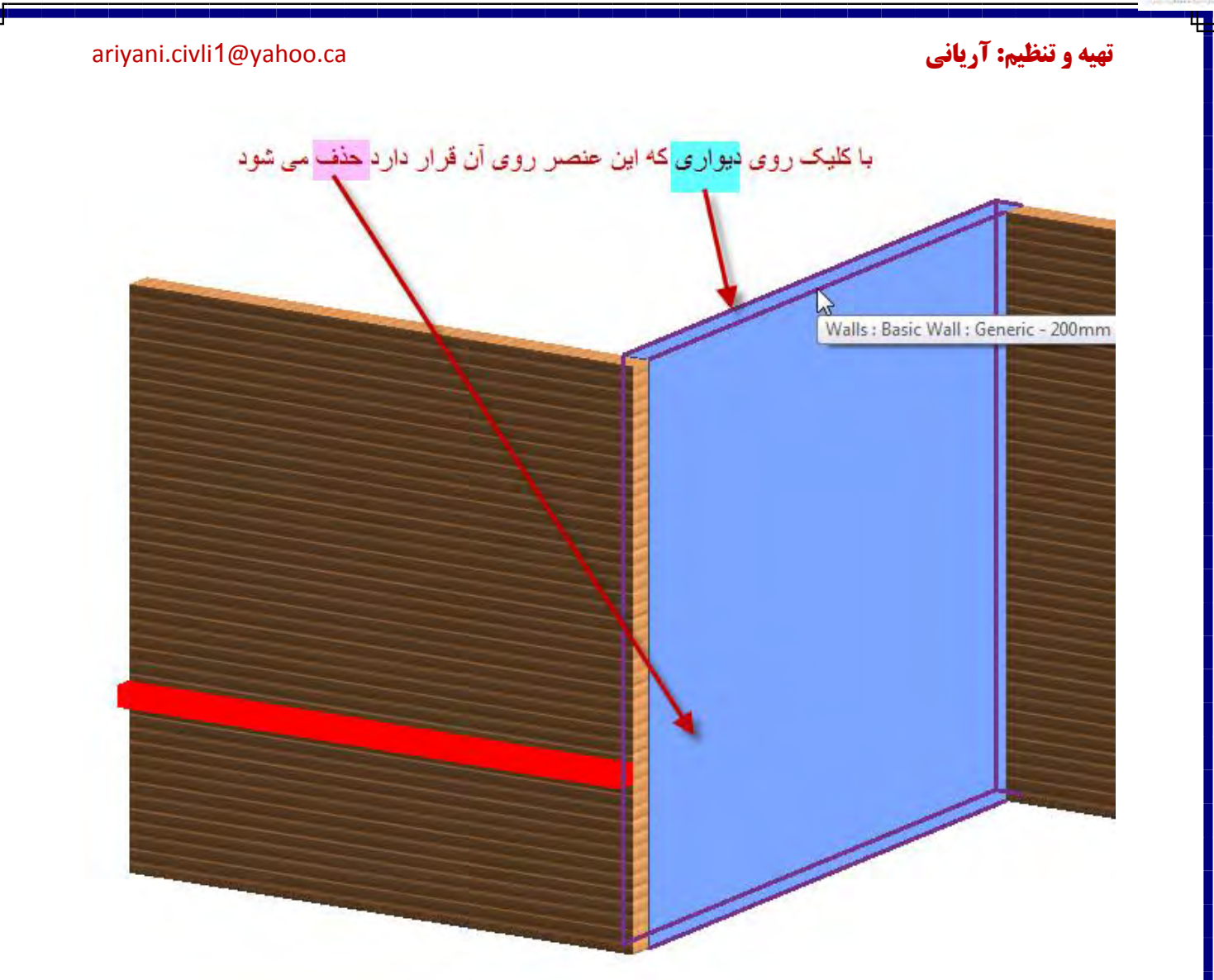

نکته مهم: برای تعیین متریال می توانید wall sweep التخاب کردید در پنجـره Properties پـس از اینکه روی آیکن پنجـره (Edit Type) کلیـک کرده تـا پنجـره زیر نمـایـان شـود. سپـس در قسمــت Materials and Finishes،با کلیک کردن روی این بخش پنجره مربوط به ویرایش متریالها ظاهر می شود پنجره مربوط به ویرایش متریالها ظاهر می شود و می توانید نوع متریال را مشخص کنید. (در مورد پنجره مترال در بخش های جلوتر گفته می شود.) **نہی** 

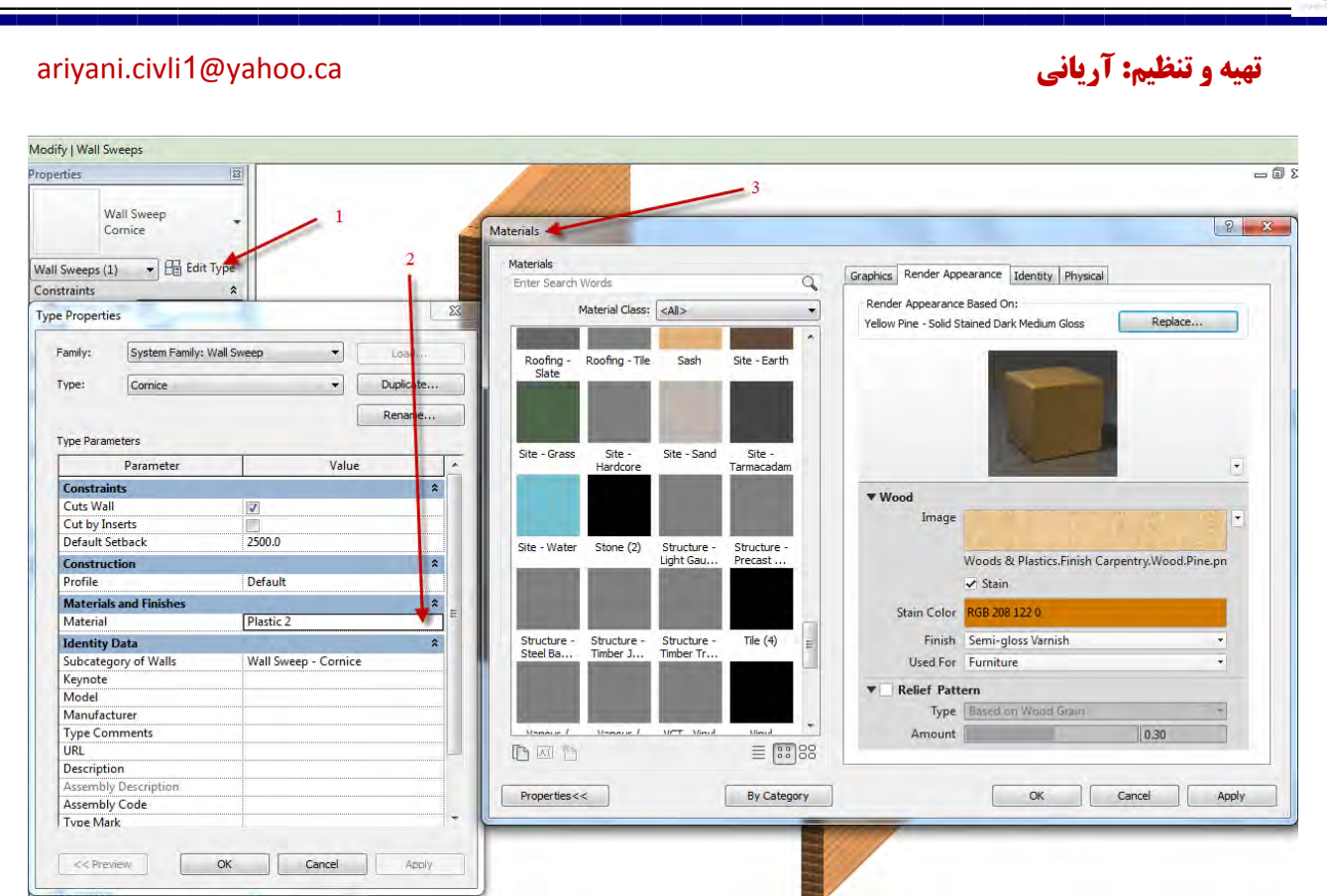

آشنایی با اتصال دیوارها بروی دیگر عناصر(Attaching Walls to Other Elements):

پس مشخص کردن دیوارها می توانید قسمت پایین و بالای دیوارها را در راستای قائم با یکدیگر Attach کنید. عناصری که می تواند با یکدیگر Attach شوند عبارتند از:

سقف یا بام (roof)، کف (floor)، سقف کاذب (ceiling)، یک سطح افقی مرجع(reference plane) و یا دیگر دیوارهایی که در راستای دیوار انتخاب شده، در پایین و بالای آن قرار دارد، باشد. در شکل زیر اتصال یک دیوار را با بام مشاهده می کنید.

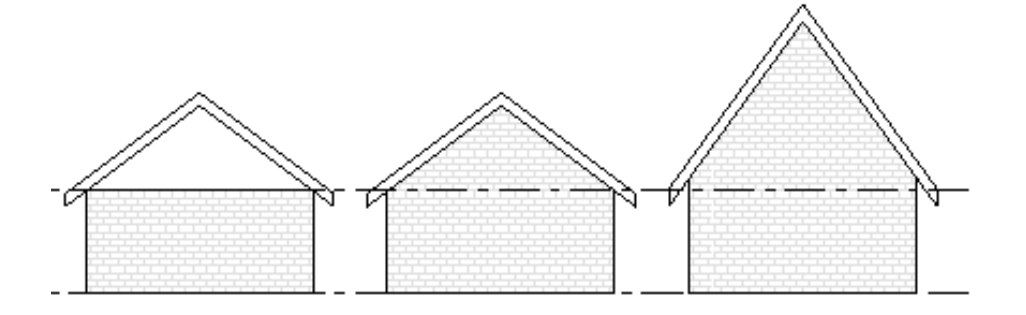

یکانیل
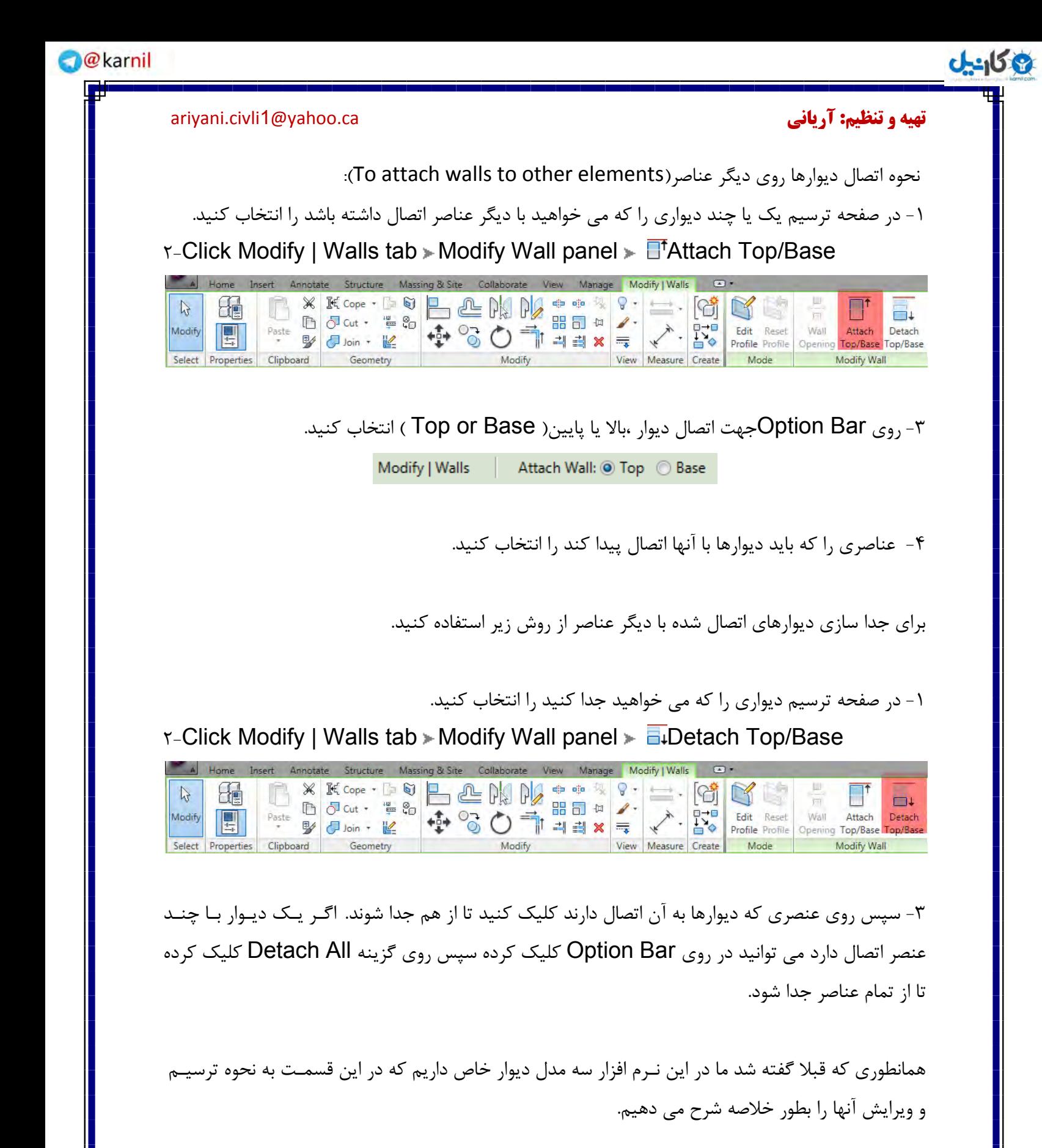

:Curtain Walls-1

ني ا

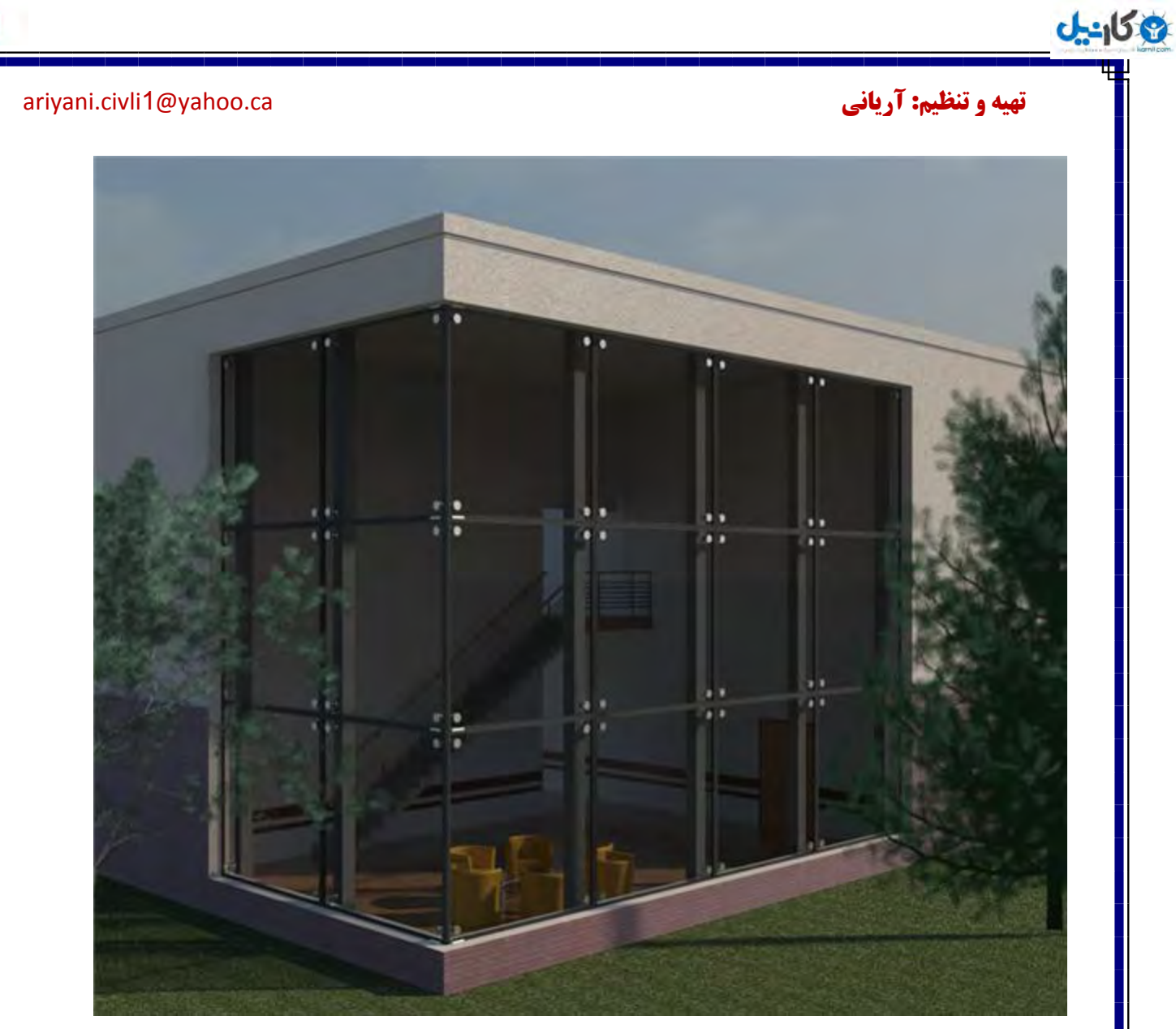

بهتر است قبل از اینکه نحوه ترسیم این نوع دیوار را بدانید، جزئیـات پنجـره Edit Typeرا بدانیـد تـا هنگـام ترسیم این دیوار با مشکل مواجع نشوید. برای تنظیم جزئیات این نوع دیوار :

1-Click Home tab > Build panel > Wall

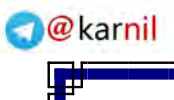

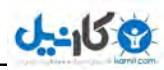

#### <mark>تهیه و تنظیم: آریانی c</mark>ariyani.civli1@yahoo.ca. تهیه <mark>و تنظیم: آریانی</mark> cariyani.civli1@yahoo.ca

Home Insert Ä  $\mathbb{P}$ J Modify Wall Door Select روی عنصر دیوار کلیک کنید

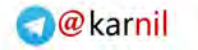

#### $0 - 10$

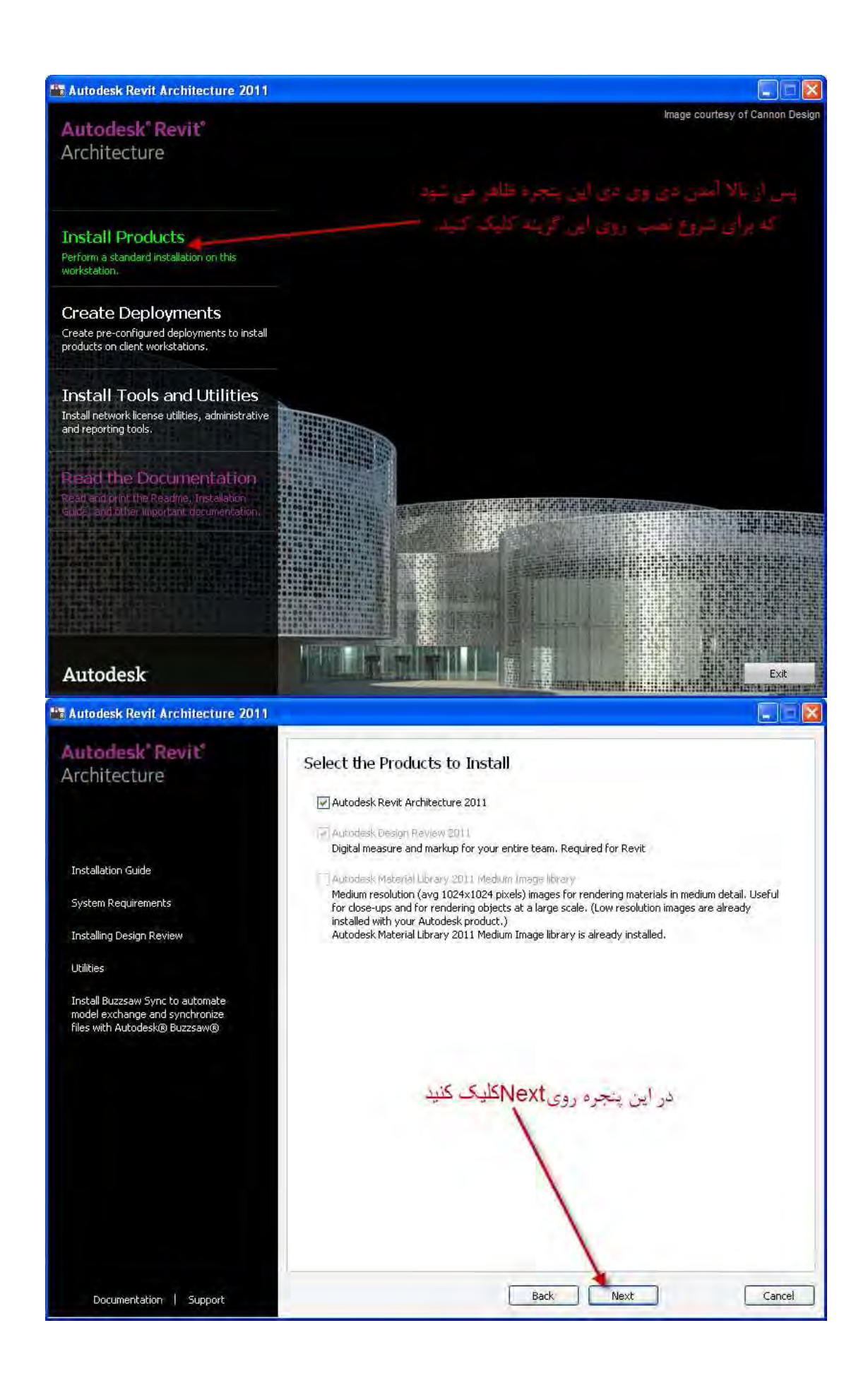

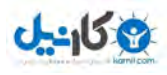

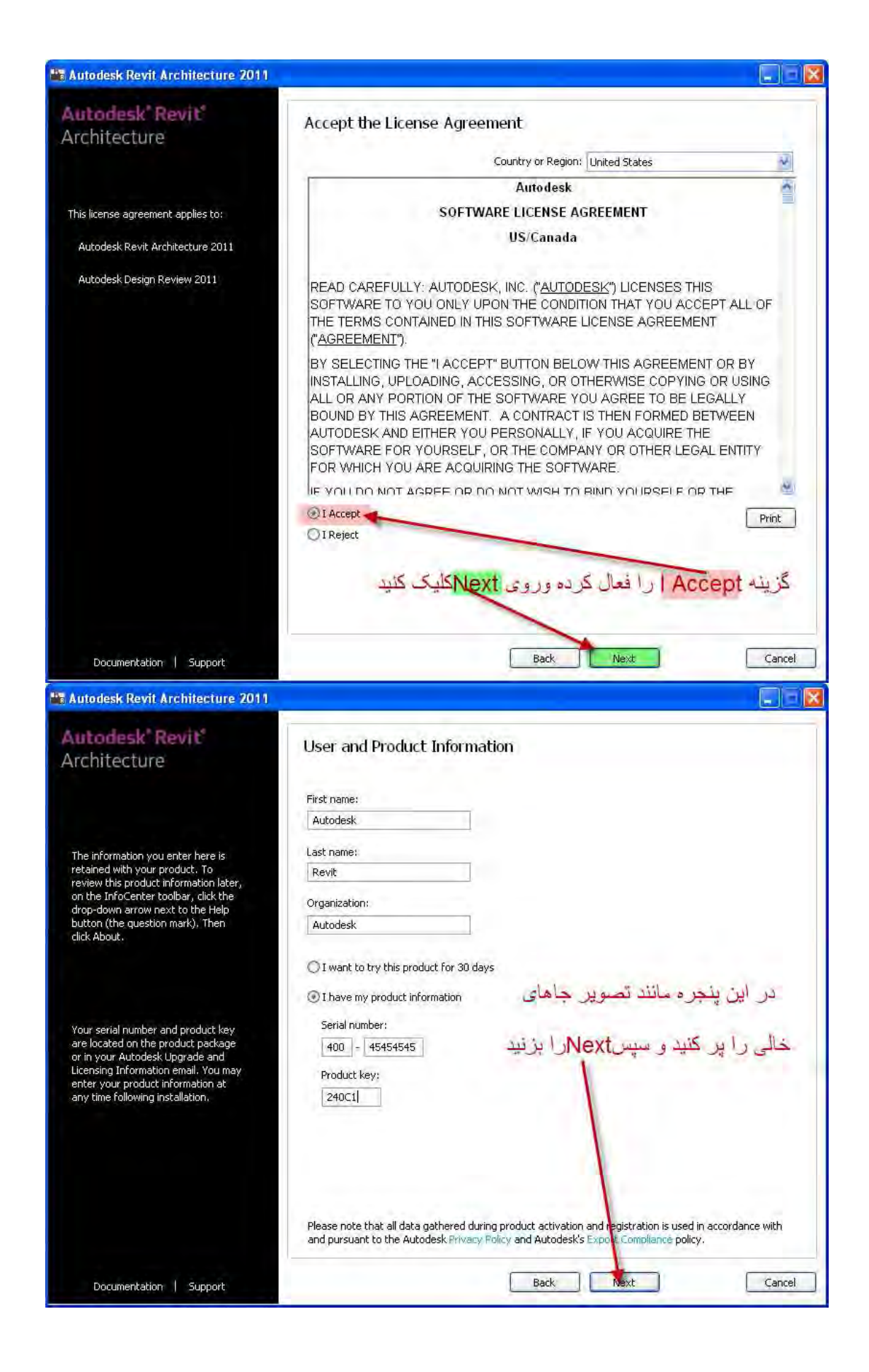

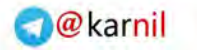

### $d - 150$

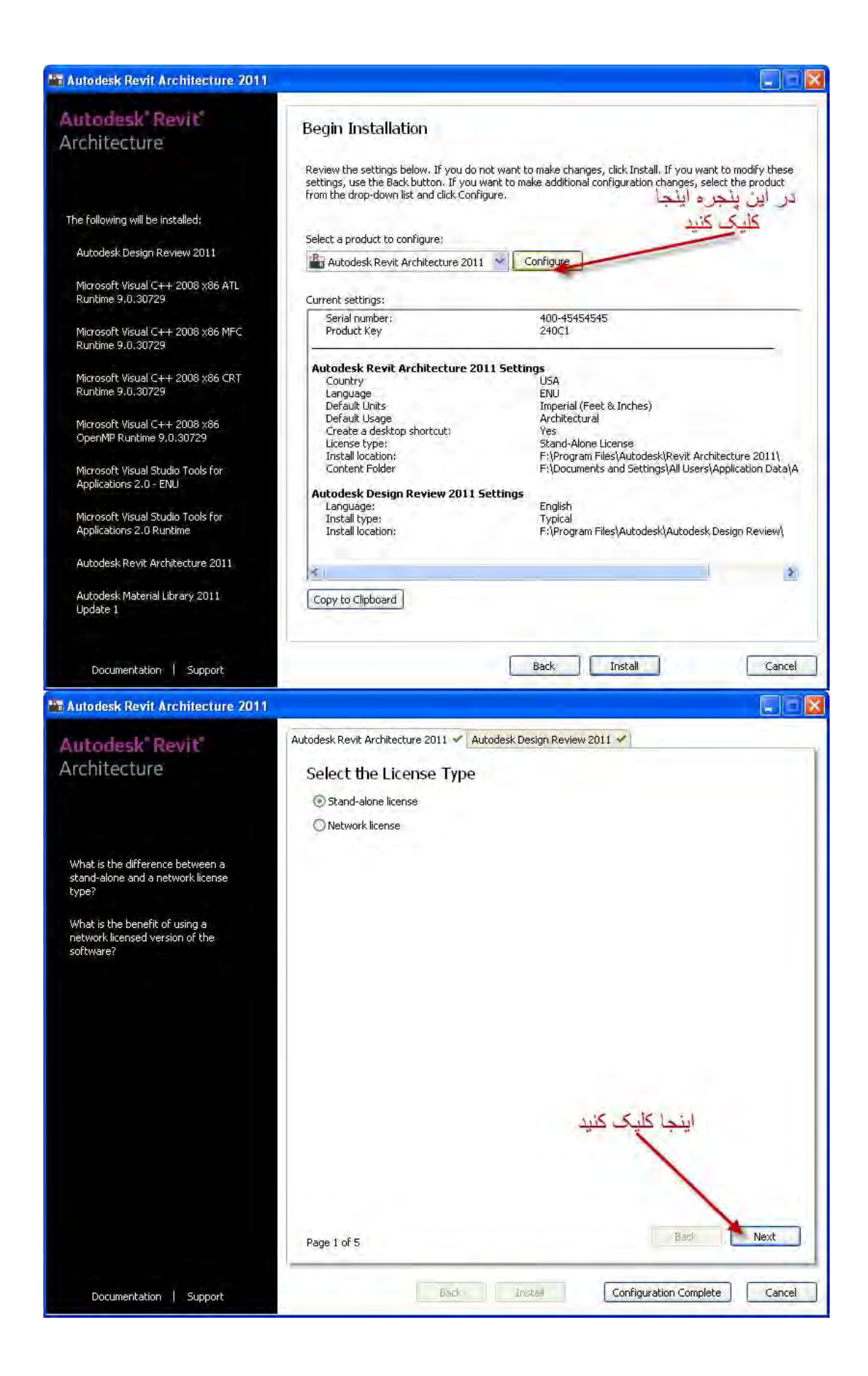

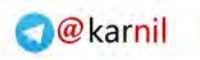

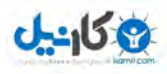

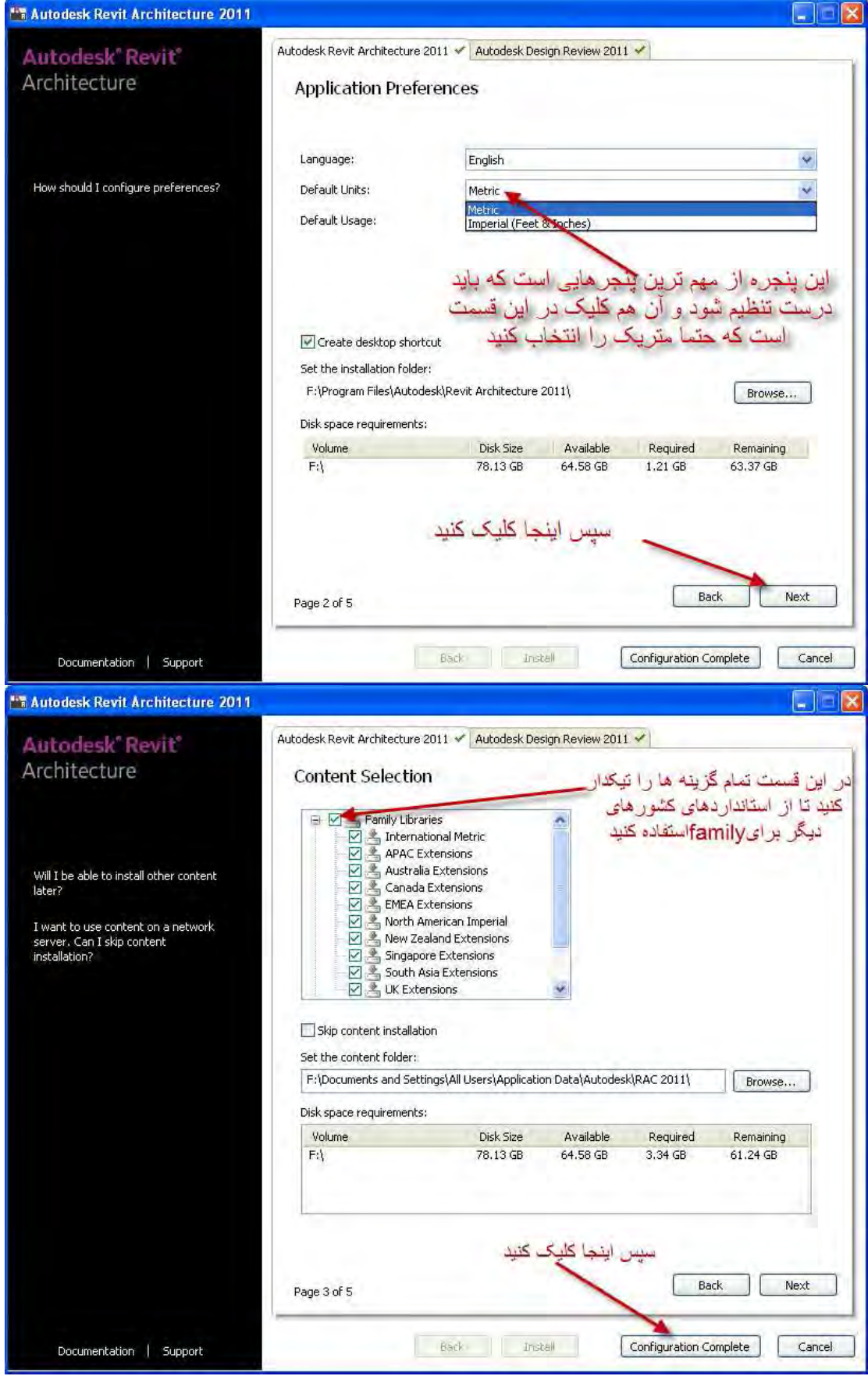

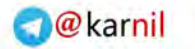

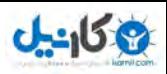

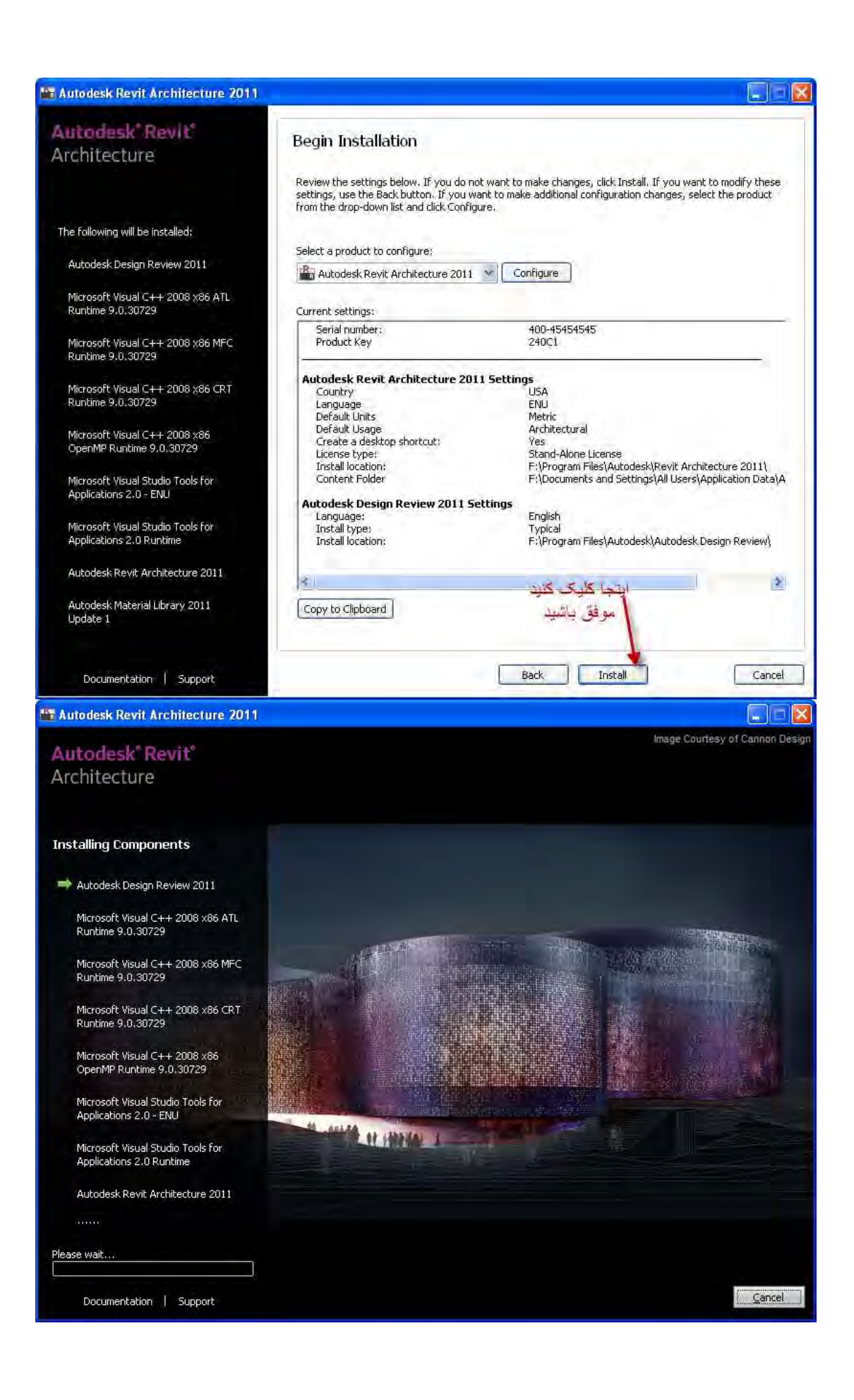

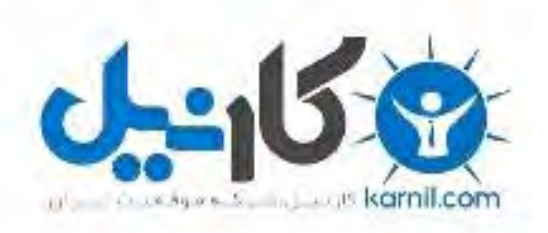

## در کانال تلگرام کارنیل هر روز انگیزه خود را شارژ کنید <sup>@</sup>

# *<https://telegram.me/karnil>*

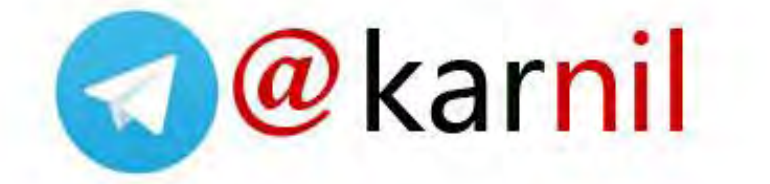